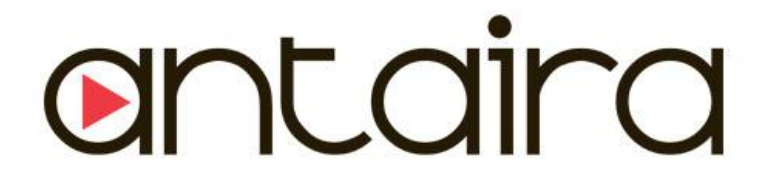

# **LMX-0602 Series**

**6-Port Industrial Managed Ethernet Switches With 4\*10/100Tx + 2\*100Fx SC or ST Fiber Connectors** 

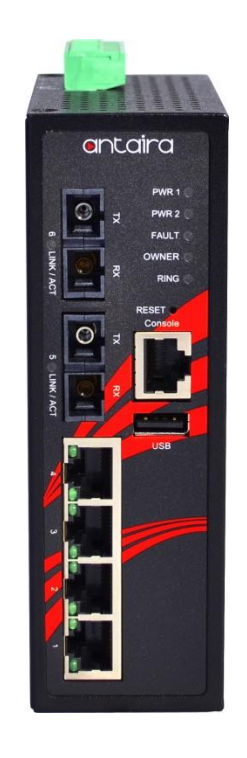

Version 1.0 **User Manual**

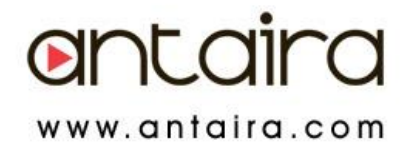

### **© Copyright 2015 Antaira Technologies, LLC**

#### All Rights Reserved

This document contains information, which is protected by copyright. Reproduction, adaptation or translation without prior permission is prohibited, except as allowed under the copyright laws.

### **Trademark Information**

Antaira is a registered trademark of Antaira Technologies, LLC, Microsoft Windows and the Windows logo are the trademarks of Microsoft Corp. NetWare is the registered trademark of Novell Inc. WMM and WPA are the registered trademarks of Wi-Fi Alliance. All other brand and product names are trademarks or registered trademarks of their respective owners.

**Notice:** Copyrights © 2015 by Antaira Technologies, LLC. All rights reserved. Reproduction, adaptation, or translation without prior permission of Antaira Technologies, LLC is prohibited, except as allowed under the copyright laws.

### **Disclaimer**

Antaira Technologies, LLC provides this manual without warranty of any kind, expressed or implied, including but not limited to the implied warranties of merchantability and fitness for a particular purpose. Antaira Technologies, LLC may make improvements and/or changes to the product and/or specifications of the product described in this manual, without prior notice. Antaira Technologies, LLC will not be liable for any technical inaccuracies or typographical errors found in this guide. Changes are periodically made to the information contained herein and will be incorporated into later versions of the manual. The information contained is subject to change without prior notice.

### **FCC Warning**

This equipment has been tested and found to comply with the limits for a Class-A digital device, pursuant to Part 15 of the FCC rules. These limits are designed to provide reasonable protection against harmful interference in a residential installation. This equipment generates, uses, and can radiate radio frequency energy. It may cause harmful interference to radio communications if the equipment is not installed and used in accordance with the instructions. However, there is no guarantee that interference will not occur in a particular installation. If this equipment does cause harmful interference to radio or television reception, which can be determined by turning the equipment off and on, the user is encouraged to try to correct the interference by one or more of the following measures:

- Reorient or relocate the receiving antenna.
- Increase the separation between the equipment and receiver.
- Connect the equipment into an outlet on a circuit different from that to which the receiver is connected.
- Consult the dealer or an experienced radio/TV technician for help.

**Caution**: Any changes or modifications not expressly approved by the grantee of this device could void the user's authority to operate the equipment.

### **CE Mark Warning**

This is a Class-A product. In a domestic environment this product may cause radio interference in which case the user may be required to take adequate measures.

### **Industrial Ethernet Switches**

Industrial Grade Managed Ethernet Switches

User Manual Version 1.0 (August 2015)

This manual supports the following models:

- LMX-0602-M
- LMX-0602-M-T
- LMX-0602-ST-M
- LMX-0602-ST-M-T
- LMX-0602-S3
- LMX-0602-S3-T
- LMX-0602-ST-S3
- LMX-0602-ST-S3-T

This document is the current official release manual. Please check our website [\(www.antaira.com\)](http://www.antaira.com/) for any updated manual or contact us by e-mail [\(support@antaira.com\)](mailto:support@antaira.com).

# **Table of Contents**

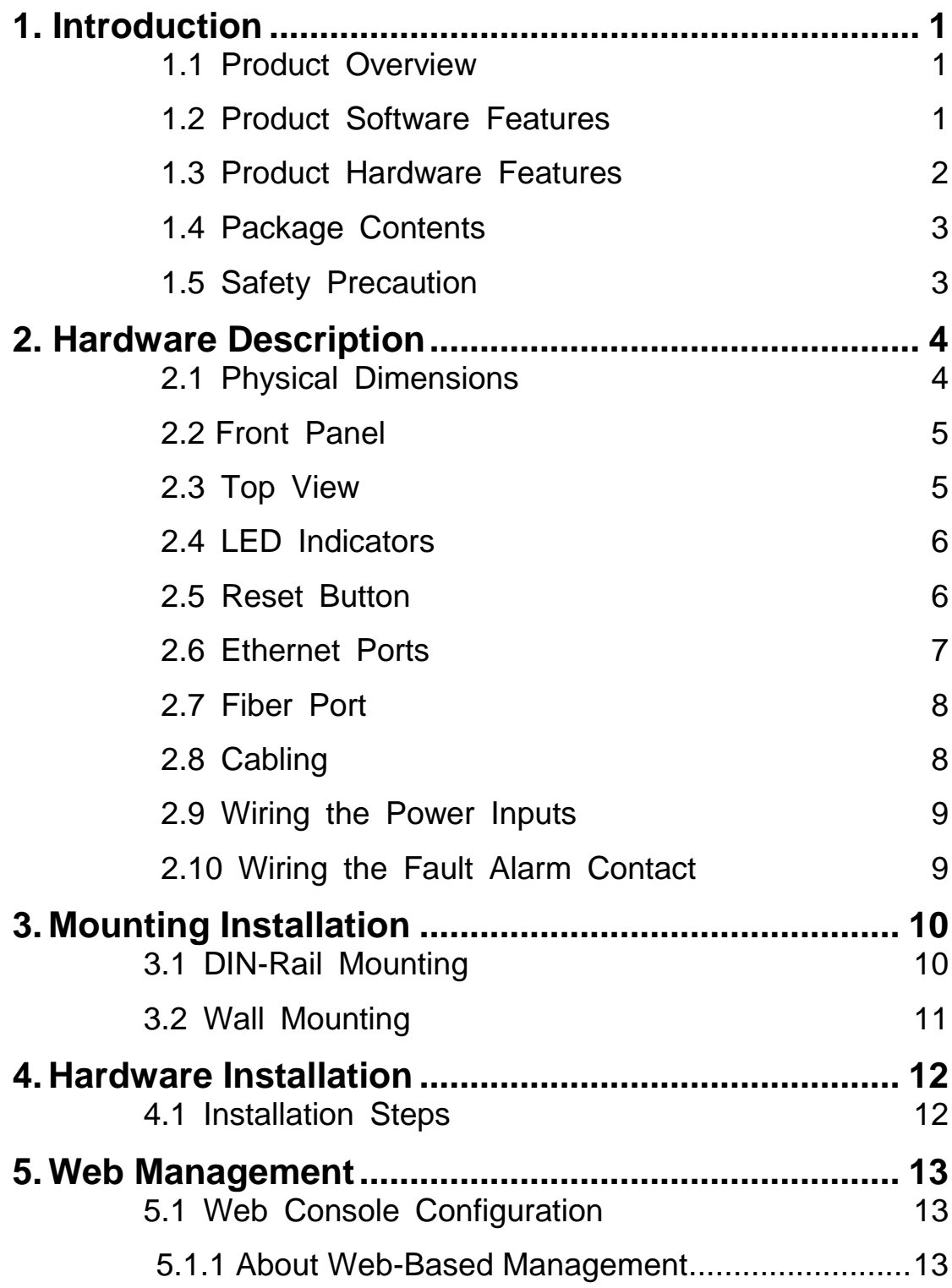

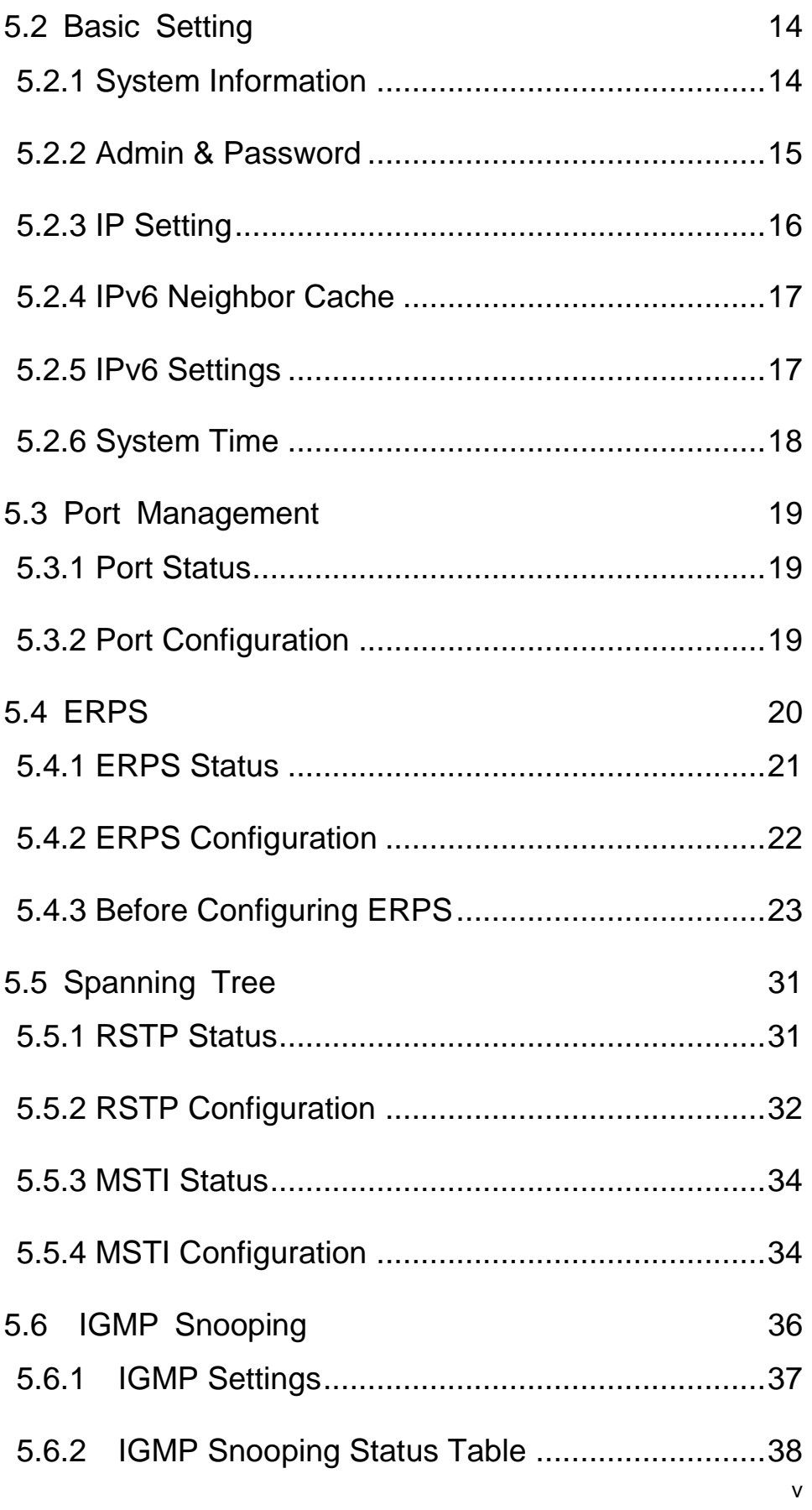

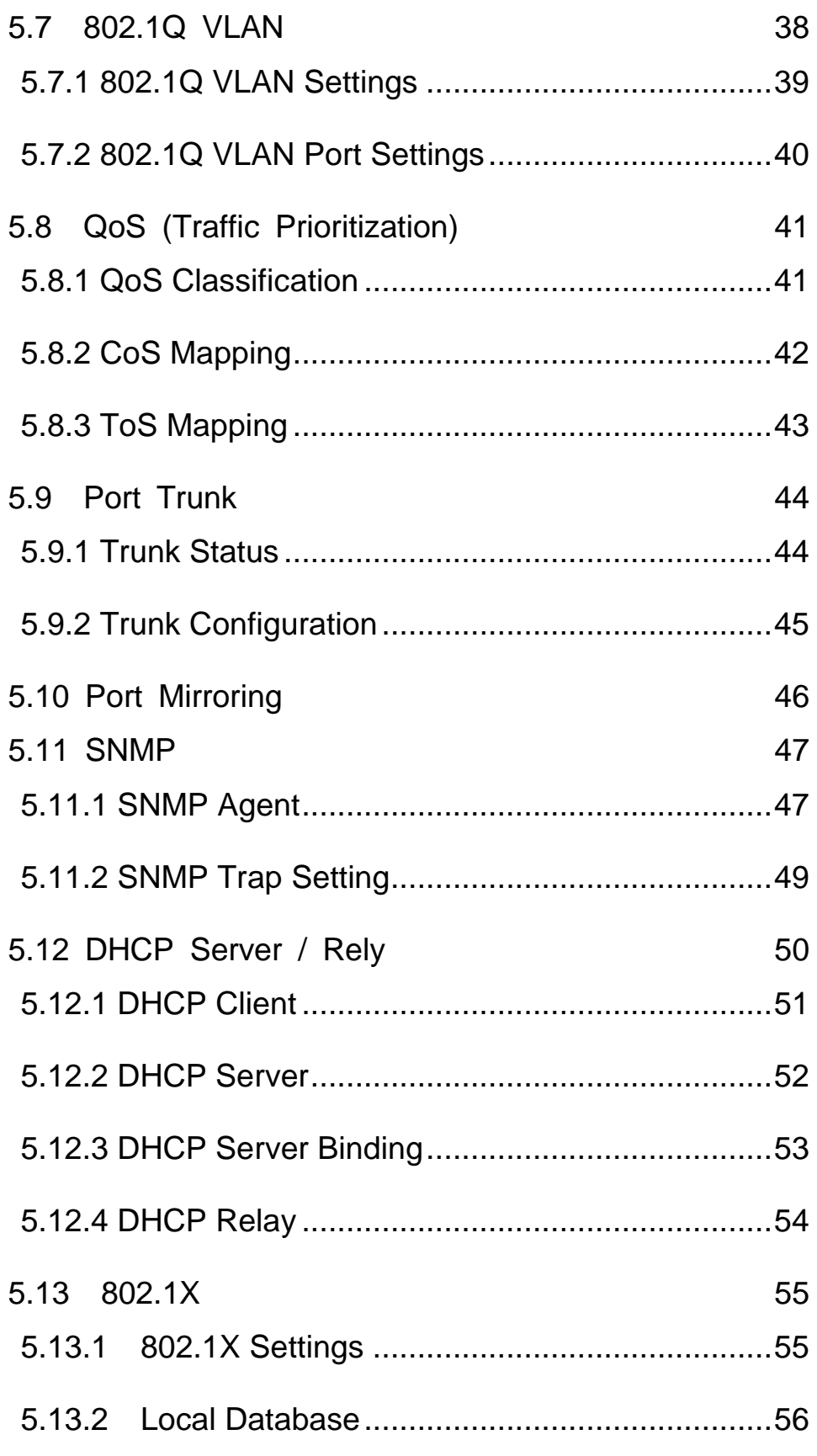

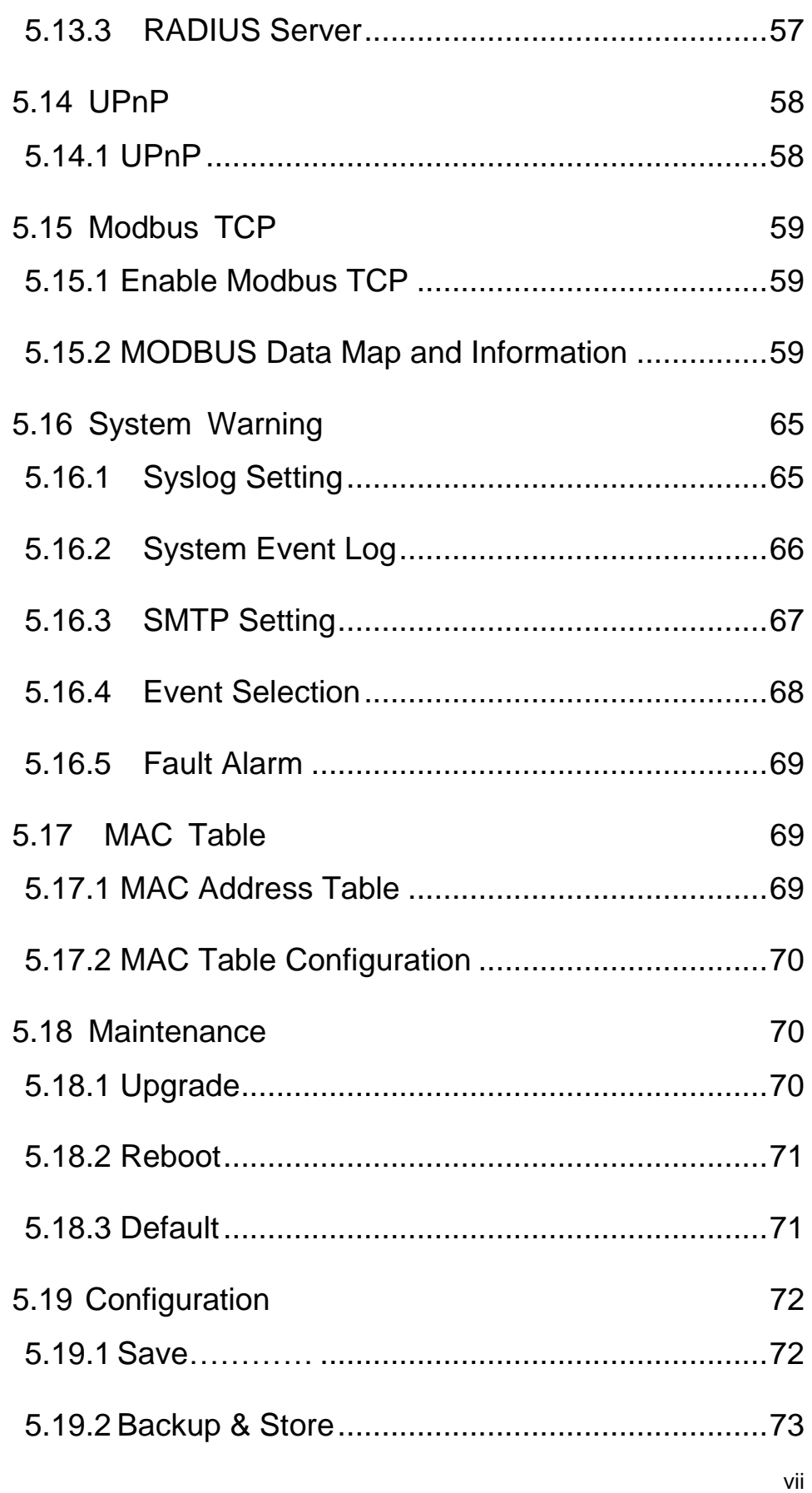

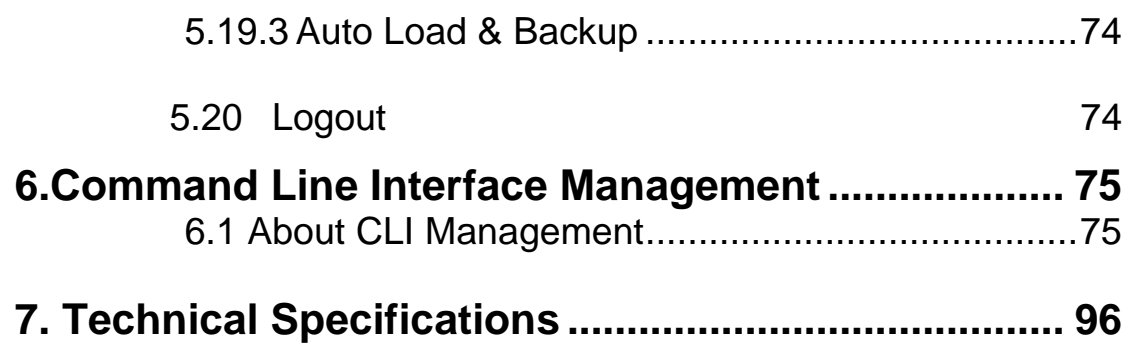

# <span id="page-8-0"></span>**1. Introduction**

All Antaira industrial managed switches come with a pre-installed "user friendly" web console interface, which allows users to easily configure and manage the units, whether one is using a serial console and command line interface(CLI) commands like Telnet, SSH, HTTP (Web GUI) or simple network management protocols (SNMP).

## <span id="page-8-1"></span>**1.1 Product Overview**

**Antaira's LMX-0602 series** is a 6-port industrial managed Ethernet switch that is embedded with 4\*10/100Tx fast Ethernet ports and 2\*100Fx SC or ST type Fiber connectors to support either multi-mode (2Km) or single-mode (30Km). It is a fully manageable Layer 2 Ethernet switch that is pre-loaded with a user-friendly web management console design. It supports the ring network redundancy function using the market's open standard ITU-T G.8032 ERPS (Ethernet Ring Protection Switch) protocol that has a <50ms network recovery time. The advanced network filtering and security functions, such as, IGMP, VLAN, QoS, SNMP, port lock, RMON, Modbus TCP, and 802.1X/HTTPS/SSH/SSL increase determinism and improve network management for remote SCADA systems or control networks.

The LMX-0602 series is compact, IP30 rated, and DIN-rail or wall mountable. There are also two wide operating temperature models for either a standard temperature range (STD: -10°C to 70°C) or an extended temperature range (EOT: -40°C to 75°C). It also provides high EFT and ESD protection for industrial networking applications, such as, power/utility, water wastewater, oil/gas/mining, factory automation, security surveillance, ITS and any other outdoor or harsh environment.

## <span id="page-8-2"></span>**1.2 Product Software Features**

- Network Redundancy
	- STP, RSTP, MSTP, ITU-T G.8032 Ethernet Ring Protection Switch (ERPS) for network redundancy
- Network Management
	- $\triangleright$  Web UI based management, SNMP v1/v2/v3, Serial Console
	- Qos, traffic classification QoS, Cos, bandwidth control for Ingress and Egress, broadcast storm control, Diffserv
	- IEEE802.1q VLAN tagging, port-based VLAN support
	- IGMP snooping v1/v2, IGMP filtering / throttling, IGMP query up to 256 group
- Supports IPv4/IPv6, RMON, MIB II, port mirroring, event syslog, DNS, NTP/SNTP, HTTPS, SSH/SSL, TFTP
- > MODBUS TCP for SCADA system integration
- **Port Configuration** 
	- $\triangleright$  Status, statistics, mirroring, rate limiting, event syslog
- **Exent Handling** 
	- Event notification by Email: Cold/Warm Start, Power Failure, Authentication, SNMP trap and Fault Alarm Relay Output
- Software Upgrade via TFTP and HTTP
- Configuration Backup USB Port

## <span id="page-9-0"></span>**1.3 Product Hardware Features**

- System Interface and Performance
	- All RJ-45 ports support Auto MDI/MDI-X Function
	- Embedded 4\*10/100Tx Fast Ethernet RJ45 Ports, and 2\*100Fx SC or ST type Fiber connectors; Multi-mode 2Km, or Single-mode 30Km
	- Store-and-forward switching architecture
	- 8K MAC address table
	- Power line EFT protection: 2,000VDC; Ethernet ESD protection: 6,000VDC
- **Power Input** 
	- DC 12~48V redundant with a 6-pin removal terminal block
	- One user programmable alarm relay contact
- **Derating Temperature** 
	- Standard operating temperature models: -10°C to 70°C
	- Extended operating temperature models: -40°C to 75°C
- Case/Installation
	- IP-30 protection metal housing
	- DIN-Rail and wall mount design

## <span id="page-10-0"></span>**1.4 Package Contents**

- 1– LMX-0602 series: 6-port industrial managed Ethernet switch, with 4\*10/100Tx RJ45 Ports and 2\*100Fx (SC/ST) Fiber Port (Multi-mode 2Km, or Single-mode 30Km)
- 1-Product CD
- 2-Wall mounting brackets and screws
- 1-RJ45 to DB9 Serial Console cable
- 1-DC cable –18 AWG & DC jack 5.5x2.1mm

## <span id="page-10-1"></span>**1.5 Safety Precaution**

### **Attention:** If the DC voltage is supplied by an external circuit, please use a protection device on the power supply input. The industrial Ethernet switch's hardware specs, ports, cabling information, and wiring installation will be described within this user manual.

# <span id="page-11-0"></span>**2. Hardware Description**

# <span id="page-11-1"></span>**2.1 Physical Dimensions**

*Figure 2.1*, below, shows the physical dimensions of Antaira's LMX-0602 series: 6-port industrial managed Ethernet switches with 4\*10/100Tx and 2\*100Fx SC or ST fiber ports.

(W x D x H) is **54mm x 99mm x 142mm**

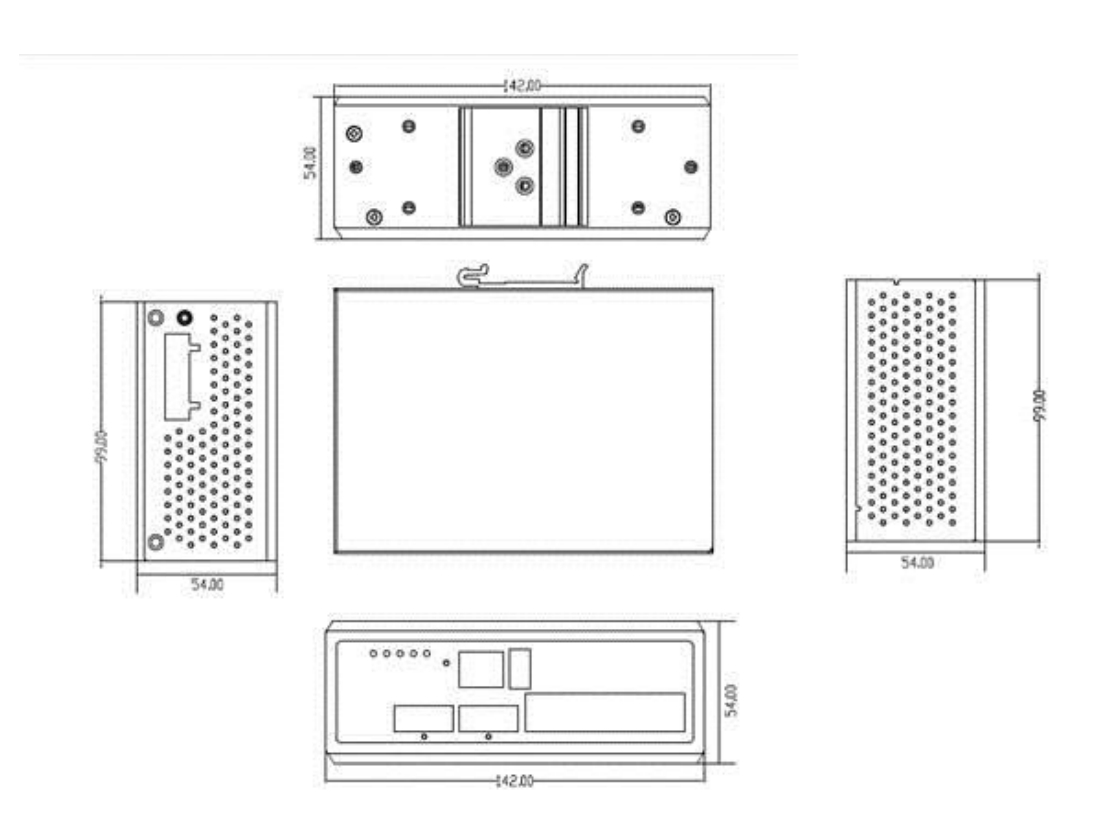

*Figure2.1 LMX-0602 Series Physical Dimensions*

# <span id="page-12-0"></span>**2.2 Front Panel**

The front panel of the LMX-0602 series industrial managed Ethernet switch is shown below in *Figure 2.2*.

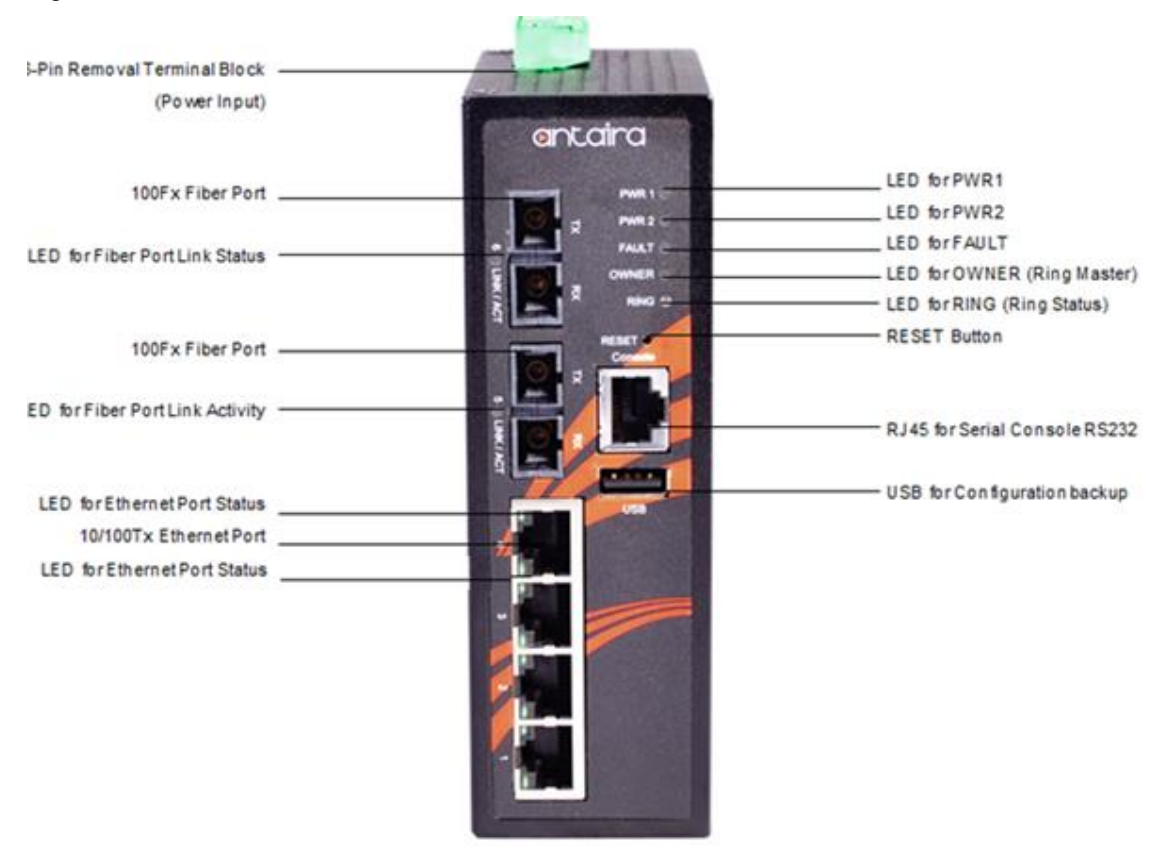

*Figure 2.2 - The Front Panel of LMX-0602 Series*

## <span id="page-12-1"></span>**2.3 Top View**

*Figure 2.3*, below, shows the top panel of the LMX-0602 series switch that is equipped with one 6-pin removal terminal block connector for dual DC power inputs 12~48VDC.

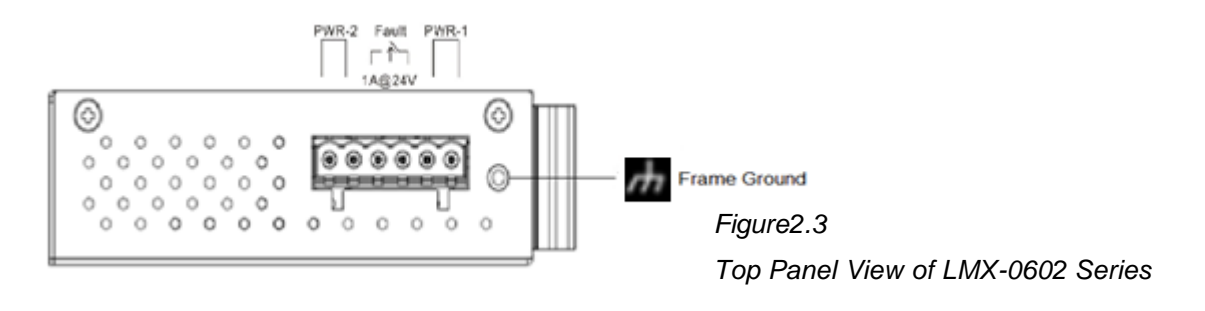

# <span id="page-13-0"></span>**2.4 LED Indicators**

There are LED light indicators located on the front panel of the industrial Ethernet switch that display the power status and network status. Each LED indicator has a different color and has its own specific meaning, see below in *Table 2.1*.

| <b>LED</b>                      | Color   | <b>Description</b> |                                                                                                    |
|---------------------------------|---------|--------------------|----------------------------------------------------------------------------------------------------|
| P <sub>1</sub>                  | Green   | On                 | Power input 1 is active                                                                                     |
|                                 |         | Off                | Power input 1 is inactive                                                                                   |
| P <sub>2</sub>                  | Green   | On                 | Power input 2 is active                                                                                     |
|                                 |         | Off                | Power input 2 is inactive                                                                                   |
|                                 |         | On                 | Power input 1 or 2 is inactive                                                                              |
| Fault                           | Red     | Off                | Power input 1 and 2 are both functional, or no power,<br>inputs/ports link is active/port alarm is disabled |
| Owner                           | Green   | On                 | ERPS Owner Mode (Ring Master) is ready                                                                      |
|                                 |         | Off                | <b>ERPS Owner Mode is not active</b>                                                                        |
| Ring                            | Green   | On                 | Ring Network is active                                                                                      |
|                                 |         | Off                | Ring Network is not active                                                                                  |
|                                 | Green   | On                 | Connected to network, 100Mbps                                                                               |
| LAN Port $1 - 4$<br>(Left LED)  |         | Flashing           | Networking is active                                                                                        |
|                                 |         | Off                | Not connected to network                                                                                    |
|                                 | Green   | On                 | Networking is active, 10Mbps                                                                                |
| LAN Port $1 - 4$<br>(Right LED) | 75. PIN | Flashing           | Networking is active                                                                                        |
|                                 |         | Off                | Not connected to network                                                                                    |
|                                 |         | On                 | Connected to network, 100Mpbs                                                                               |
| Fiber Port $#5~6$               | Green   | Flashing           | Networking is active                                                                                        |
| LNK/ACT                         |         | Off                | Not connected to network                                                                                    |

*Table 2.1 - LED Indicators for LMX-1002G-SFP Series*

# <span id="page-13-1"></span>**2.5 Reset Button**

There is a Reset button located on the front panel of the industrial Ethernet switch that helps users to reboot, restore default, or save running configurations by pressing the button for different seconds. Please refer to *Table 2.2* for the timing and function.

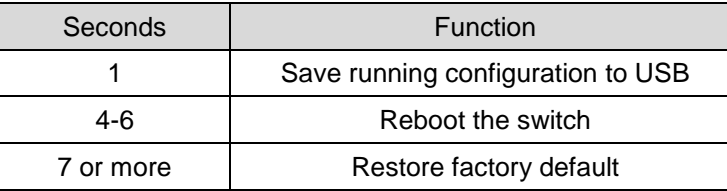

## <span id="page-14-0"></span>**2.6 Ethernet Ports**

#### **RJ-45 Ports**

**RJ-45 Ports (Auto MDI/MDIX)**: The RJ-45 ports are auto-sensing for 10Base-T, 100Base-TX, or 1000Base-T connections. Auto MDI/MDIX means that the switch can connect to another switch or workstation without changing the straight-through or crossover cabling. See the figures below for straight-through and crossover cabling schematics.

**RJ-45 Pin Assignments**

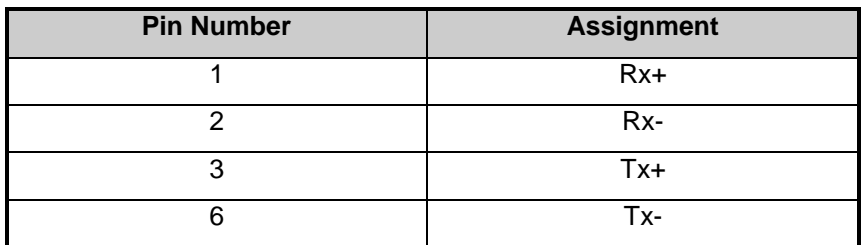

*Table 2.3 - RJ45 Pin Assignments*

All ports on this industrial Ethernet switch support automatic MDI/MDI-X operations. Users can use straight-through cables (see figure below) for all network connections to PCs, servers, and other switches or hubs. With straight-through cabling, pins 1, 2, 3, and 6 are at one end of the cable and are connected straight through to pins 1, 2, 3 and 6 at the other end of the cable. The table below (*Table 2.3*) shows the 10BASE-T/100BASE-TX/1000BASE-T MDI and MDI-X port pin outs. *Note: The "+" and "-" signs represent the polarity of the wires that make up each wire pair.*

| <b>Pin MDI-X</b> | <b>Signal Name</b>        | <b>MDI Signal Name</b>    |
|------------------|---------------------------|---------------------------|
|                  | Receive Data plus (RD+)   | Transmit Data plus (TD+)  |
|                  | Receive Data minus (RD-)  | Transmit Data minus (TD-) |
| 3                | Transmit Data plus (TD+)  | Receive Data plus (RD+)   |
| 6                | Transmit Data minus (TD-) | Receive Data minus (RD-)  |

*Table 2.4 - Ethernet Signal Pin* 

The following figures show the cabling schematics for straight-through and crossover.

Switch Router or PC  $\rightarrow$  3 RD+  $3$  TD+  $\rightarrow 6$  RD- $6$  TD- $-$ 1 RD+ $\leftarrow$  $-1$  TD+  $-2$  TD-2 RD- $\leftarrow$ Figure 2.4 Figure 2.5

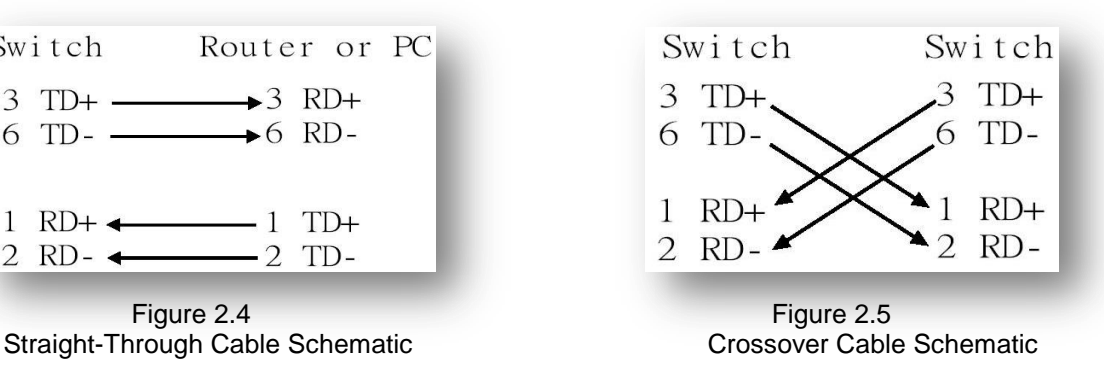

# <span id="page-15-0"></span>**2.7 Fiber Port**

Antaira's LMX-0602 series provides different models to support two major fiber optical ports and optional models for SC or ST type fiber connectors.

- The multi-mode up to 2 km, 1310 nm in 50/125 µm, 62.5/125 µm
- The single-mode in 30km, 1310 nm in 9/125 µm

When connecting the fiber port to another fiber port, please follow the figure below to connect accordingly. Wrong connection will cause the port cannot work normally.

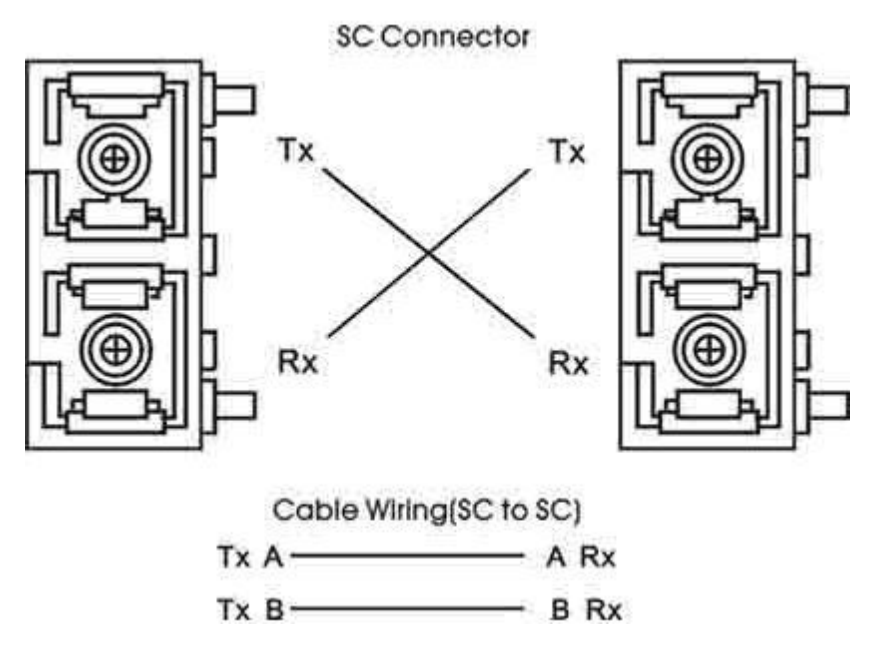

*Figure 2.6 - Fiber Ports Connection*

### **Caution**

This is a Class 1 Laser/LED product. Don't stare into the Laser/LED Beam.

# <span id="page-15-1"></span>**2.8 Cabling**

- Twisted-pair segments can be connected with an unshielded twisted pair (UTP) or shielded twisted pair (STP) cable. The cable must comply with the IEEE 802.3u 100Base TX standard (e.g. Category 5, 5e, or 6). The cable between the equipment and the link partner (switch, hub, workstation, etc.) must be less than 100 meters (328 ft.) long.
- Fiber segment using **single-mode** connector type must use 9/125μm single-mode fiber cable.
- Fiber segment using **multi-mode** connector type must use 50 or 62.5/125 μm multi-mode fiber cable.

## <span id="page-16-0"></span>**2.9 Wiring the Power Inputs**

Please follow the steps below when inserting the power wire.

1. Insert the positive and negative wires into the PWR1 (V1+, V1-) and PWR2 (V2+, V2-) contacts on the terminal block connector as shown below in *Figure 2.7*.

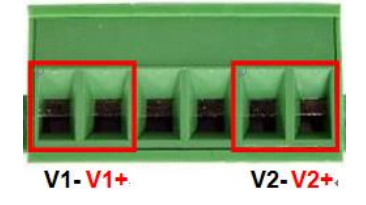

*Figure 2.7 Power Terminal Block*

2. Tighten the wire-clamp screws to prevent the wires from loosening, as shown below in *Figure 2.8*.

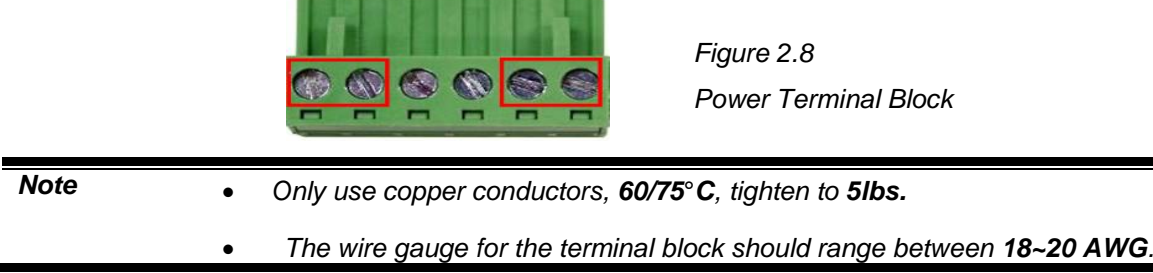

## <span id="page-16-1"></span>**2.10 Wiring the Fault Alarm Contact**

The fault alarm contact is in the middle of the terminal block connector as the picture shows below in *Figure 2.9*. By inserting the wires, it will detect the fault status including power failure or port link failure (managed industrial switch only) and forma normally open circuit. An application example for the fault alarm contact is shown below in *Figure 2.9*.

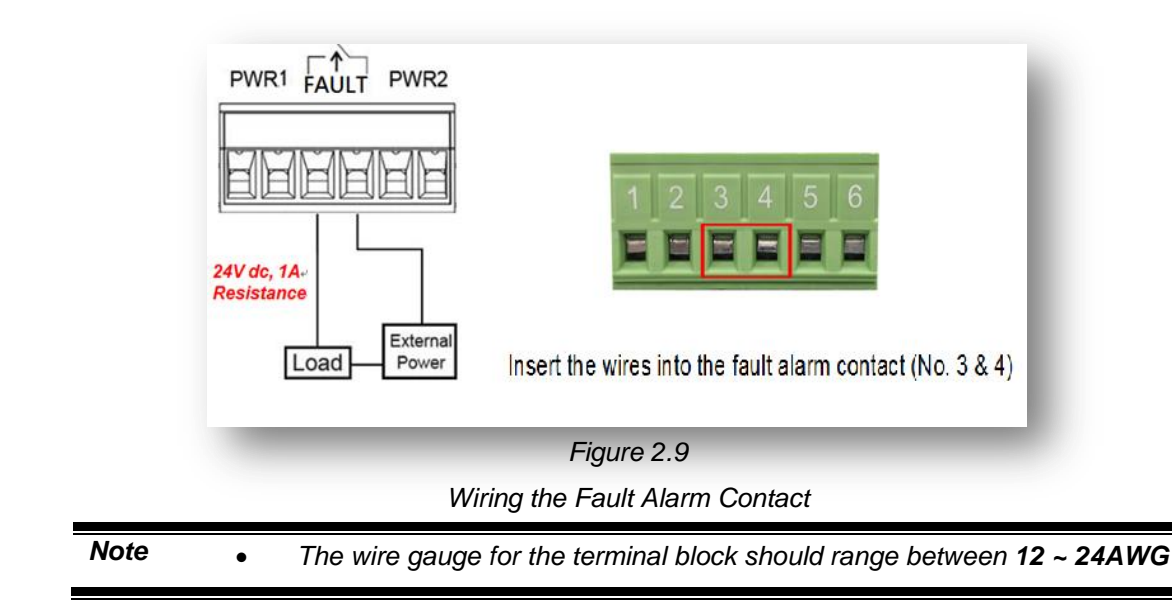

# <span id="page-17-0"></span>**3. Mounting Installation**

# <span id="page-17-1"></span>**3.1 DIN-Rail Mounting**

The DIN-Rail is pre-installed on the industrial Ethernet switch from the factory. If the DIN-Rail is not on the industrial Ethernet switch, please see *Figure 3.1* to learn how to install the DIN-Rail on the switch.

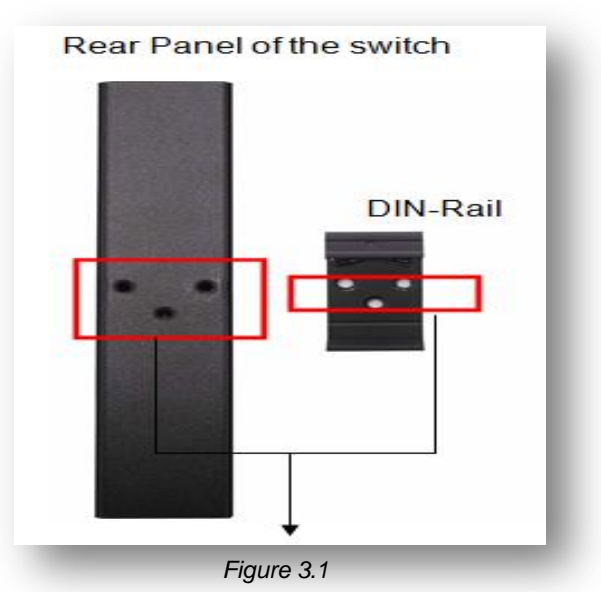

*The Rear Side of the Switch and DIN-Rail Bracket*

Follow the steps below to learn how to hang the industrial Ethernet switch.

- 1. Use the screws to install the DIN-Rail bracket on the rear side of the industrial Ethernet switch.
- 2. To remove the DIN-Rail bracket, do the opposite from step 1.
- 3. After the DIN-Rail bracket is installed on the rear side of the switch, insert the top of the DIN-Rail on to the track as shown below in *Figure 3.2*.
- 4. Lightly pull down the bracket on to the rail as shown below in *Figure 3.3*.
- 5. Check if the bracket is mounted tightly on the rail.
- 6. To remove the industrial Ethernet switch from the rail, do the opposite from the above steps.

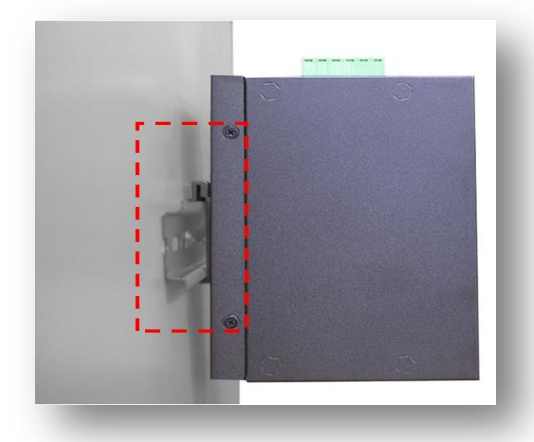

*Figure 3.2 Insert the Switch on the DIN-Rail*

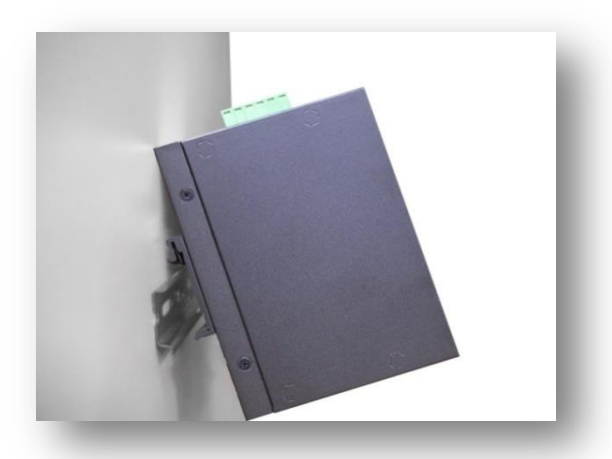

*Figure 3.3 Stable the Switch on DIN-Rail*

## <span id="page-18-0"></span>**3.2 Wall Mounting**

Follow the steps below to mount the industrial Ethernet switch using the wall mounting bracket as shown below in *Figure 3.4*.

- 1. Remove the DIN-Rail bracket from the industrial Ethernet switch by loosening the screws.
- 2. Place the wall mounting brackets on the top and bottom of the industrial Ethernet switch.
- 3. Use the screws to screw the wall mounting bracket on the industrial Ethernet switch.
- 4. Use the hook holes at the corners of the wall mounting bracket to hang the industrial Ethernet switch on the wall.
- 5. To remove the wall mount bracket, do the opposite from the steps above.

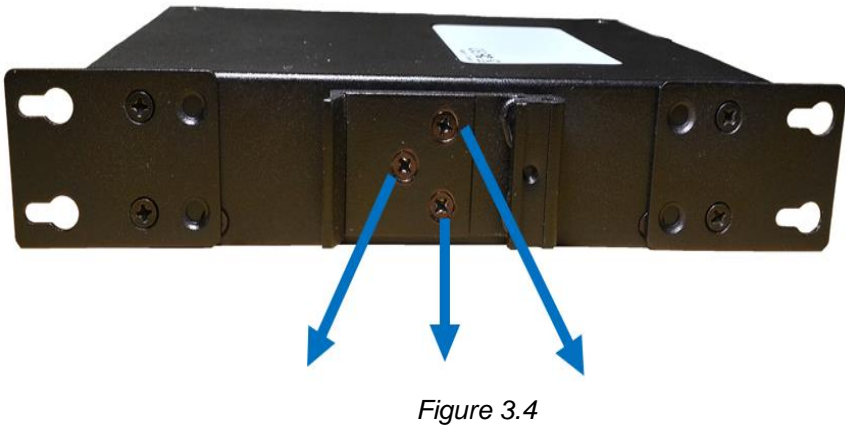

*Remove DIN-Rail Bracket from the Switch*

Below, in *Figure 3.5* are the dimensions of the wall mounting bracket.

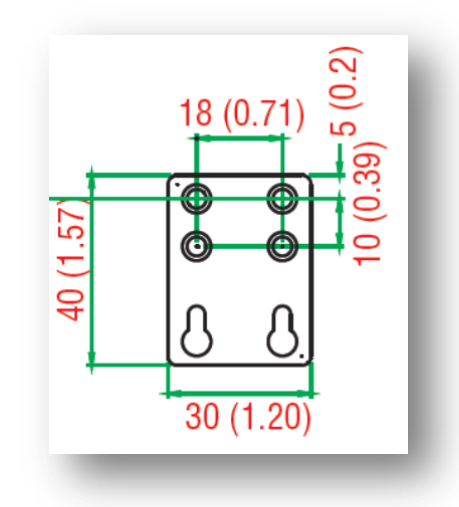

*Figure 3.5 Wall Mounting Bracket Dimensions*

# <span id="page-19-0"></span>**4. Hardware Installation**

## <span id="page-19-1"></span>**4.1 Installation Steps**

This section will explain how to install Antaira's LMX-0602 series: 6-port industrial managed Ethernet switch with 4\*10/100Tx and 2\*100Fx SC or ST fiber connectors.

#### **Installation Steps**

- 1. Unpack the industrial Ethernet switch from the original packing box.
- 2. Check if the DIN-Rail bracket is screwed on the industrial Ethernet switch.
	- If the DIN-Rail is not screwed on the industrial Ethernet switch, please refer to the **DIN-Rail Mounting** section for DIN-Rail installation.
	- If you want to wall mount the industrial Ethernet switch, please refer to the **Wall Mounting** section for wall mounting installation.
- 3. To hang the industrial Ethernet switch on a DIN-Rail or wall, please refer to the **Mounting Installation** section.
- 4. Power on the industrial Ethernet switch and then the power LED light will turn on.
	- If you need help on how to wire power, please refer to the **Wiring the Power Inputs** section.
	- Please refer to the **LED Indicators** section for LED light indication.
- 5. Prepare the twisted-pair, straight-through category 5 cable for Ethernet connection.
- 6. Insert one side of the RJ-45 cable into switch's Ethernet port and on the other side into the networking device's Ethernet port, e.g. switch PC or server. The Ethernet port's (RJ-45) LED on the industrial Ethernet switch will turn on when the cable is connected to the networking device.
	- Please refer to the **LED Indicators** section for LED light indication.
- 7. When all connections are set and the LED lights all show normal, the installation is complete.

# <span id="page-20-0"></span>**5. Web Management**

## <span id="page-20-1"></span>**5.1 Web Console Configuration**

This section introduces the configuration by web browser.

## <span id="page-20-2"></span>**5.1.1 About Web-Based Management**

All of Antaira's industrial managed switches are embedded with HTML web console interfaces that have a flash memory on the CPU board. It is a "user-friendly" design with advanced management features that allow users to manage the switch from anywhere on the network through any Internet browser, such as Internet Explorer (version 9.0 or above is recommended), Firefox, Chrome and many others.

### **Preparing for Web Console Configuration**

Antaira's industrial managed switches come with a factory default value as below:

- **Default IP Address: 192.168.1.254**
- Default User Name: **admin**
- Default Password: **admin**

### **System Login**

- 1. Launch any Internet browser
- 2. Type in factory default IP address: http://192.168.1.254 of the switch. Press "**Enter**".

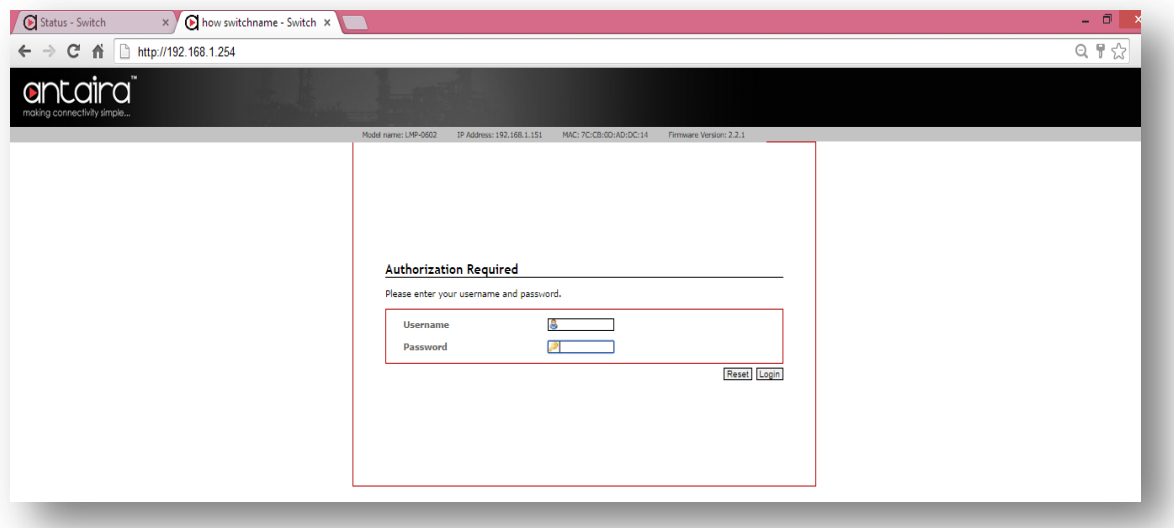

*Figure 5.1 - Web Console "Login"*

- 3. The login screen appears.
- 4. Key in the default username: **admin** and password **admin**.
- 5. Click "Login" button, then the main (status) page of the Web Console will appear as below *Figure 5.2*. The online image of the switch will display the real-time ports connection status.

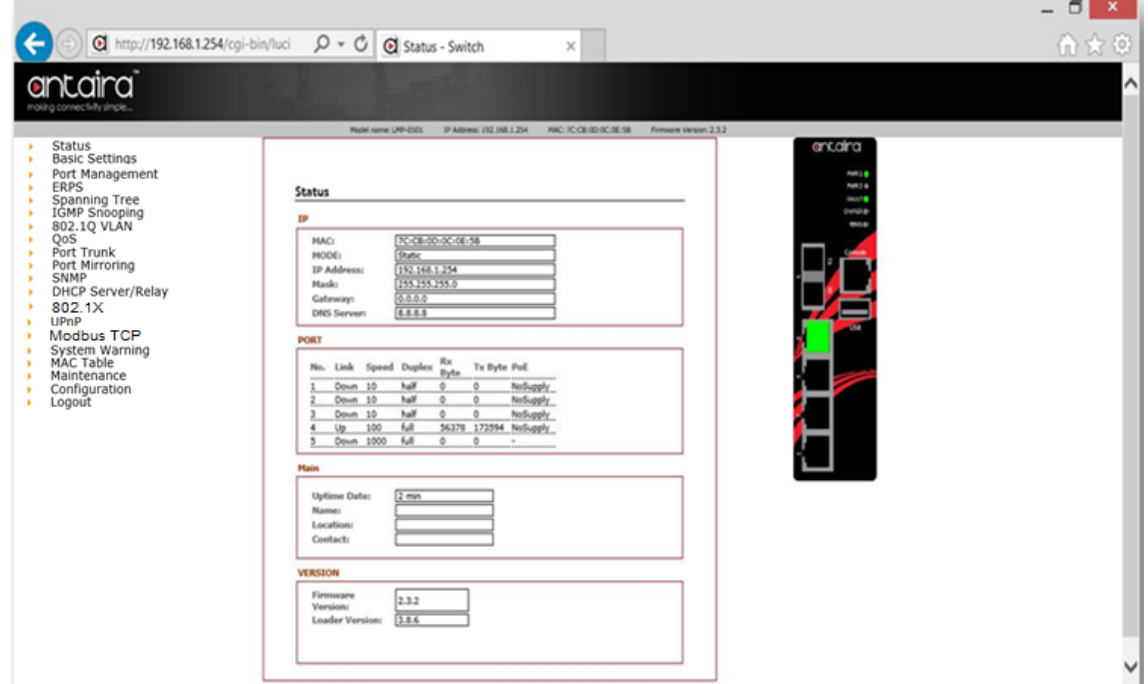

*Figure 5.2 - Web Console Main (Status) Page*

## <span id="page-21-0"></span>**5.2 Basic Setting**

## <span id="page-21-1"></span>**5.2.1 System Information**

Below, *Figure 5.3*, shows the switch system setting information.

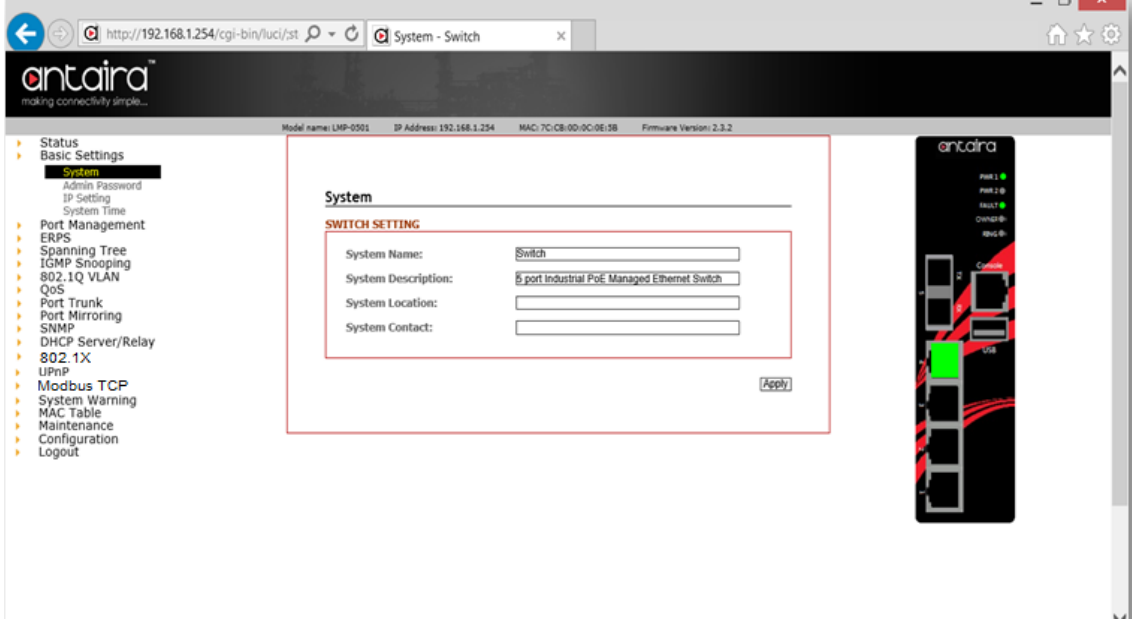

*Figure 5.3 – Switch Settings (Status) Page*

| <b>Terms</b>              | <b>Value Description</b>                                                 |
|---------------------------|--------------------------------------------------------------------------|
|                           | Factory Default: Switch                                                  |
|                           | *Users can assign any name label to identify this managed                |
|                           | node. By convention, a domain name is a text string drawn from           |
| <b>System Name</b>        | the alphabet $(A-Z, a-z)$ , digits $(0-9)$ , minus sign $(-)$ . No space |
|                           | characters are permitted as part of a name. The first character          |
|                           | must be an alpha character. And the first or last character must         |
|                           | not be a minus sign. The allowed string length is 0 to 255.              |
|                           | Factory Default: 6-port Managed PoE Ethernet Switch                      |
| <b>System Description</b> | * Users can assign any new name label to describe this PoE               |
|                           | Managed Switch.                                                          |
|                           | Factory Default: blank                                                   |
|                           | *Users can use this field to insert The physical location of this        |
| <b>System Location</b>    | switch (e.g., telephone closet, 3rd floor). The maximum allowed          |
|                           | string length is 0 to 255, and the allowed content is the ASCII          |
|                           | characters from 32 to 126.                                               |
|                           | Factory Default: blank                                                   |
|                           | *Users can insert this field with the administrator of this switch       |
| <b>System Contact</b>     | together with information on how to contact this person. The             |
|                           | maximum allowed string length is 0 to 255, and the allowed               |
|                           | content is the ASCII characters from 32 to 126.                          |
| Apply                     | Click the "Apply" button to save changes.                                |

*Figure 5.4 – Switch Settings Description*

## <span id="page-22-0"></span>**5.2.2 Admin & Password**

Below, describes how to configure the system user name and password for the web console login.

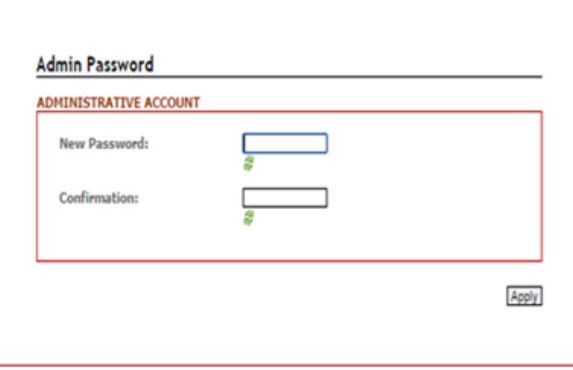

*Figure 5.5 – Administrative Account*

| <b>Terms</b>        | <b>Value Description</b>                                      |
|---------------------|---------------------------------------------------------------|
| <b>New Password</b> | Users can assign a New Password, and the maximum allow string |
|                     | length is 0 to 31 characters.                                 |
| <b>Confirmation</b> | Re-type the new password.                                     |
| Apply               | Click the "Apply" to save changes.                            |

*Figure 5.6 – Admin & Password Description*

## <span id="page-23-0"></span>**5.2.3 IP Setting**

Configure the managed switch's IP setting information.

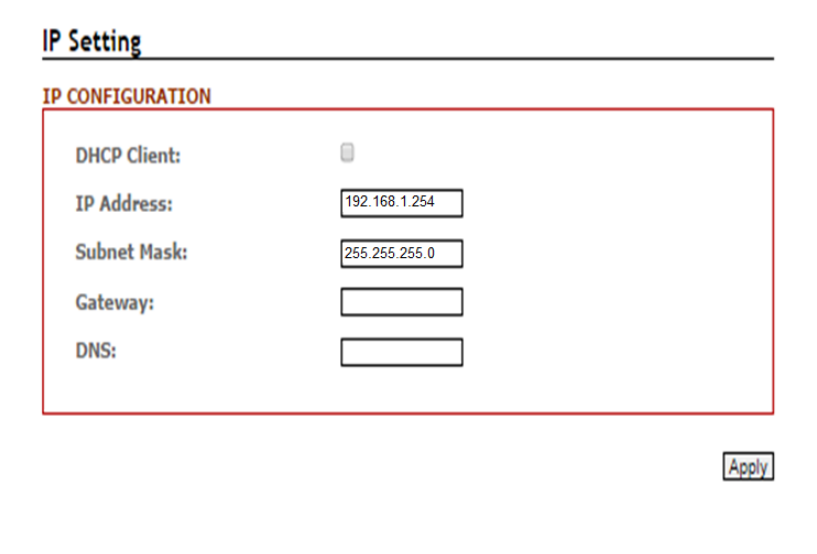

*Figure 5.7 – IP Setting Information*

| <b>Terms</b>       | <b>Value Description</b>                                                  |  |
|--------------------|---------------------------------------------------------------------------|--|
| <b>DHCP Client</b> | Enable the DHCP client by checking this box.                              |  |
|                    | If DHCP fails and the configured IP address is zero, DHCP will retry. If  |  |
|                    | DHCP fails and the configured IP address is non-zero, DHCP will stop      |  |
|                    | and the configured IP settings will be used. The DHCP client will         |  |
|                    | announce the configured System Name as hostname to provide DNS            |  |
|                    | lookup.                                                                   |  |
| <b>IP Address</b>  | The unit default IP is 192.168.1.254.                                     |  |
|                    | Assign the IP address that the network is using. If DHCP client function  |  |
|                    | is enabling, user does not require assigning the IP address.<br>- The     |  |
|                    | network DHCP server will assign the IP address for the switch and it will |  |
|                    | be display in this column.                                                |  |

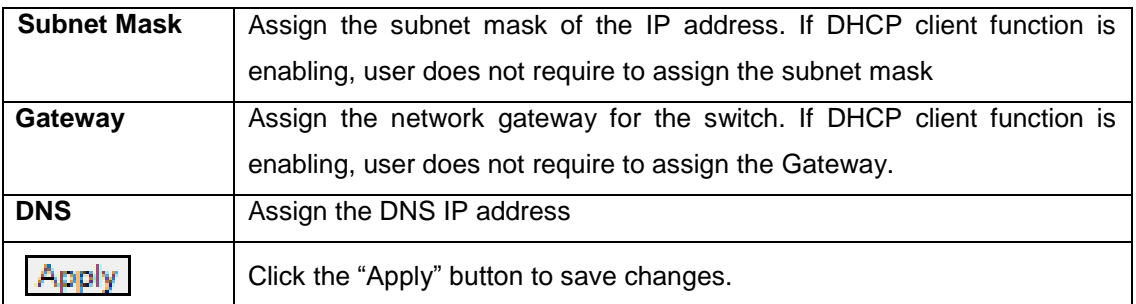

*Figure 5.8 – IP Setting Information Description*

## <span id="page-24-0"></span>**5.2.4 IPv6 Neighbor Cache**

The following information provides the current IPv6 neighbors and their states.

#### **IPv6 Neighbor Cache**

**IPv6 NEIGHBOR CACHE** 

*Figure 5.9 – IPv6 Neighbor Cache Status*

### <span id="page-24-1"></span>**5.2.5 IPv6 Settings**

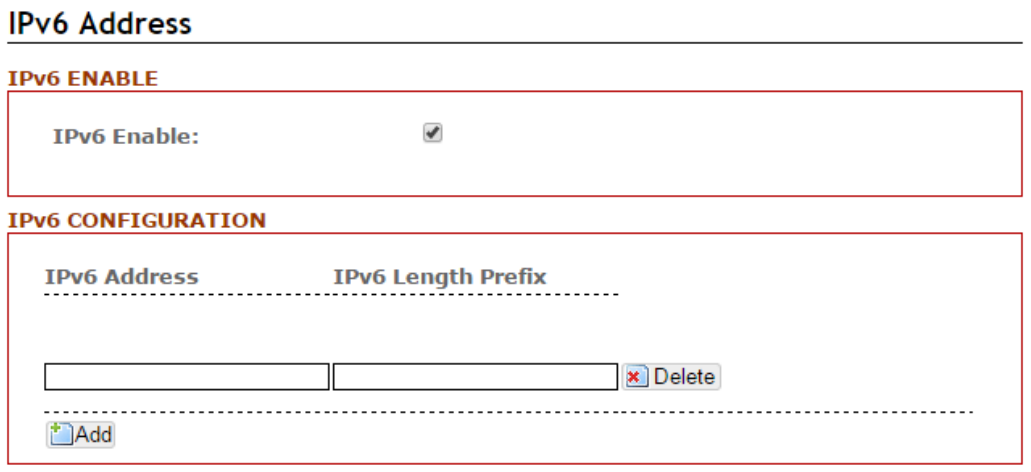

Apply

*Figure 5.10 – IPv6 Settings*

| <b>Terms</b>               | <b>Value Description</b>                                         |
|----------------------------|------------------------------------------------------------------|
| <b>IPv6 Enable/Disable</b> | Check or uncheck the box to enable or disable IPv6 settings      |
| <b>IPv6 Address</b>        | The unit default IPv6 address is depended on MAC address.        |
|                            | Assign the IPv6 address that the network is using. Users can add |
|                            | more than one IPv6 addresses.                                    |
| <b>IPv6 Length Prefix</b>  | The prefix length of this IPv6 address                           |
|                            | Click "Apply" to save changes.                                   |

*Figure 5.11 – IPv6 Terms and Value Description*

## <span id="page-25-0"></span>**5.2.6 System Time**

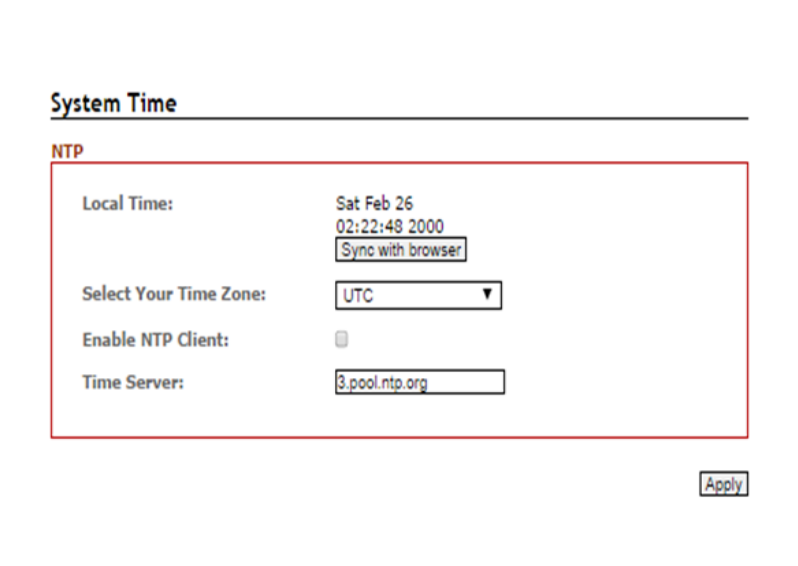

*Figure 5.12 – System Time Settings*

| <b>Terms</b>                 | <b>Value Description</b>                                       |
|------------------------------|----------------------------------------------------------------|
| <b>Local Time</b>            | Users can define the switch's local time, or click "Sync with" |
|                              | browser" button to have local time setup automatically.        |
| <b>Select Your Time Zone</b> | Users can use dropdown box to setup the switch location time   |
|                              | zone                                                           |
| <b>Enable NTP Client</b>     | Enable or disable NTP function to get the time from the SNTP   |
|                              | server.                                                        |
| <b>Time Server</b>           | Users can define the Time Server info                          |
|                              | Click the "Apply" button to save changes.                      |

*Figure 5.13 – System Time Settings Description*

## <span id="page-26-0"></span>**5.3 Port Management**

## <span id="page-26-1"></span>**5.3.1 Port Status**

The following information provides the current port status.

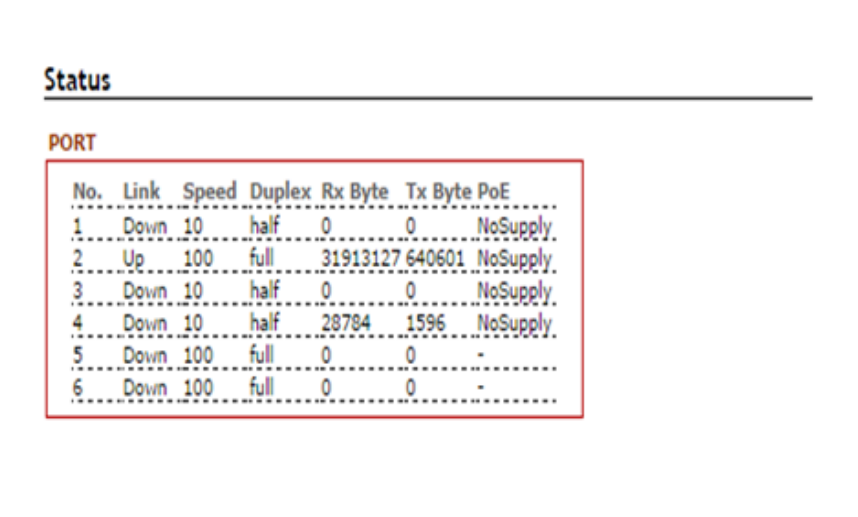

*Figure 5.14 – Port Status Interface*

## <span id="page-26-2"></span>**5.3.2 Port Configuration**

Users can assign or insert a "value/label" for each port under each "Port Name" box; enable or disable each port function; state the speed/duplex of each port; and enable or disable the flow control of the port.

| <b>PORT</b> |      |            |               |              |                 |
|-------------|------|------------|---------------|--------------|-----------------|
| No.         | Link | Port name: | <b>Status</b> | Speed/Duplex | Flow<br>control |
|             | Down |            | Enable        | Auto         |                 |
|             | Up   | --------   | Enable        | Auto<br>▼    |                 |
|             | Down | .          | Enable        | Auto         |                 |
|             | Down | .          | Enable        | Auto<br>▼    |                 |
|             | Down |            | Enable        |              |                 |
|             | Down | -----      | Enable        |              |                 |

*Figure 5.15 – Port Configuration Interface*

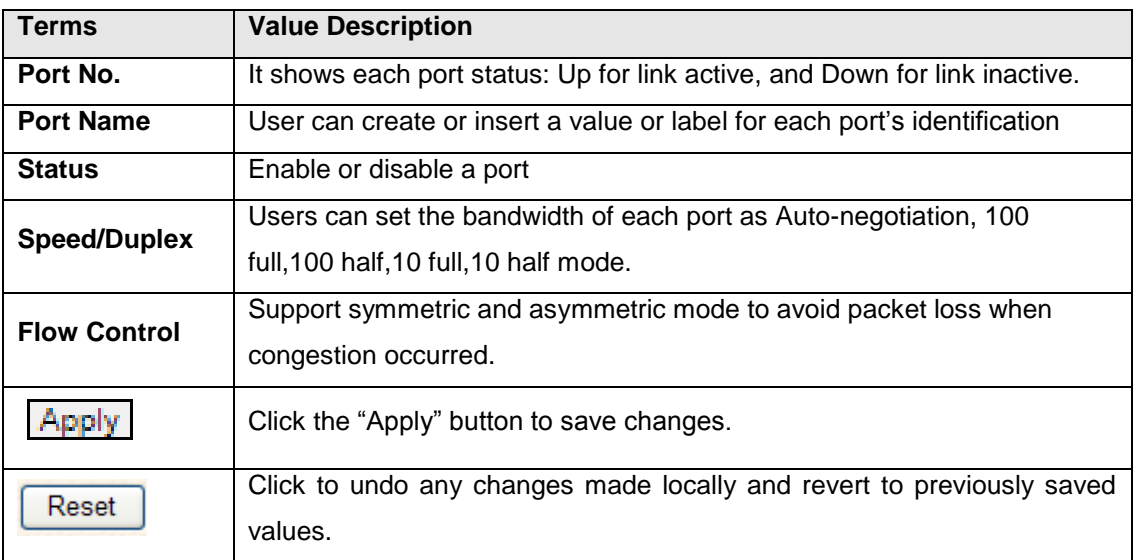

*Figure 5.16 – Port Configuration Description*

## <span id="page-27-0"></span>**5.4 ERPS**

In any industrial automation application, designing redundant ring network paths to protect networks from unexpected failovers is extremely important in mission-critical networks because they need to provide uninterrupted services. In practice, several loop protection methods are implemented to ensure that network functions normally without loops and recovers as soon as possible when a point of failure occurs. The most popular ones are RSTP (802.1w) and MSTP (802.1s). For industrial applications, the ERPS (G.8032) is highly recommended since they can achieve faster recovery time than any STP protocol.

Due to different manufacturers who provide their own proprietary redundant ring protocol, and users facing inconvenient situations with compatibility issues when planning to design or upgrade their ring network for future proof, Antaira is proud to introduce and implement Ethernet Ring Protection Switching (ERPS) protocol as a standard ring solution for network redundancy with all new industrial managed Ethernet switches. In order to provide users with the flexibility and compatibility when there are any existing switches that contains the standard ERPS protocol.

**Ethernet Ring Protection Switching (ERPS)**, defined in ITU-T G8032, implements a protection switching mechanism for Ethernet traffic in a ring topology. By performing the ERPS function, potential loops in a network can be avoided by blocking traffic to flow to the ring protection link (RPL) to protect the entire Ethernet ring.

In a network with ring topology that runs ERPS, only one switch is assigned as an "owner" that is responsible for blocking traffic in RPL so as to avoid loops. The switch adjacent to the RPL owner is called the RPL "neighbor" node that is responsible for blocking its end of the RPL under normal condition. Other participating switches adjacent to the RPL owner or neighbor in a ring are members or RPL next-neighbor nodes to this topology and normally forward receive traffic. ERPS, like STP, provides a loop-free network by using polling packets to detect faults. When a fault occurs, ERPS heals itself by sending traffic over a protected reverse path less than 50ms and recover quickly to forward traffic. Because of this fault detection mechanism, the network broadcast storm problem could be avoided as well.

## <span id="page-28-0"></span>**5.4.1 ERPS Status**

Below, *Figure 5.17,* shows the network redundancy ring status with the Ethernet Ring Protection Switch (ERPS) protocol.

| <b>Protocol:</b>   | <b>Disable</b>       |  |
|--------------------|----------------------|--|
| <b>Ring ID:</b>    | 1                    |  |
| <b>Ring State:</b> | Normal               |  |
| <b>Node State:</b> | <b>INITIAL STATE</b> |  |
| Channel:           | 1000                 |  |
|                    |                      |  |

*Figure 5.17 – Redundant Ring Network – ERPS Status*

## <span id="page-29-0"></span>**5.4.2 ERPS Configuration**

Below, *Figure 5.18*, shows the ERPS configuration interface.

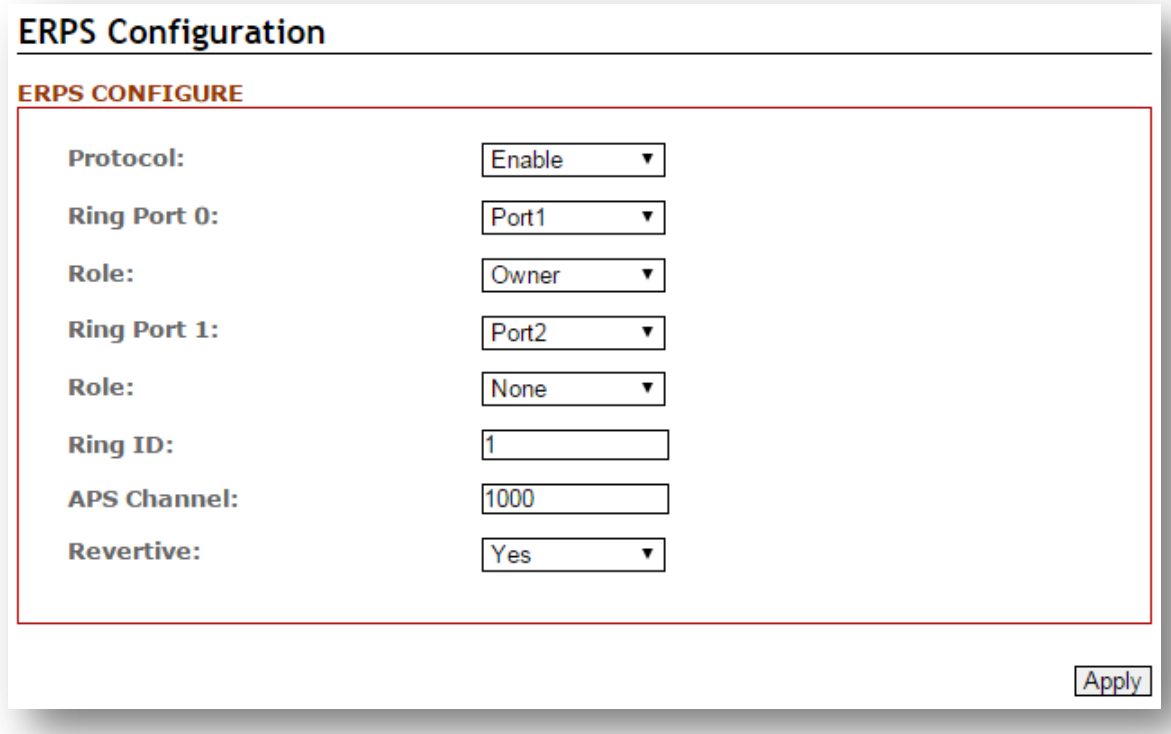

*Figure 5.18 – ERPS Configuration Interface*

| <b>Terms</b>       | <b>Value Description</b>                                                              |
|--------------------|---------------------------------------------------------------------------------------|
| <b>Protocol</b>    | "Enable" or "Disable" ERPS protocol                                                   |
| <b>Ring Port 0</b> | ERPS ring port 0, it could be map to real switch port $1 -$ port 6.                   |
|                    | Do not set the same as Ring port 1.                                                   |
| <b>Ring Port 1</b> | ERPS ring port 1, it could be map to real switch port $1 -$ port 6.                   |
|                    | Do not set the same as Ring port 0.                                                   |
|                    | Set the ERPS role as Owner, Neighbor or None.                                         |
|                    | <b>[Owner]</b> In charge of blocking one side of RPL link. It will prevent the packet |
|                    | flow from its blocked port.                                                           |
|                    | [Neighbor] In charge of blocking one side of RPL link. It will prevent the            |
| Role               | packet flow from its blocked port.                                                    |
|                    | [None] Besides Owner and Neighbor node, the rest of nodes are defined as              |
|                    | None node,                                                                            |
|                    | All node roles have the ability to block the port if the link attach to the port is   |
|                    | failed and disconnected.                                                              |
| <b>Ring ID</b>     | ERPS ring ID, ranges from 1 to 239. Ring ID distinguishes different Ring              |

|                  | topology.                                                                               |
|------------------|-----------------------------------------------------------------------------------------|
| <b>Channel</b>   | ERPS Channel ID, ranges from 1 to 4094. It's a channel to send PDUs of                  |
|                  | ERPS.                                                                                   |
| <b>Revertive</b> | Set to Revertive (yes) or Non-revertive (no). The revertive mode works only             |
|                  | under the scenario A at the RPL Owner node.                                             |
|                  | <b>[Revertive]</b> While the revertive mode is set, the RPL link will be blocked in 5   |
|                  | minutes after recovery form link failure situation. Otherwise, it will remain           |
|                  | unchanged of the blocking state. That is, the failed link port will block               |
|                  | permanently until the next event happen.                                                |
|                  | <b>[Non-Revertive]</b> The failed ring link the port attached to it will remain blocked |
|                  | even the situation is eliminated.                                                       |
|                  | Click the "Apply" button to save changes.                                               |

*Figure 5.19 – ERPS Configuration Terms & Description*

## <span id="page-30-0"></span>**5.4.3 Before Configuring ERPS**

Before configuring ERPS, the rapid spanning tree protocol (RSTP), or multiple spanning tree protocol is required to disabled, due to only one protocol is exclusive running within a switch. Below are the steps to disable RSTP, or MSTP.

- **Step 1:** Login the switch with a web browser.
- **Step 2:** Open the "RSTP Configuration" page under the "Spanning Tree" manual shown below in *Figure 5.20*.

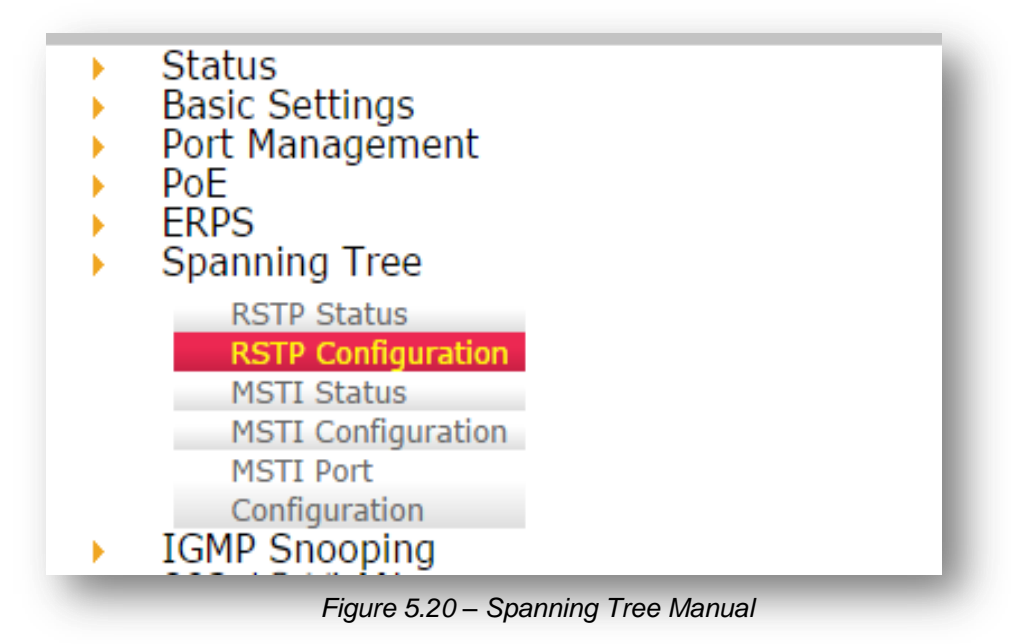

**Step 3:** When the RSTP/CIST Configuration page shows up, set "Mode" to "Disable" as shown in *Figure 5.21*.

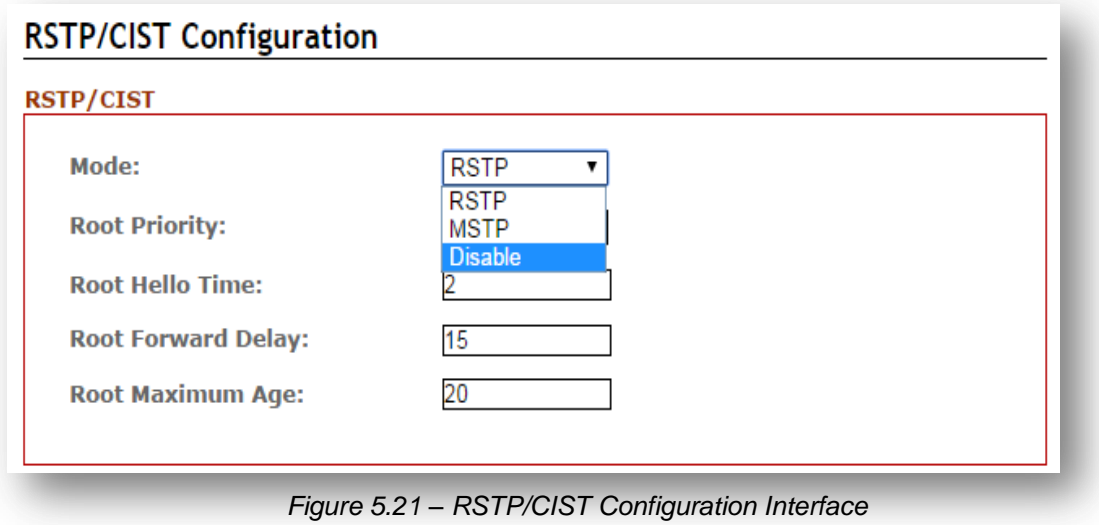

**Step 4:** Press the Apply button in the lower right corner as shown below in *Figure 5.22*.

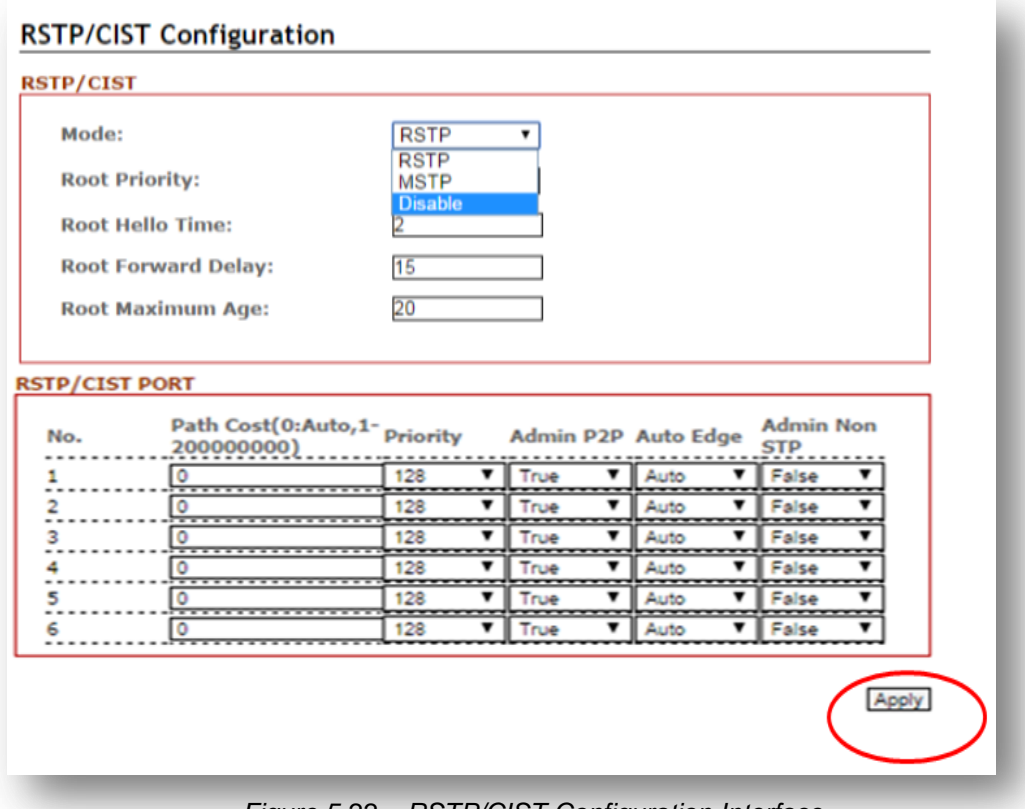

*Figure 5.22 – RSTP/CIST Configuration Interface*

Ethernet Ring Protection Switch (ERPS) is an Ethernet ring protection protocol which is used to prevent forming the loop in LAN, thus, the Broadcast Storm problem could be avoided. The loop avoidance mechanism ensures the traffic flows on all but the RPL ring link. In order to achieve the loop-avoidance mechanism, ITU-T G.8032 defines three roles in ERPS, which are "RPL Owner Node", "RPL Neighbor Node", and "None Node".

Below are two scenarios describing how to configure the ERPS in Antaira's industrial managed Ethernet switches. Users can reference it to configure the managed switch as RPL-configured architecture as shown in *Figure 5.23* or non-configured architecture shown in *Figure 5.27*.

### **5.4.3.1 Scenario A – RPL Configured Architecture**

Under scenario A, there are three major roles required to configure within the ERPS configuration.

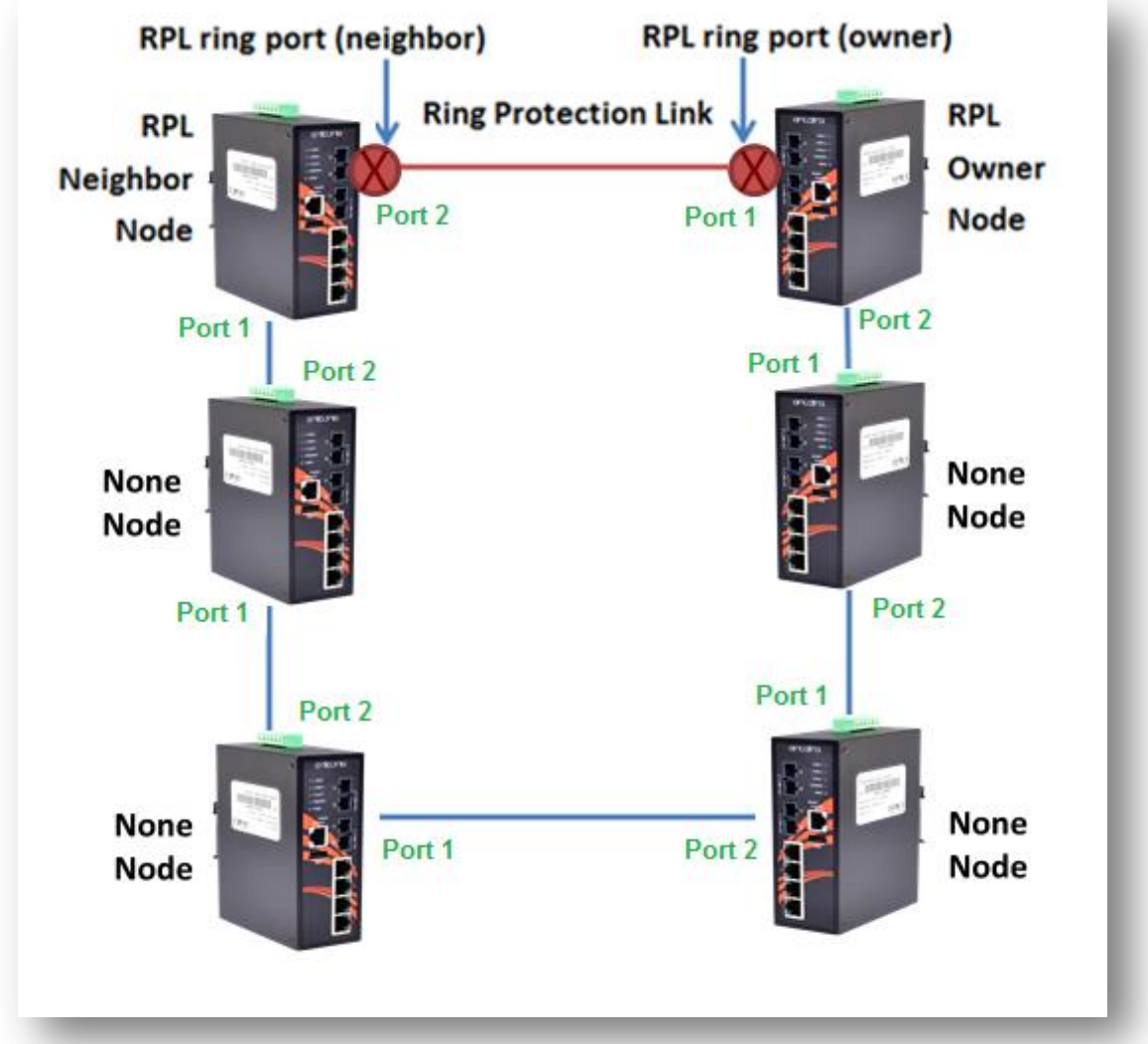

*Figure 5.23 – RPL-Configured Architecture*

*Caution*: *Before enabling any ERPS protocols on any of the Ring Nodes, please DO NOT connect all switches to form a loop (ring) network yet. There should have at least one ring port leave unplugged until all nodes in the topology are ready.*

#### **[RPL Owner Node]**

Only one RPL Owner Node can be set in a ring network. In order to set up the RPL Owner Node, one must choose a switch and enable the "Protocol" under the ERPS Configuration interface. Follow the steps below and use *Figure 5.24* as an example:

- **Step 1:** Choose a specific port from the dropdown menu, next to "ring port 0", and set it as the "Owner" node by clicking the dropdown menu next to "Role". At this point, "**Port 1**" has been chosen as an example.
- **Step 2:** Choose a specific port from the dropdown menu, next to "ring port 1", then set it as "**None**" from the dropdown menu next to "Role" (which locates below "ring port 1"). At this point, "**Port 2**" has been chosen as an example.

**Note:** The port number of "Ring Port 0" and "Ring Port 1" cannot be duplicated.

After the configurations, press the "Apply" button on the right bottom corner to save the settings.

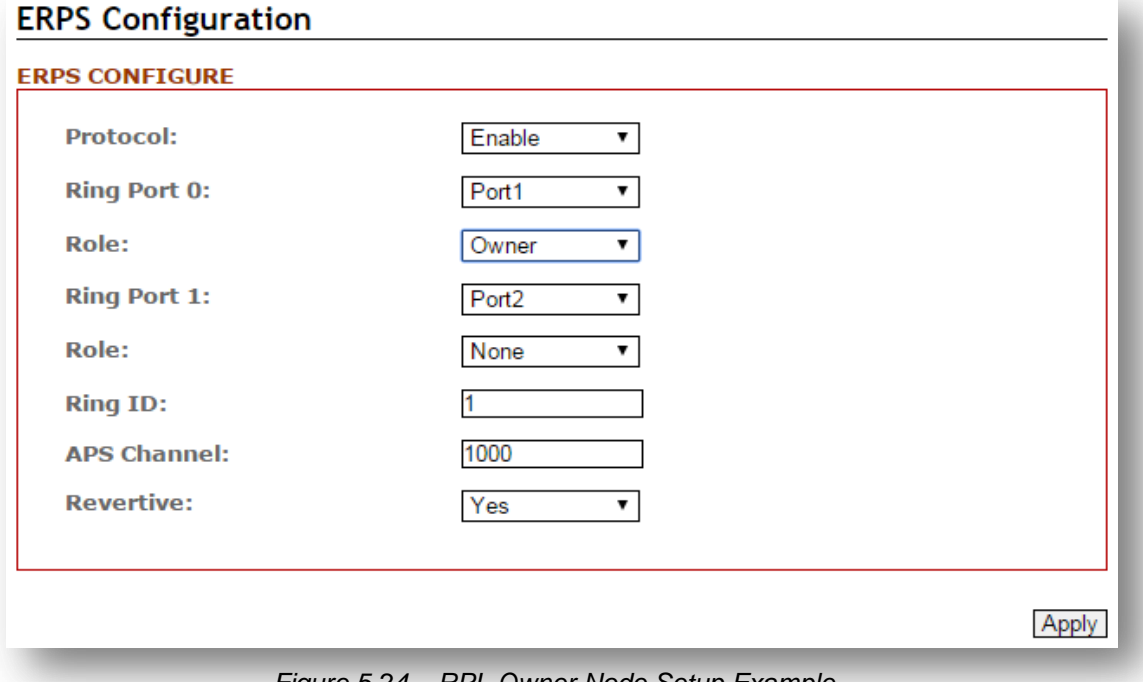

*Figure 5.24 – RPL Owner Node Setup Example*

Please be aware, when the revertive mode is set to "**Yes**", the ring will recover the same way as explained in *Figure 5.24*, after the ring state form goes from ABNORMAL to NORMAL in 5 minutes. Otherwise, the blocked port will remain blocked permanently unless users reconfigure it.

#### **[RPL Neighbor Node]**

Users should choose a second managed switch that is adjacent to the first managed switch and set it up as the RPL neighbor node. For configuration, users should login to the second managed switch's ERPS configuration interface and choose a specific port number under "Ring Port 0" and set it as the "None" node by clicking the dropdown box of "Role"; then, set another specific port number under "Ring Port 1" as the "Neighbor" node as shown below in *Figure 5.25*. So the link between neighbor port and owner port forms the ring protection link (RPL). After the configurations, press the "Apply" button on the bottom right corner to save the settings.

**Note:** The port number of "Ring Port 0" and "Ring Port 1" cannot be duplicated.

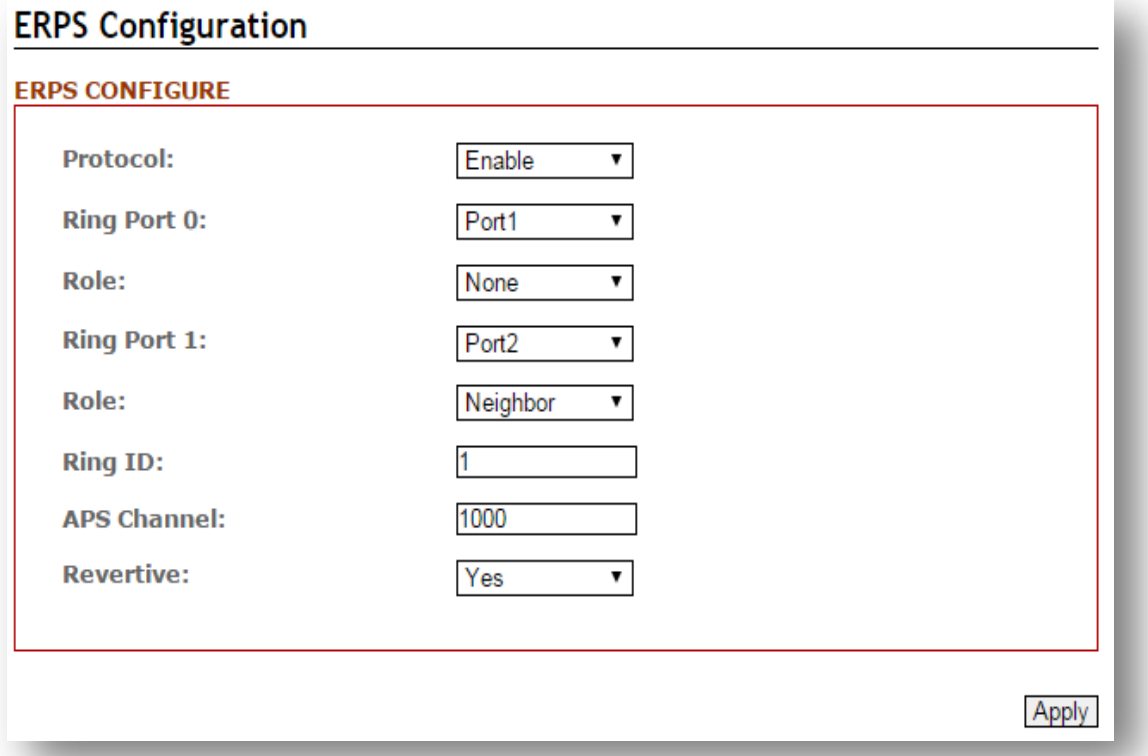

*Figure 5.25 – RPL Neighbor Node Setup Example*

#### **[None Node]**

Then users should setup the rest of the managed switches' "Role" of both "Ring Port 0 and 1" as "None Node" as shown above in *Figure 5.23*. Please be sure no duplicate port number has been chosen within a managed switch's ERPS ring setting, the incorrect configurations may lead to unexpected errors.

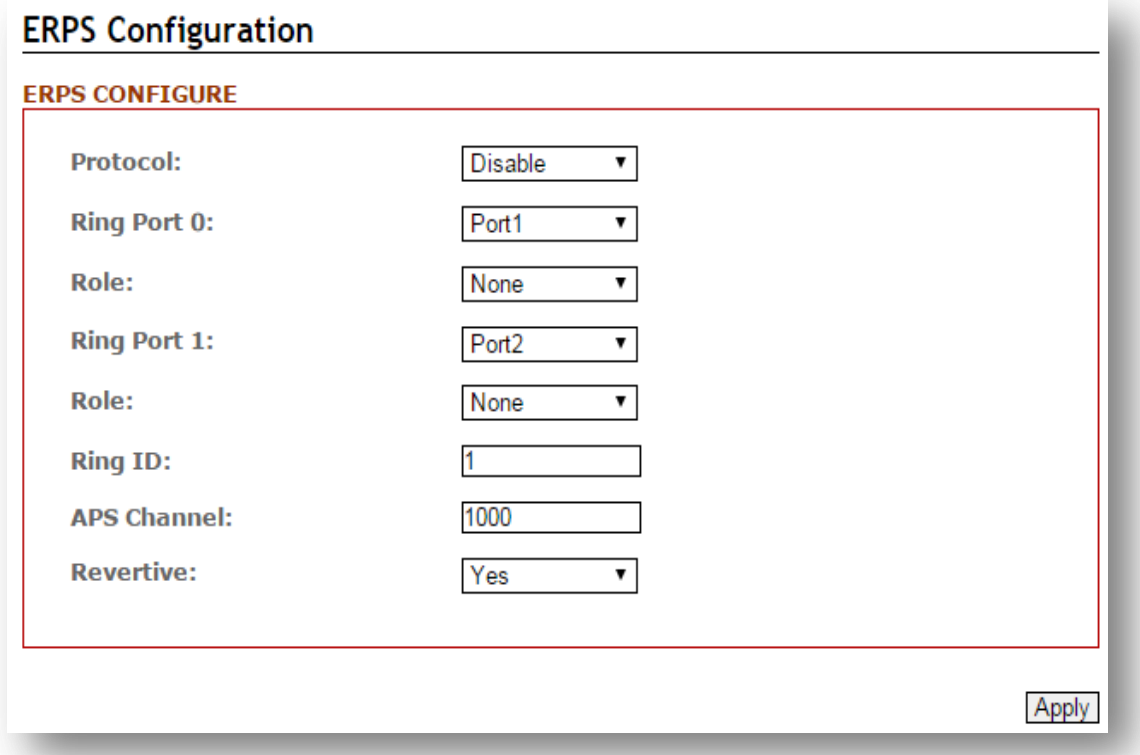

*Figure 5.26 – RPL None Node Setup Example*
## **5.4.3.2 Scenario B – Non-Configured Architecture**

In some situations, users can choose not to configure the RPL owner and neighbor node. The ERPS can still work well under the mechanism by blocking one of the ring ports in the ERPS ring topology.

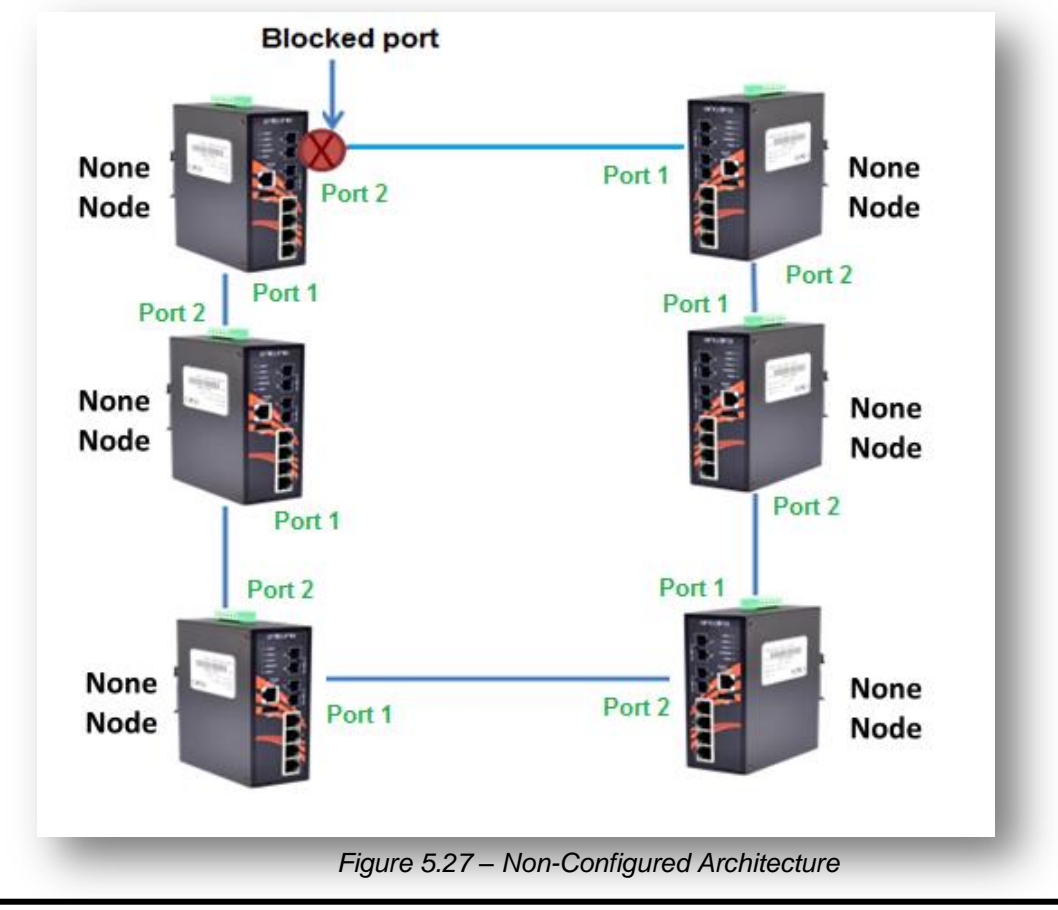

*Caution*: *Before enabling any ERPS protocols on any of the Ring Nodes, please DO NOT connect all switches to form a loop (ring) network yet. There should have at least one ring port leave unplugged until all nodes in the topology are ready.*

Shown above in *Figure 5.27*, the ERPS is blocked at one of the ring node ports. The blocked port is chosen by an election mechanism that is decided by the MAC address. Due to the MAC address is unique; the ERPS will just choose the biggest MAC as the blocking node.

However, the user is still required to enable the RRPS protocol, and assign a dedicated port number for each uplink port under "Ring Port 0 and 1" but there is no requirement to setting the role. *Figure 5.28*, below, shows the configurations as a reference.

After the configurations, press the "Apply" button on the bottom right corner to save the settings.

.

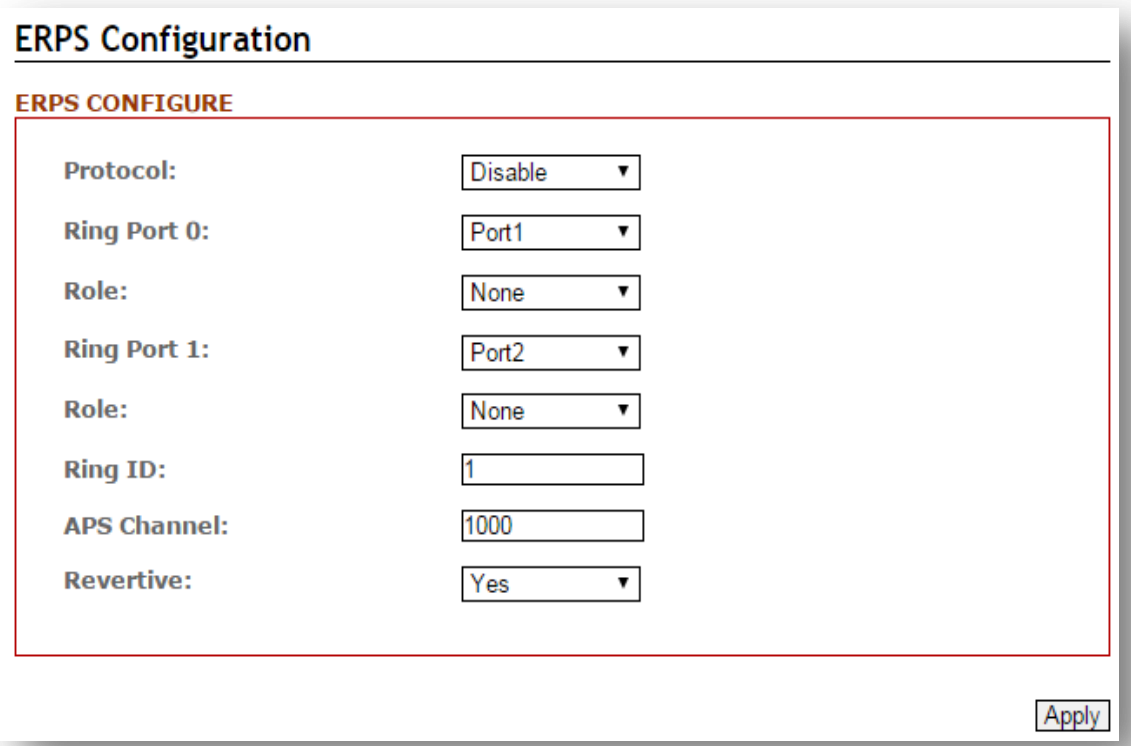

*Figure 5.28 – Non-Configured Architecture Setup* 

# **5.5 Spanning Tree**

The Spanning Tree Protocol (STP), defined in the IEEE Standard 802.1d, can be created within a mesh network of connected layer-2 switches.

The Rapid Spanning Tree Protocol (RSTP), defined in the IEEE 802.1w. RSTP is an enhanced solution of STP. It shares most of its basic operation characteristics, and essentially creates a cascading effect away from the root bridge where each designated bridge proposes to its neighbors to determine if it can make a rapid transition.

Another extension of RSTP is the Multiple Spanning Tree protocol (MSTP), defined in the IEEE802.1s. It allows different VLANs to travel along separate instances of spanning tree. Unlike STP and RSTP, MSTP eliminates the needs for having different STP for each VLAN. Therefore, in a large networking environment that employs many VLANs, MSTP can be more useful than legacy STP.

## **5.5.1 RSTP Status**

*Figure 5.29* shows the RSTP algorithm results.

|                                                | <b>Root Status</b>                                                    |                                        |           |                 |          |                              |
|------------------------------------------------|-----------------------------------------------------------------------|----------------------------------------|-----------|-----------------|----------|------------------------------|
| Bridge ID:<br>Root Port:<br><b>Hello Time:</b> | <b>Root Priority:</b><br>32768<br>Root Path Cost: 0<br>$\overline{2}$ | 8.000.7C:CB:0D:AD:DC:14<br>$lan2 (=2)$ |           |                 |          |                              |
| Max Age:                                       | Forward Delay: 15<br>20                                               |                                        |           |                 |          |                              |
| No.                                            | <b>RSTP/CIST Port Status</b><br>Role                                  | <b>Path State</b>                      | Port Cost | Port            | Oper P2P |                              |
|                                                | Disabled                                                              | Discarding                             | 200000000 | Priority<br>128 | Shared   | Non-Edge                     |
|                                                | Root                                                                  | Forwarding                             | 200000    | 128             | Shared   | Non-Edge                     |
|                                                | Disabled                                                              | Discarding                             | 200000000 | 128             | Shared   | <b>Oper Edge</b><br>Non-Edge |
|                                                | Disabled                                                              | Discarding                             | 200000    | 128             | Shared   | Non-Edge                     |
|                                                | Disabled                                                              | Discarding                             | 200000000 | 128             | Shared   | Non-Edge                     |

*Figure 5.29 – RSTP Information Interface*

# **5.5.2 RSTP Configuration**

Users can enable/disable the RSTP function, and set the parameters for each port.

| Mode:                   |                                   | <b>RSTP</b>                  | ▼         |                     |                           |
|-------------------------|-----------------------------------|------------------------------|-----------|---------------------|---------------------------|
| <b>Root Priority:</b>   |                                   | 32768                        |           |                     |                           |
| <b>Root Hello Time:</b> |                                   | 12                           |           |                     |                           |
|                         | <b>Root Forward Delay:</b>        | 15                           |           |                     |                           |
|                         | <b>Root Maximum Age:</b>          | 20                           |           |                     |                           |
|                         |                                   |                              |           |                     |                           |
| <b>RSTP/CIST PORT</b>   |                                   |                              |           |                     |                           |
|                         |                                   |                              |           |                     |                           |
| No.                     | 200000000)                        | Path Cost(0:Auto,1- priority |           | Admin P2P Auto Edge | <b>STP</b>                |
|                         | ю                                 | 128                          | True<br>▼ | ▼<br>Auto           | <b>Admin Non</b><br>False |
|                         | <del></del><br>٥                  | 128                          | True      | ▼<br>Auto           | False<br>▼                |
|                         | <del>.</del> .<br>۰               | 128                          | True      | ▼<br><b>Auto</b>    | False                     |
|                         | <del>---------------</del> -<br>٥ | 128                          | True      | ▼<br>Auto           | False                     |
|                         | ۰                                 | 128                          | True      | ▼<br>Auto           | False                     |
|                         | .<br>۰                            | 128                          | True      | ▼<br>Auto           | False                     |

*Figure 5.30 – RSTP Configuration Interface*

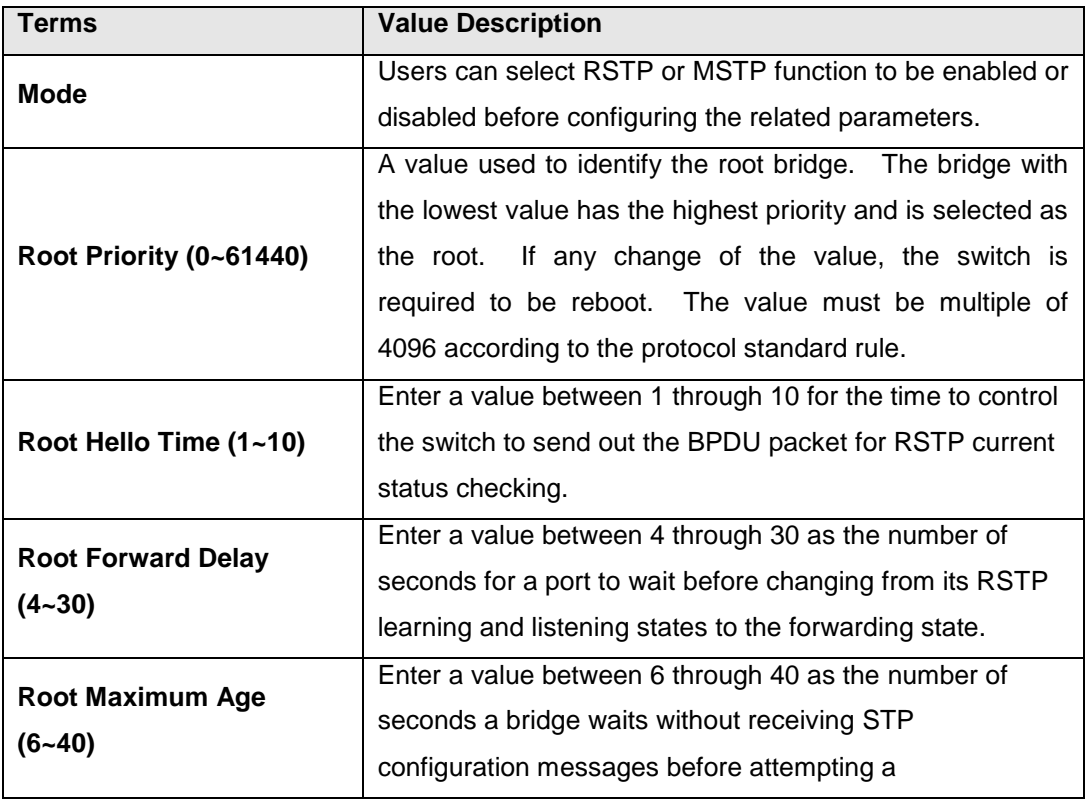

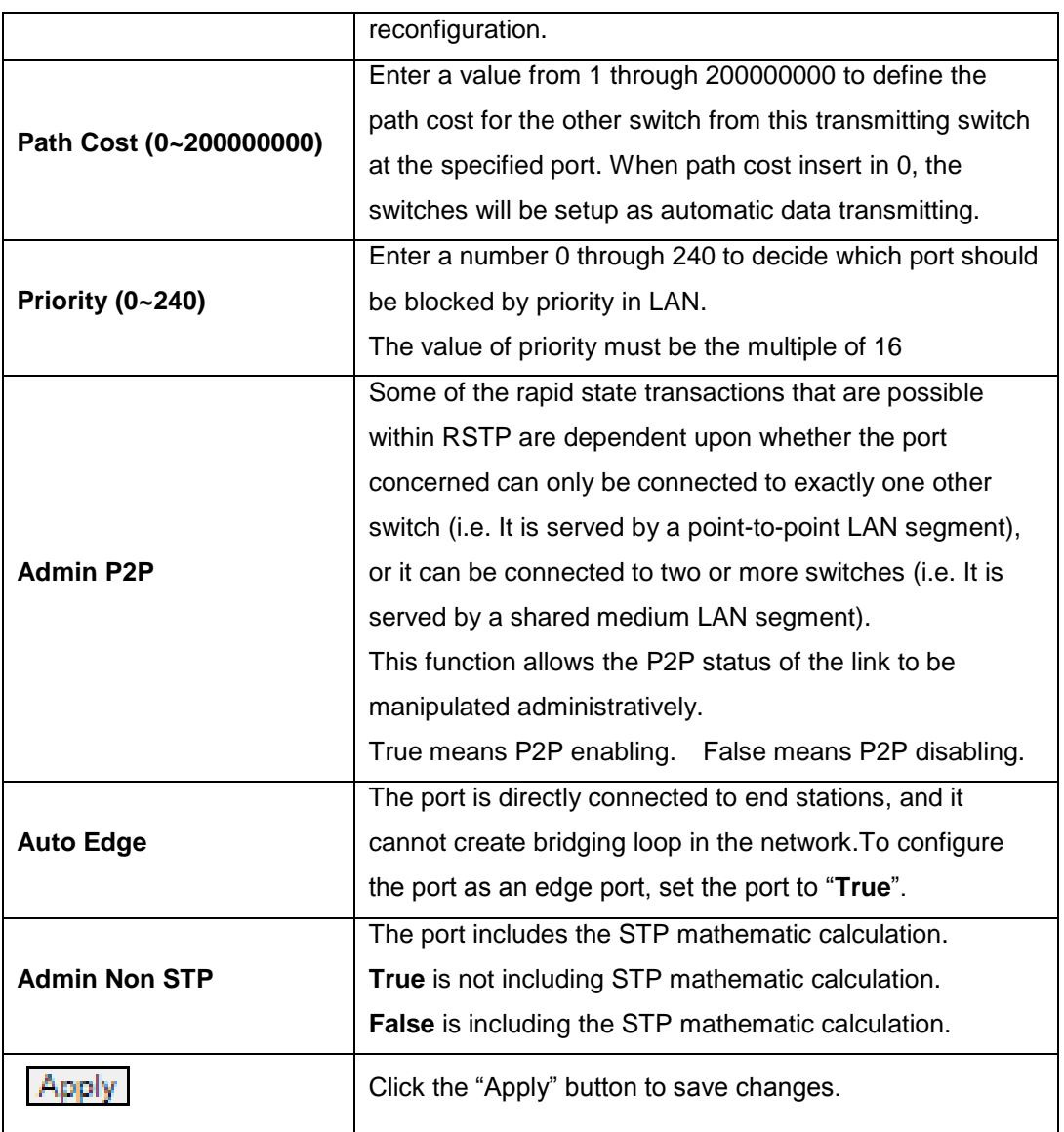

*Figure 5.31 – RSTP Configuration Terms & Value Description*

#### **MSTP (Multiple Spanning Tree Protocol)**

It is defined in IEEE 802.1s; it can map a group of VLAN's into a single Multiple Spanning Tree instance (MSTI). In fact, the Spanning Tree Protocol is applied separately for a set of VLAN's instead of the whole network. Different root switches and different STP parameters can be individually configured for each MSTI. So, one link can be active for one MSTI and the other link active for the second MSTI. This enables some degree of load-balancing and generally two MSTI's are used in the network for easier implementation.

## **5.5.3 MSTI Status**

Users can display the MSTI root status and port status by selecting the instance ID number from 1 to 15 by clicking on the dropdown box from the "MSTI Status" interface.

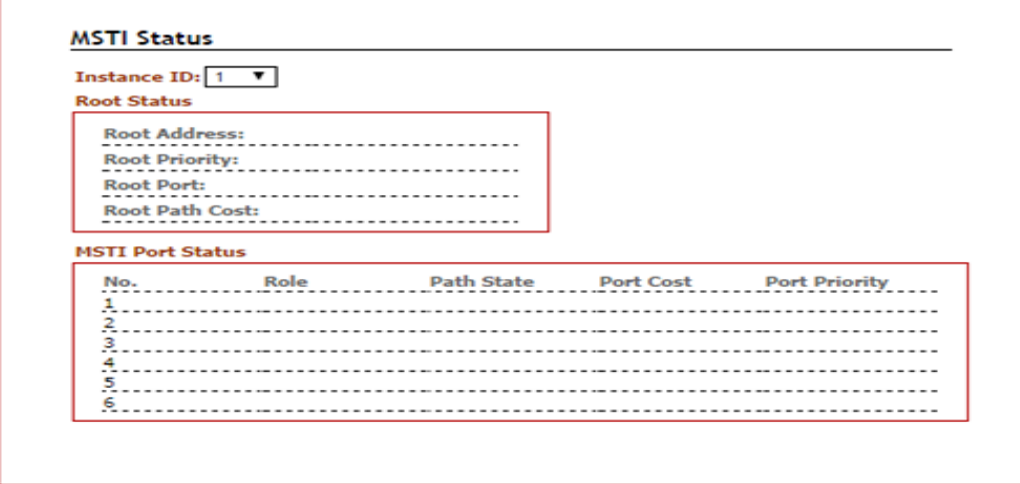

*Figure 5.32 – MSTI Status Interface*

## **5.5.4 MSTI Configuration**

Users can display the MSTI root status and port status by selecting the "Instance ID" number from 1 to 15 by clicking on the dropdown box from the "MSTI Status" interface.

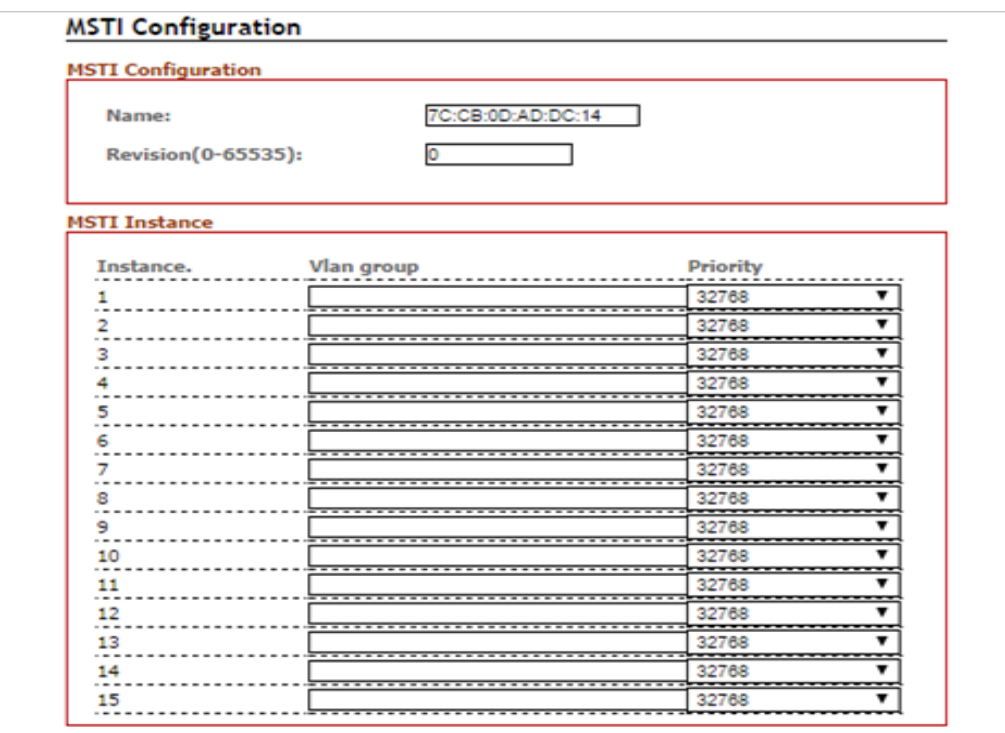

*Figure 5.33 – MSTI Configuration Interface*

| <b>Terms</b>              | <b>Value Description</b>                                         |
|---------------------------|------------------------------------------------------------------|
| <b>MTSI Configuration</b> |                                                                  |
| <b>Name</b>               | Users can insert the unique MAC address of the bridge<br>switch. |
| <b>Revision</b>           | Users can insert the value from $0\nu$ 65535                     |
| <b>MTSI Instance</b>      |                                                                  |
| Instance No. & VLAN       | There are 1~15 instance number, user can insert which            |
| Group                     | VLAN Group info into the belonging Instance number               |
|                           | A value used to identify the root bridge.                        |
|                           | The bridge with the lowest value has the highest priority        |
|                           | and is selected as the root.                                     |
| Priority (0~61440)        | The switch is required to reboot when there's any value          |
|                           | change.                                                          |
|                           | The value must be multiple of 4096 according to the              |
|                           | protocol standard rule.                                          |
|                           | Click the "Apply" button to save changes.                        |

*Figure 5.34 – MSTI Configuration –Terms & Value Description*

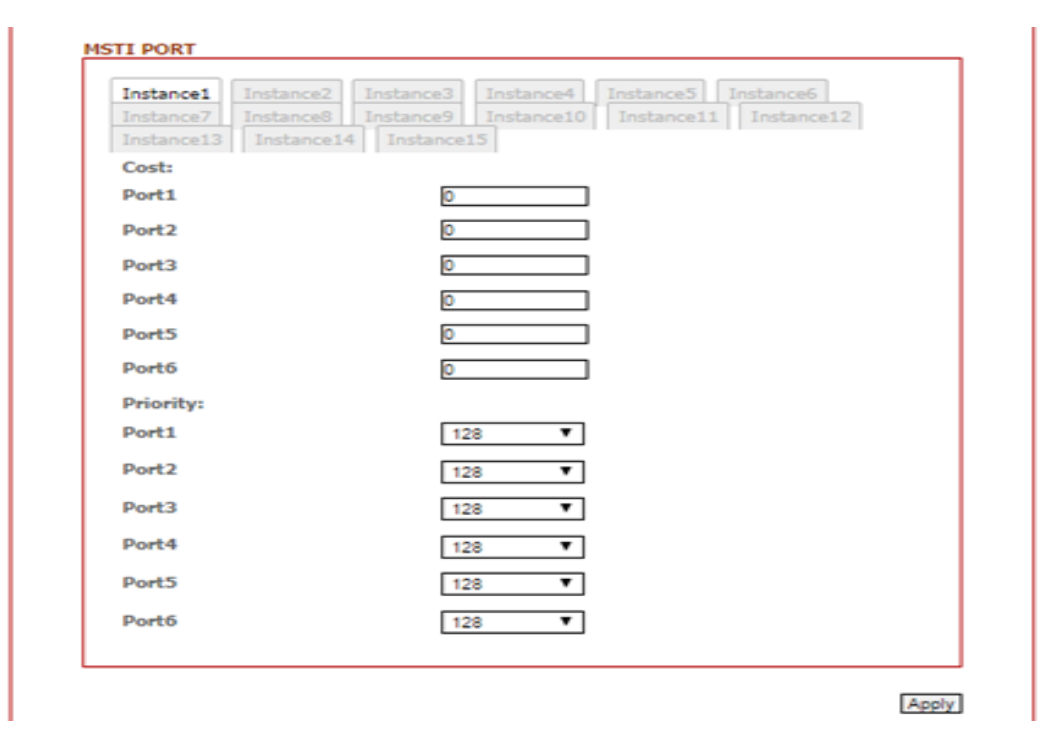

*Figure 5.35 – MSTI Port Configuration Interface*

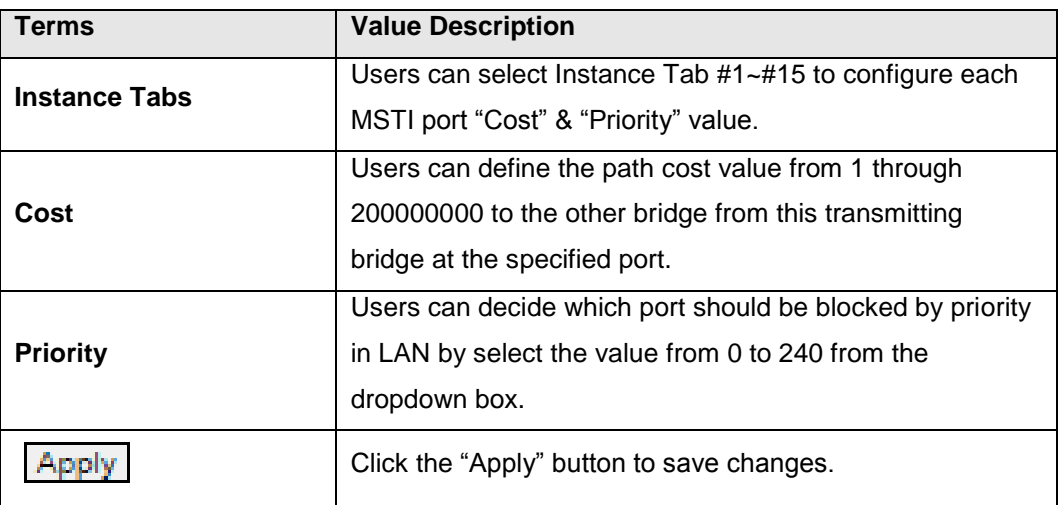

*Figure 5.36 – MSTI Port Configuration Terms & Value Description*

## **5.6 IGMP Snooping**

The Internet Group Management Protocol (IGMP) is a communications protocol used to manage the membership of Internet Protocol multicast groups. IGMP is used by IP hosts and adjacent multicast routers to establish multicast group memberships.

When IGMP snooping is enabled in a switch, it analyzes all the IGMP packets between hosts connected to the switch and multicast routers in the network. When a switch receives an IGMP report for a given multicast group from a host, the switch adds the host's port number to the multicast list for that group. When the switch hears an IGMP leave, it removes the host's port from the table entry.

IGMP snooping can reduce multicast traffic from streaming and other bandwidth intensive IP applications more effectively. A switch using IGMP snooping will only forward multicast traffic to the hosts in that traffic. This reduction of multicast traffic reduces the packet processing at the switch (at the cost of needing additional memory to handle the multicast tables) and also decreases the workload at the end hosts since their network cards (or operating system) will not receive and filter all the multicast traffic generated in the network.

IGMP has 3 versions, IGMP v1, v2, and v3, and support query group up to 256 groups.

## **5.6.1 IGMP Settings**

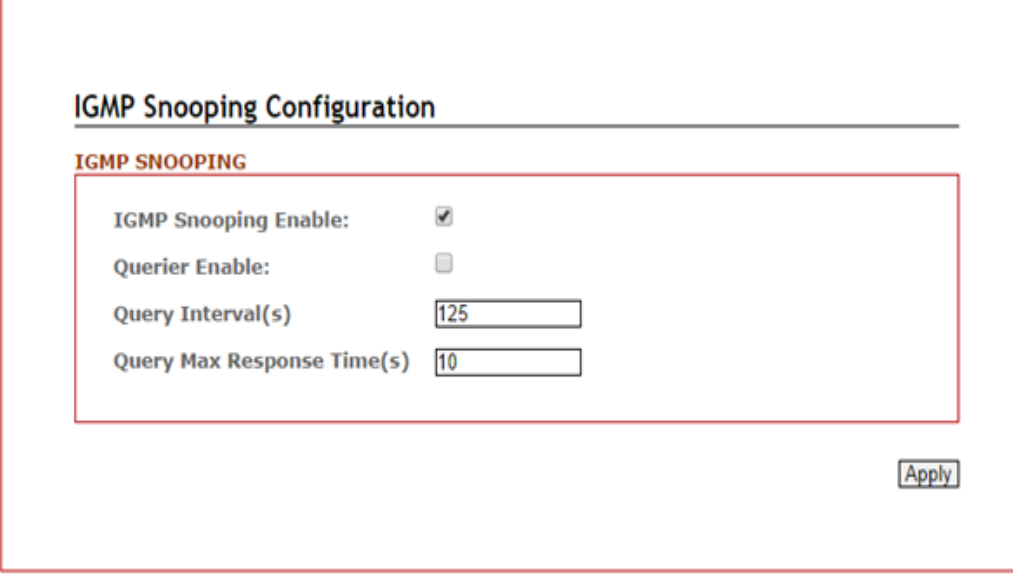

*Figure 5.37 – IGMP Snooping Settings Interface* 

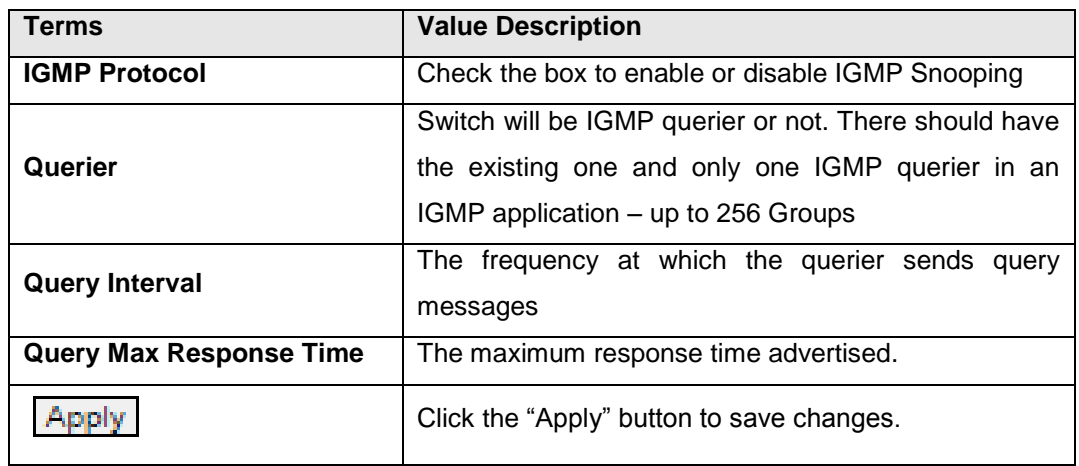

*Figure 5.38 – IGMP Snooping Settings Terms & Value Description*

### **5.6.2 IGMP Snooping Status Table**

Multicast filtering is the system by which end stations only receive multicast traffic if they register to join specific multicast groups. With multicast filtering, network devices only forward multicast traffic to the ports that are connected to registered end stations.

| <b>IGMP SNOOPING TABLE</b> |      |
|----------------------------|------|
| <b>Group</b>               | Port |
| 239.0.0.1                  | 1,3  |
| 239.0.0.2                  |      |
| 239.0.0.3                  |      |

*Figure 5.39 – IGMP Snooping Status Table*

# **5.7 802.1Q VLAN**

A Virtual LAN (VLAN) is a logical network grouping that limits the broadcast domain, which allows users to isolate network traffic. Only the members of the VLAN will receive traffic from the same members on that VLAN. Basically, creating a VLAN from a switch is logically equivalent of reconnecting a group of network devices to another Layer 2 switch. However, all the network devices are still physically plugged into the same switch.

All Antaira's industrial managed switches support 802.1Q VLAN. Tagged-based VLAN is an IEEE 802.1Q specification standard, and it is possible to create a VLAN across devices from different switch venders. IEEE 802.1Q VLAN uses a technique to insert a "tag" into the Ethernet frames. Tag contains a VLAN Identifier (VID) that indicates the VLAN numbers.

The managed switches also provide users with a defined management VLAN, so that users can connect an Antaira switch to other "commercial" switches that have existed and set a non VLAN 1 management VLAN.

## **5.7.1 802.1Q VLAN Settings**

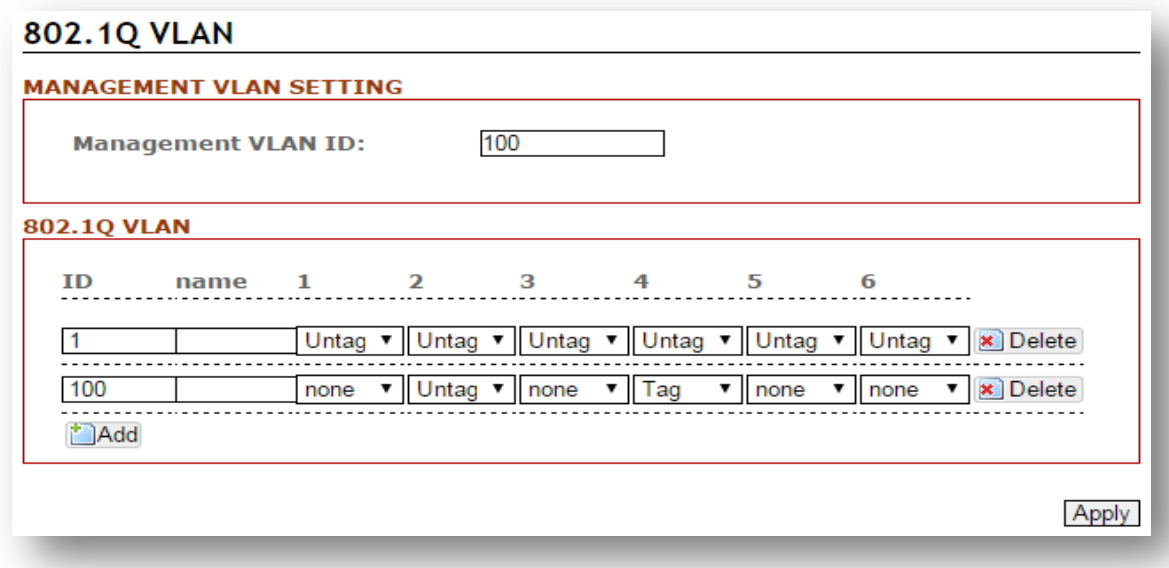

*Figure 5.40 – 802.1Q VLAN Settings Interface*

All of Antaira's industrial managed switches' have a default VLAN 1 setting set to "Untag" for each port, so the users can login to the VLAN setting interface to create a VLAN Group name and choose "Tag" or "Untag" for each port.

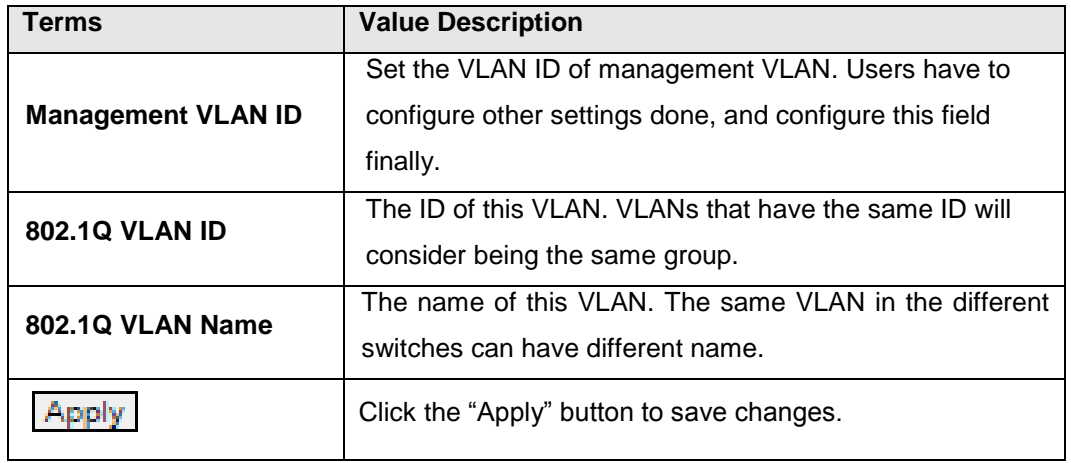

*Figure 5.41 – 802.1Q VLAN Settings Terms* 

## **5.7.2 802.1Q VLAN Port Settings**

# 802.1Q VLAN Port

#### 802.1Q VLAN PVID

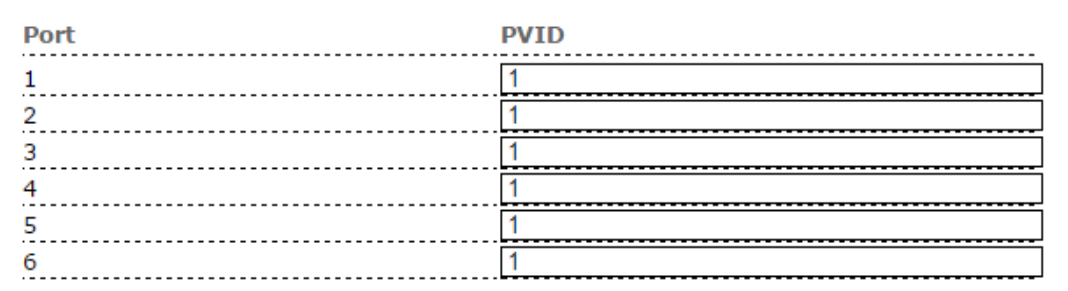

#### 802.1Q VLAN FILTER

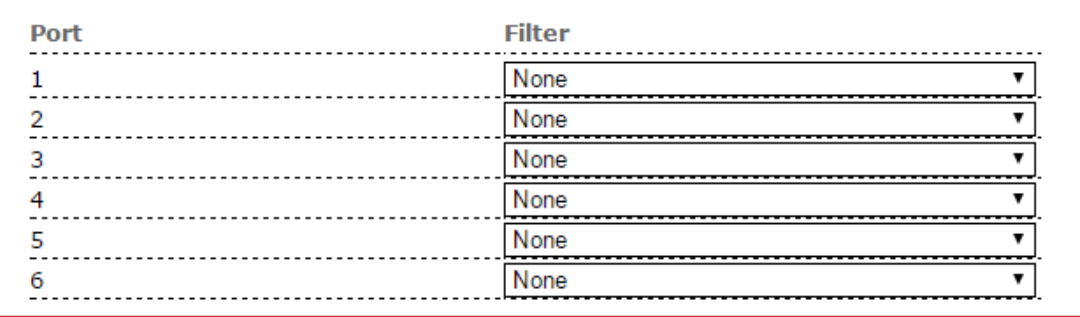

Apply

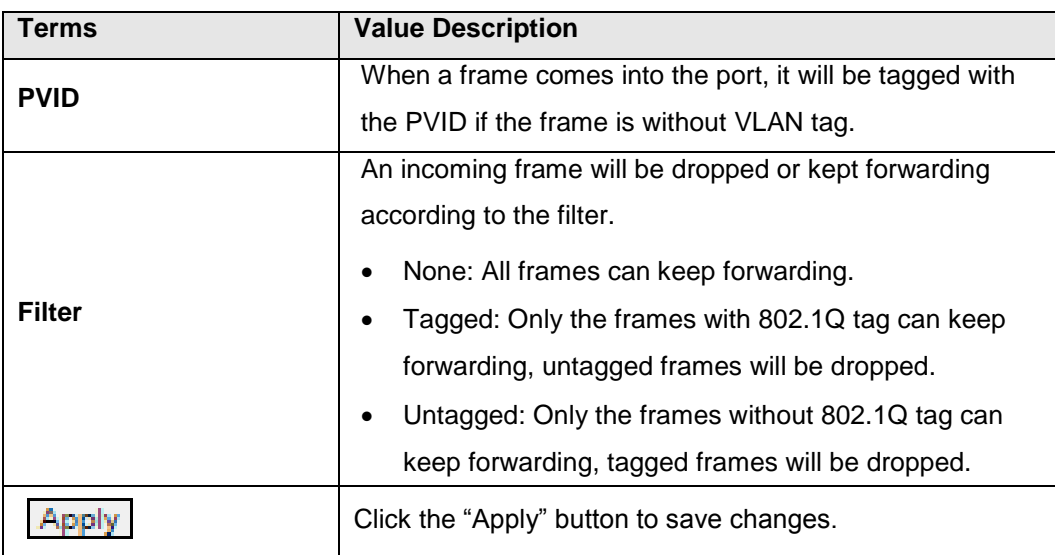

*Figure 5.42 – 802.1Q VLAN Port Settings Interface*

*Figure 5.43 – 802.1Q VLAN Settings Terms & Value Description*

# **5.8 QoS (Traffic Prioritization)**

Network traffic is always unpredictable and the only basic assurance that can be offered is the best effort traffic delivery. To overcome this challenge, Quality of Service (QoS) is applied throughout the network. This ensures that network traffic is prioritized according to specified criteria and receives preferential treatments.

Traffic Prioritization includes three modes: port base, 802.1p/COS, and TOS/DSCP. By traffic prioritization function, users can classify the traffic into four classes for differential network application. All of Antaira's industrial managed switches support four priority queues.

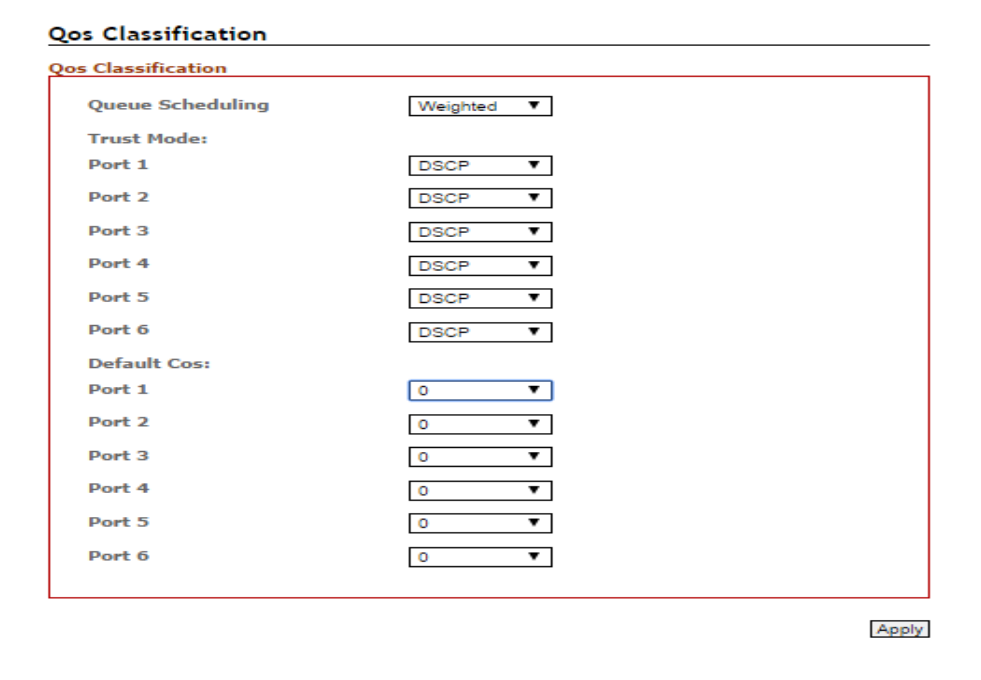

## **5.8.1 QoS Classification**

*Figure 5.44 – QoS Classification Interface*

| Terms                   | <b>Value Description</b>                                    |
|-------------------------|-------------------------------------------------------------|
|                         | Users can set it as "Weighted" or "Strict"                  |
|                         | Weighted Mode: An 8, 4, 2, 1 weighting is applied to        |
|                         | each round robin priority queue.                            |
| <b>Queue Scheduling</b> | Strict Mode: It gives egress queues with higher priority to |
|                         | be transmitted first before lower priority queues are       |
|                         | serviced.                                                   |
| <b>Trust Mode</b>       | Users can select the trust mode with either DSCP or Cos.    |
|                         | When select DSCP, only trusted DSCP (Differentiated         |

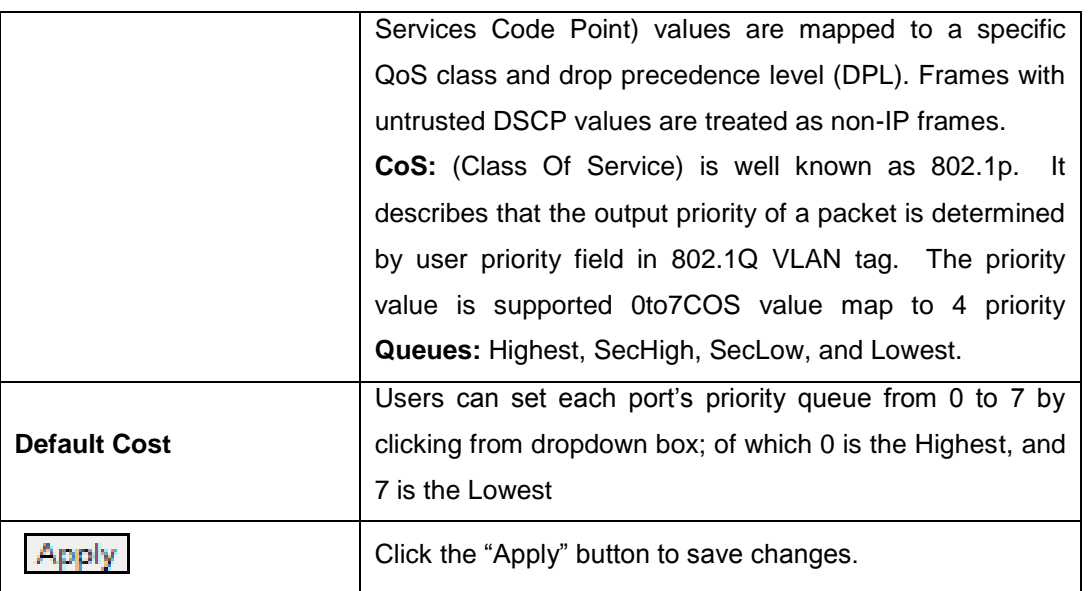

*Figure 5.45 – QoS Classification Terms & Value Description*

# **5.8.2 CoS Mapping**

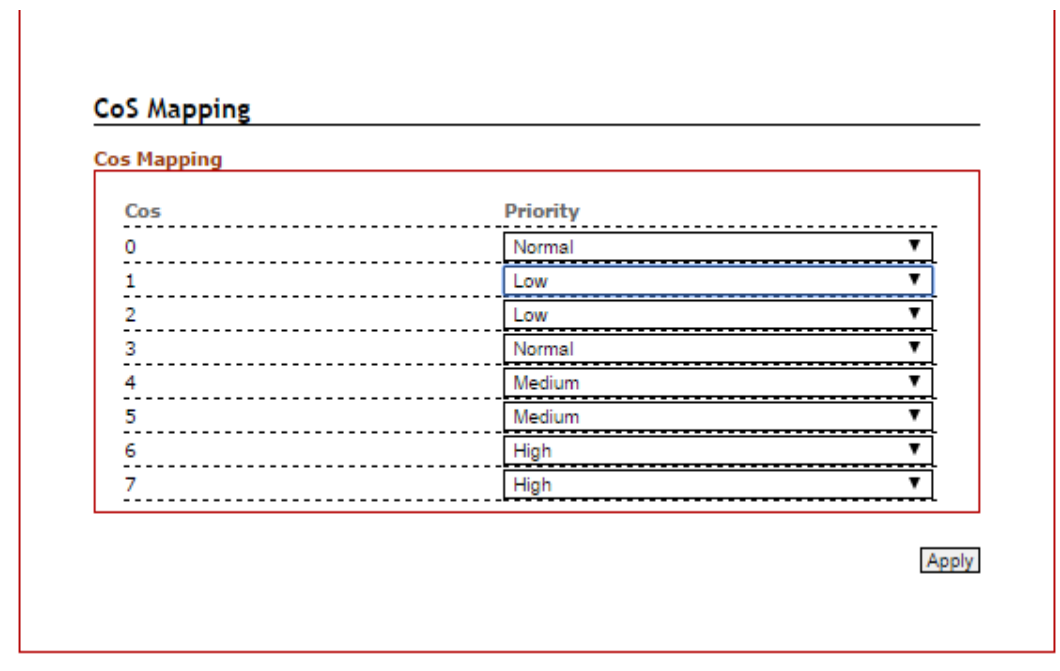

*Figure 5.46 – CoS Mapping Interface*

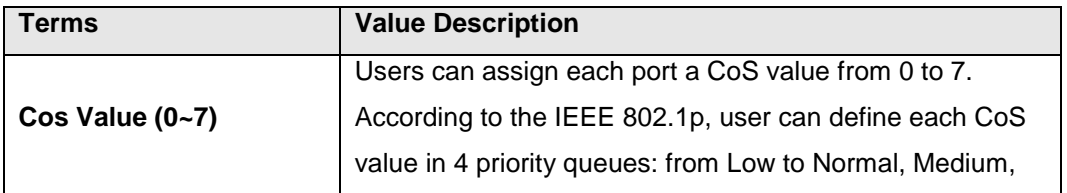

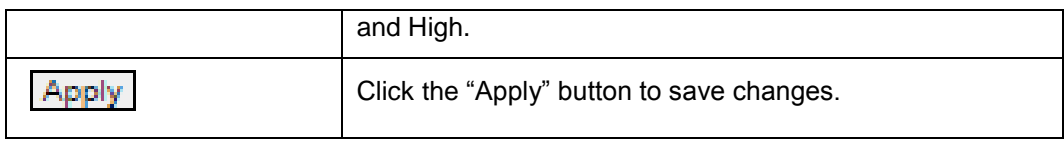

*Figure 5.47 – QoS Mapping Terms & Value Description*

### **5.8.3 ToS Mapping**

ToS is an acronym for Type of Service. It is implemented as the IPv4 ToS priority control. It is fully decoded to determine the priority from the 6-bit ToS field in the IP header. The most significant 6 bits of the ToS field are fully decoded into 64 possibilities, and the singular code that results is compared against the corresponding bit in the IPv4 ToS priority control bit (0~63).

|                   | <b>ToS Mapping</b> |                 |                 |          |                 |                   |                 |
|-------------------|--------------------|-----------------|-----------------|----------|-----------------|-------------------|-----------------|
| Tos               | <b>Priority</b>    | Tos             | <b>Priority</b> | Tos      | <b>Priority</b> | Tos               | <b>Priority</b> |
| $0 \times 00(0)$  | 0(Low              | 0x40(16)        | 1(Nor           | 0x80(32) | 2(Mec           | $0 \times CO(48)$ | 3(High          |
| 0x04(1)           | 0(Low              | 0x44(17)        | 1(Non           | 0x84(33) | 2(Mec           | 0xC4(49)          | 3(High          |
| $0 \times 08(2)$  | 0(Low              | 0x48(18)        | 1(Non           | 0x88(34) | 20Mec           | 0xC8(50)          | 3(High          |
| $0 \times 0 C(3)$ | 0(Low              | 0x4C(19)        | 1(Nor<br>▼      | 0x8C(35) | 2(Mec           | $0 \times CC(51)$ | 3(High          |
| 0x10(4)           | 0(Low              | 0x50(20)        | 1(Nor<br>▼      | 0x90(36) | 2(Mec           | OXDO(52)          | 3(High          |
| 0x14(5)           | 0(Low              | 0x54(21)        | 1(Nor           | 0x94(37) | 2(Mec           | 0xD4(53)          | 3(High          |
| 0x18(6)           | 0(Low              | 0x58(22)        | 1(Non<br>▼      | 0x98(38) | 20Mec           | 0xD8(54)          | 3(High          |
| 0x1C(7)           | 0(Low              | $0\times5C(23)$ | 1(Nor           | 0x9C(39) | 2(Mec           | $0 \times DC(55)$ | 3(High          |
| 0x20(8)           | 0(Low              | 0x60(24)        | 1(Nor           | 0xA0(40) | 2(Mec           | 0xE0(56)          | 3(High          |
| 0x24(9)           | 0(Low              | 0x64(25)        | 1(Nor           | 0xA4(41) | 20Mec           | 0xE4(57)          | 3(High          |
| 0x28(10)          | 0(Low              | 0x68(26)        | 1(Nor           | 0xA8(42) | 2(Mec           | 0xE8(58)          | 3(High          |
| 0x2C(11)          | 0(Low              | 0x6C(27)        | 1(Non<br>▼      | 0xAC(43) | 20Mec           | $0 \times EC(59)$ | 3(High          |
| 0x30(12)          | <b>O(Low</b>       | 0x70(28)        | 1(Nor           | 0xB0(44) | 20Mec           | 0xF0(60)          | 3(High          |
| 0x34(13)          | 0(Low              | 0x74(29)        | 1(Nor           | 0xB4(45) | 2(Mec           | 0xF4(61)          | 3(High          |
| 0x38(14)          | 0(Low              | 0x78(30)        | 1(Nor           | 0xB8(46) | 2(Mec           | 0xF8(62)          | 3(High          |
| 0x3C(15)          | 0(Low              | 0x7C(31)        | 1(Nor           | 0xBC(47) | 2(Mec           | 0xFC(63)          | 3(High          |

*Figure 5.48 – ToS Mapping Interface*

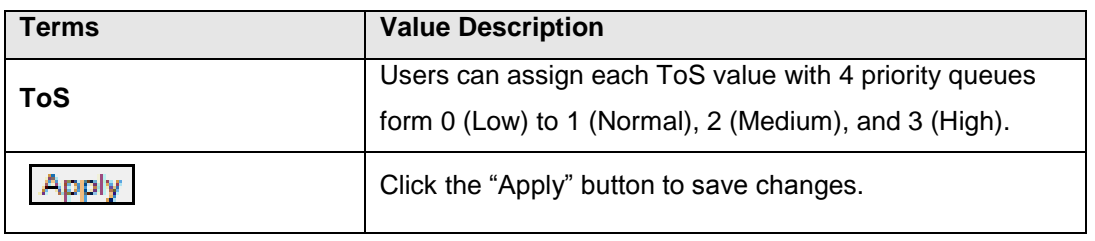

*Figure 5.49 – ToS Mapping Terms & Value Description*

# **5.9 Port Trunk**

Port Trunk, also called "Link Aggregation", is a method of combining multiple network connections in parallel. It is to increase throughput beyond what a single connection could sustain. For example, if the application requires a 5-Gigabit link, and each port supports only 1-Gigabit link, the "Port Trunk" allows users to link 5 of 1-Gigabit ports to obtain a 5-Gigabit trunk feature. All Antaira's industrial managed switches support 2 types of Port Trunk. One is LACP (dynamic) and the other is Static.

- LACP mode is more flexible, and it can change modes, either trunk or single port.
- Dynamic Port Trunk also provides a redundancy function, in case one of the links fail. If one of the trunk members has failed, it will still work well in LACP mode, but it will link down if using static mode. Static mode is still necessary, because some devices only support static trunk.

## **5.9.1 Trunk Status**

The below graph is the Port Trunk Status.

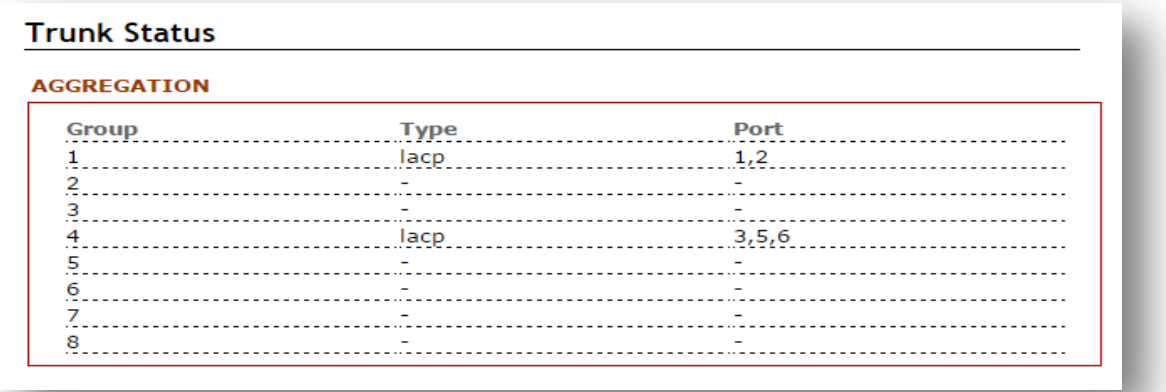

*Figure 5.50 – Port Trunk Status*

The below table describes the term and value description of "Port Trunk".

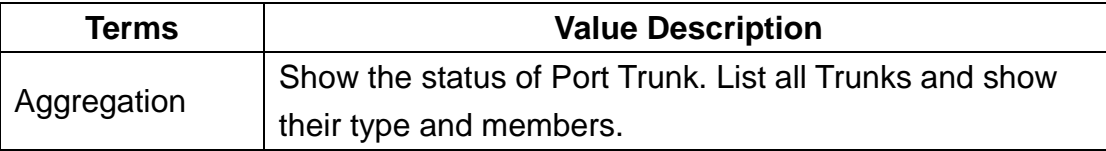

*Figure 5.51 – Port Trunk Terms and Value Description*

## **5.9.2 Trunk Configuration**

The below graph is the "Port Trunk" configuration interface.

#### **Trunk Configuration**

| <b>Group ID</b>   | <b>Trunk Type</b> |                |
|-------------------|-------------------|----------------|
| Trunk1            | <b>LACP</b>       |                |
| Trunk2            | <b>LACP</b>       |                |
| Trunk3            | <b>LACP</b>       |                |
| Trunk4            | <b>LACP</b>       |                |
| Trunk5            | <b>LACP</b>       |                |
| Trunk6            | <b>LACP</b>       | $\blacksquare$ |
| Trunk7            | <b>LACP</b>       |                |
| Trunk8            | <b>LACP</b>       |                |
| PORT NO.          | <b>Group ID</b>   |                |
| Port1             | Trunk 1           |                |
| Port <sub>2</sub> | Trunk 1           |                |
| Port3             | None              |                |
| Port4             | None              |                |
| Port5             | None              |                |
|                   | None              |                |

*Figure 5.52 – Port Trunk Configuration Interface*

The below table describes the field of the terms and value descriptions of "Port Trunk".

| Terms                              | <b>Value Description</b>                   |
|------------------------------------|--------------------------------------------|
| <b>Aggregation Group Type</b>      | Type "LACP" for dynamic trunking, and type |
|                                    | "Static" for static trunking.              |
| <b>Aggregation Group</b><br>Member | Map ports to Trunk1 $\sim$ Trunk 8.        |

*Figure 5.53 – Port Trunk Terms and Value Description*

# **5.10 Port Mirroring**

Enable or disable mirroring feature. When enabled, a copy of matched frames will be mirrored to the destination port specified in the port mirroring interface.

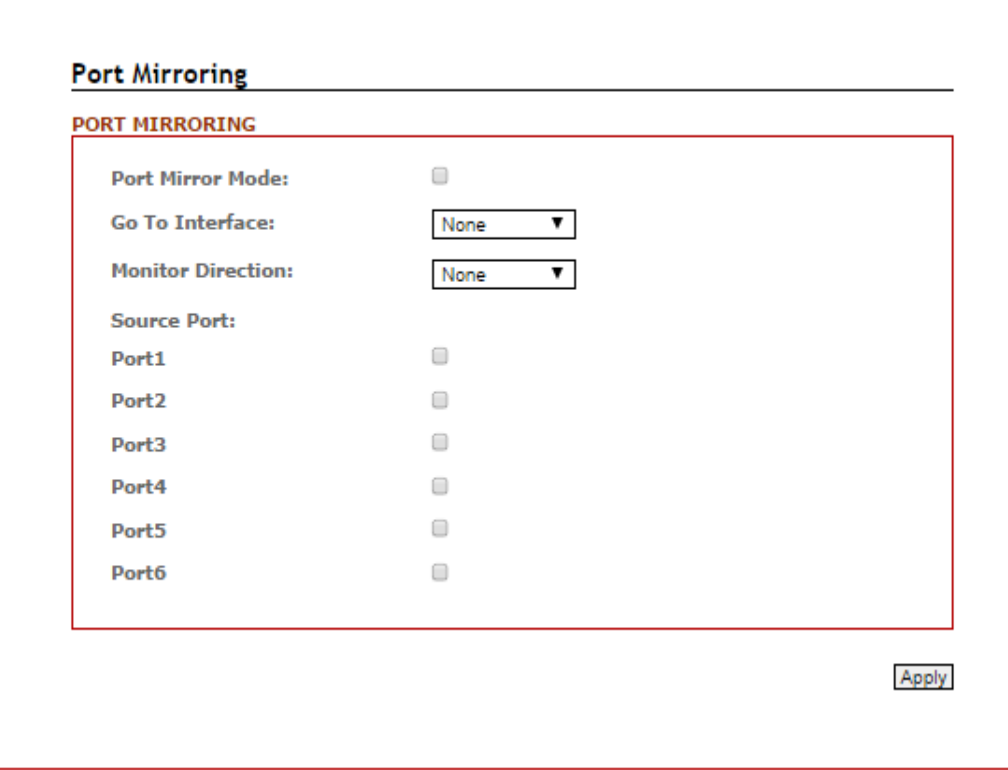

*Figure 5.54 – Port Mirroring Configuration Interface*

| <b>Terms</b>             | <b>Value Description</b>                                   |
|--------------------------|------------------------------------------------------------|
| <b>Port Mirror Mode</b>  | Enable Port Mirroring function by check the box            |
| <b>Go To Interface</b>   | Users can use the dropdown box to choose the               |
|                          | destination port as "Port to mirror on" feature            |
| <b>Monitor Direction</b> | Users can select the monitor direction from the dropdown   |
|                          | box by "Tx", "Rx", or "Tx/Rx".                             |
| <b>Source Port</b>       | Users can decide any particular port as the source port(s) |
|                          | will require port mirroring.                               |
|                          | Click the "Apply" button to save changes.                  |

*Figure 5.55 – Port Mirroring Terms & Value Description*

## **5.11 SNMP**

Simple Network Management Protocol (SNMP) is the protocol developed to manage nodes (servers, workstations, routers, switches and hubs etc.) on an IP network. SNMP enables network administrators to manage network performance, find and solve network problems, and plan for network growth. Network management systems learn of problems by receiving traps or change notices from network devices implementing SNMP.

### **5.11.1 SNMP Agent**

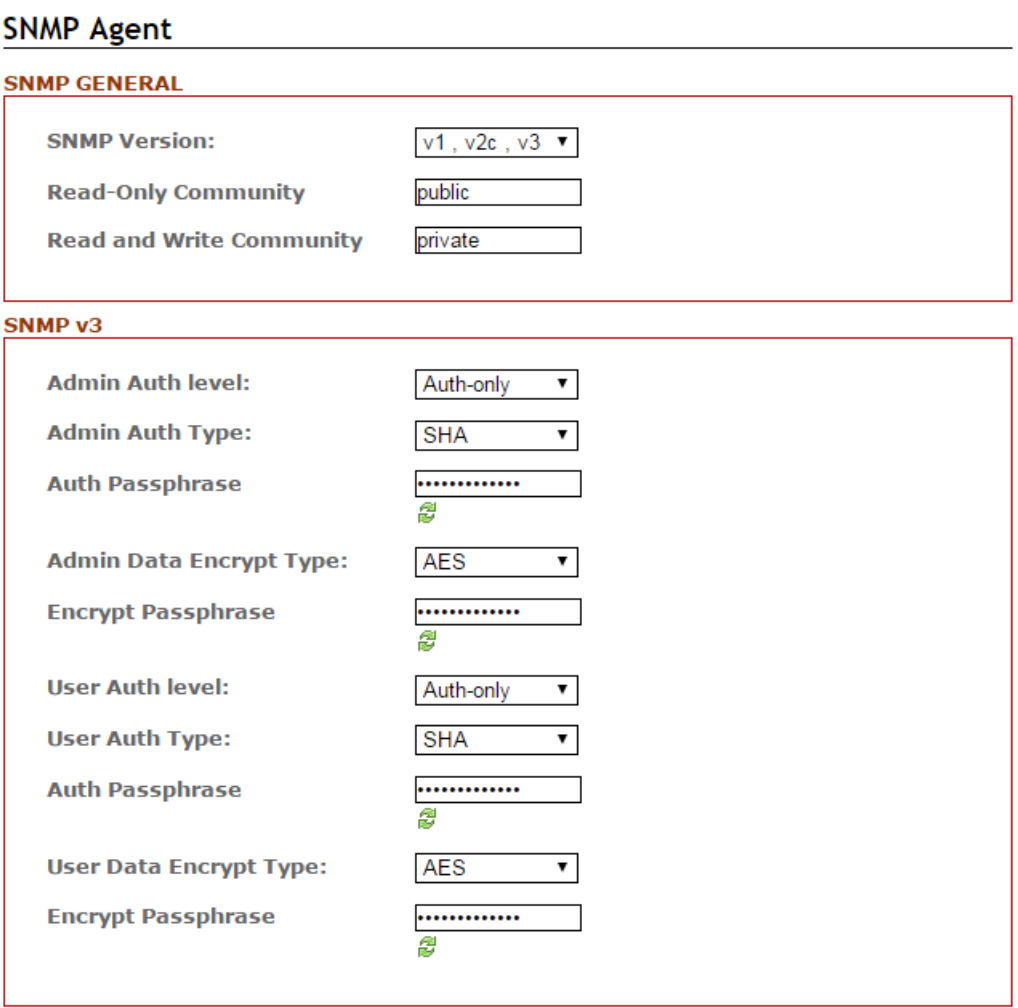

*Figure 5.56 – SNMP Agent Setup Interface*

#### **SNMP General**

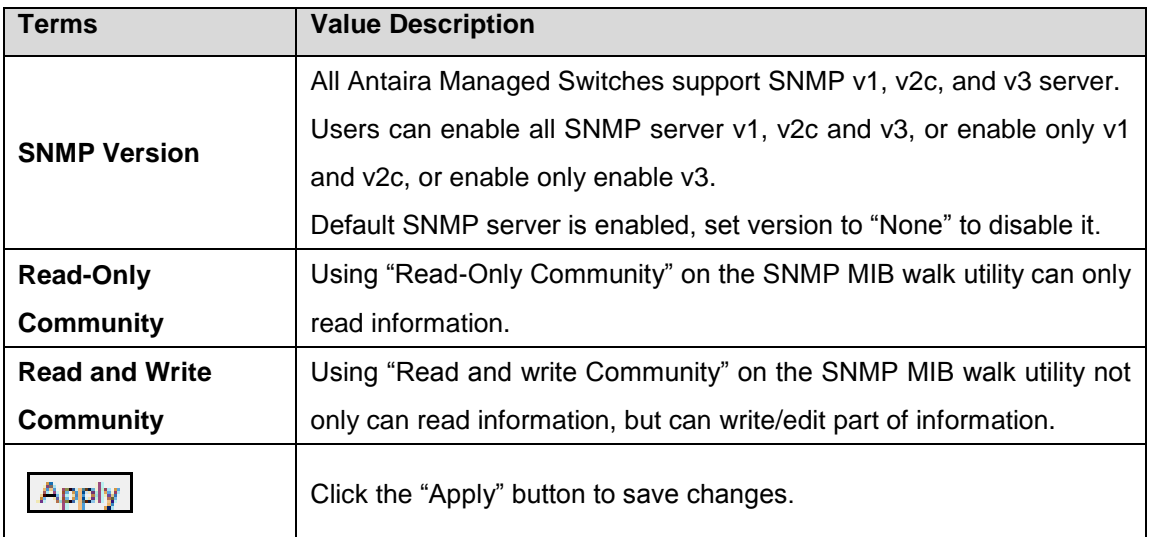

#### **SNMP V3**

There are 2 accounts when using SNMP v3 authentication. These 2 accounts are "admin" and "user". In this section, it introduces the authentication settings and encryption information.

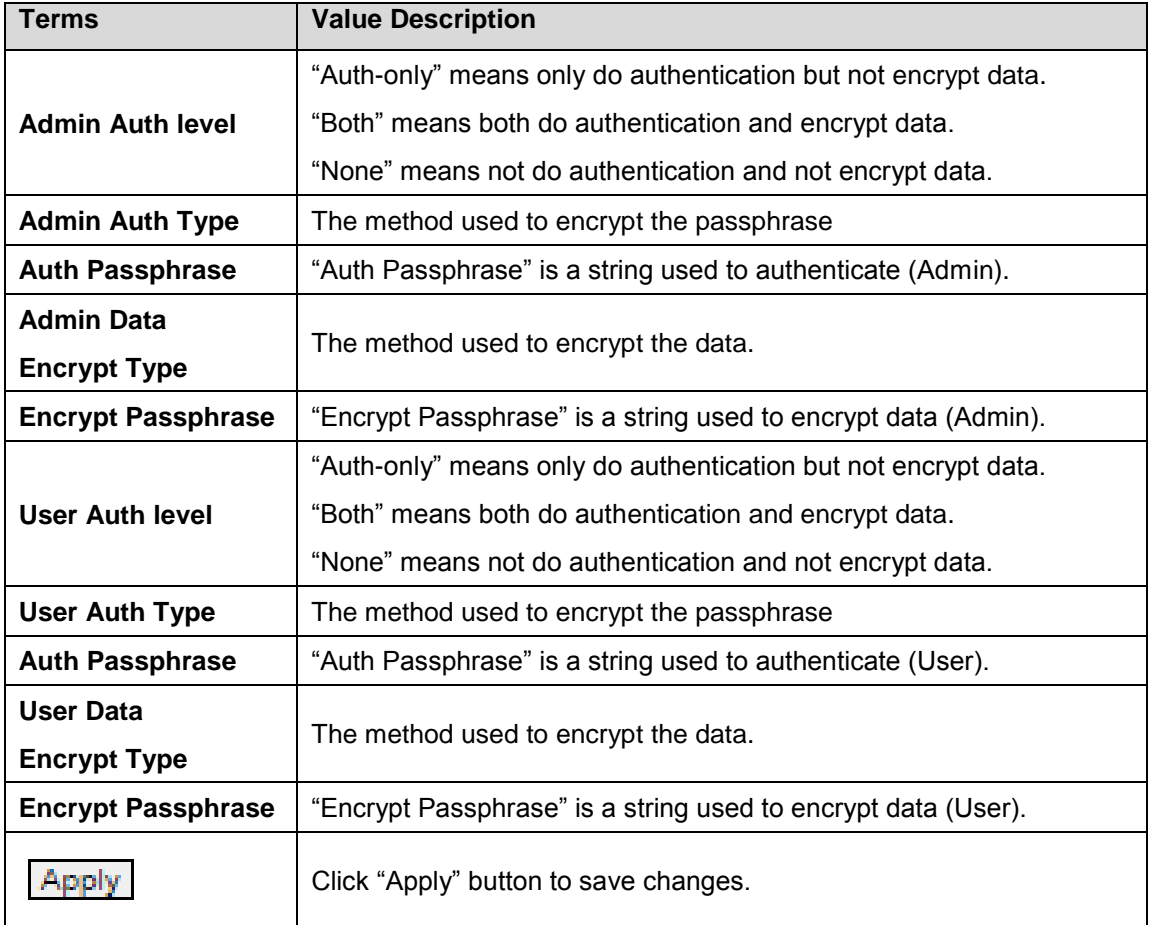

*Figure 5.61 – SNMP Agent Interface Terms & Value Description*

# **5.11.2 SNMP Trap Setting**

#### **Trap Setting**

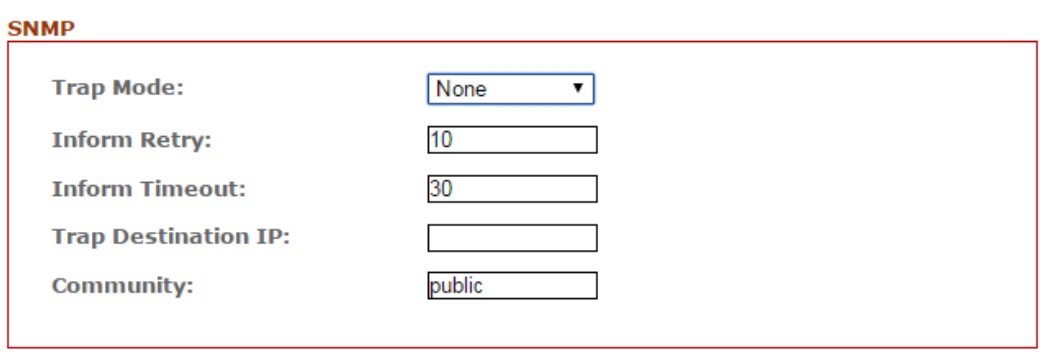

<u> 1989 - Johann Barn, mars ann an t-Amhain Aonaich an t-Aonaich an t-Aonaich ann an t-Aonaich ann an t-Aonaich</u>

*Figure 5.58 – SNMP Trap Setting*

Apply

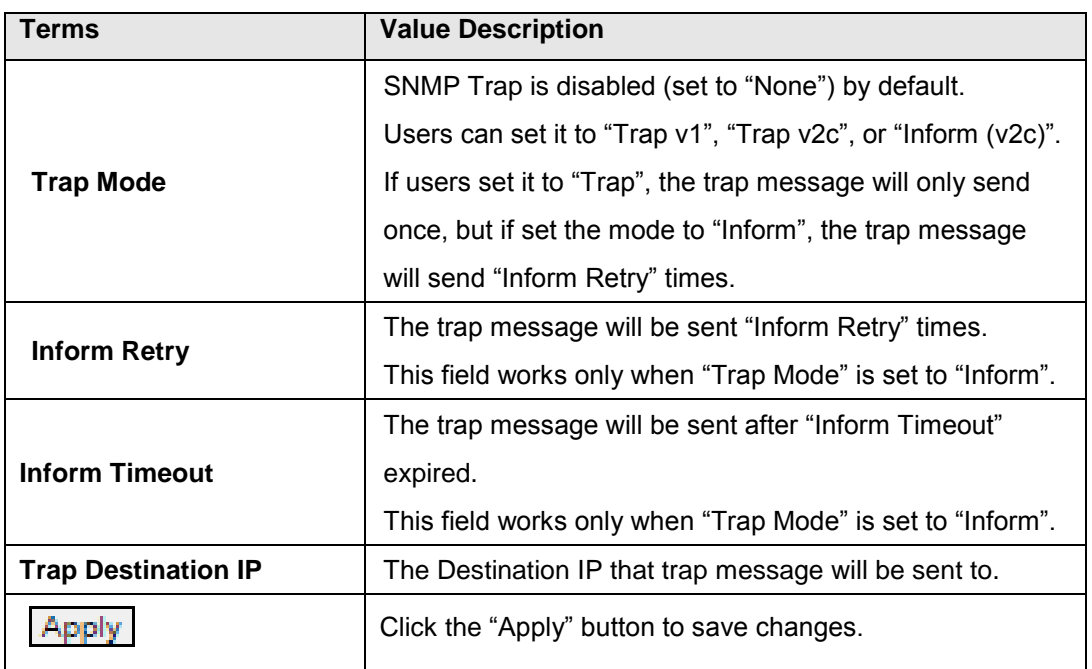

*Figure 5.63 – SNMP Trap Settings Terms & Value Description*

# **5.12 DHCP Server / Rely**

### **DHCP Client & Server**

Dynamic Host Configuration Protocol (DHCP) is a standardized network protocol. It is used on Internet Protocol (IP) networks for dynamically distributing network configuration parameters. For example, devices can request IP addresses for interfaces from a DHCP server. Using DHCP can also reduce the need for a network administrator or a user to configure these settings manually.

The protocol operates based on the client-server model. When DHCP Clients connect to a network, they will send a broadcast query to request necessary information from a DHCP server. DHCP Servers manage a pool of IP address and network configuration information. If they get queries from DHCP Clients, they will automatically distribute IP address and network parameters to them.

## **DHCP Rely Agent**

DHCP Relay Agents help DHCP Clients forwarding request to DHCP Servers. With DHCP Relay Agents, DHCP Servers and Clients will not know each other. A Relay Agent can connect to more than 1 DHCP Server, so that DHCP Clients will have more resources.

## **DHCP Relay Option 82**

Users can also use the information of DHCP Relay Option 82 to distribute IP address. Antaira's industrial managed switches provides "Cisco-like" Option 82 format. It contains Circuit ID and Remote ID. The packets format of Circuit ID and Remote ID are shown as below Figure 5.60 and Figure 5.62; and the detail of packet fields are in Figure 5.61 and Figure 5.63. The IP addresses will get more controllable with DCHP Relay Option 82 function.

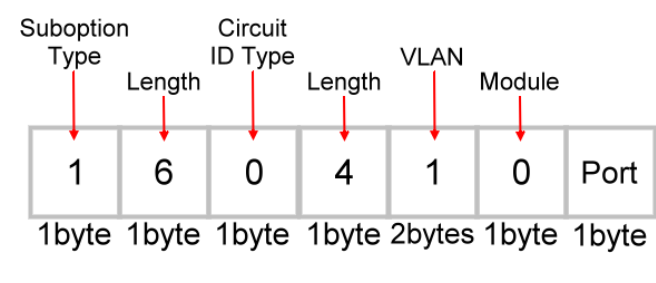

*Figure 5.60 – DHCP Relay Option 82 Circuit ID* 

| <b>Field</b> | <b>Description</b>                                            |
|--------------|---------------------------------------------------------------|
| <b>VLAN</b>  | The management VLAN ID. Always VLAN 1.                        |
| Module       | The stack number. Always 0 here.                              |
|              | It is the incoming port number from DHCP Client, and the port |
| Port         | number is started by 1.                                       |

*Figure 5.61 – DHCP Relay Option 82 Circuit ID Details* 

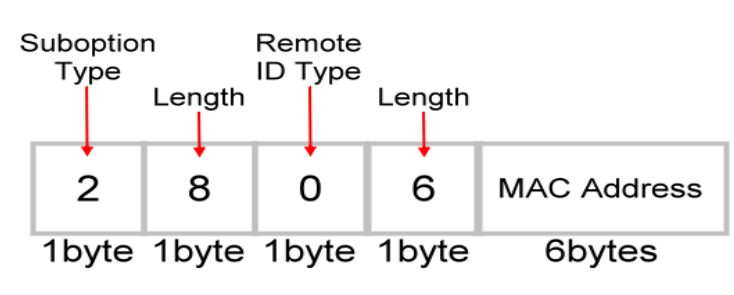

*Figure 5.62 – DHCP Relay Option 82 Remote ID*

| <b>Field</b> | <b>Description</b>                                                    |
|--------------|-----------------------------------------------------------------------|
|              | MAC   The MAC address of the Relay Agent. The MAC address is all hex  |
|              | Address   format and without ":" or "-", for example, "7CCB0AC49B2D". |

*Figure 5.63 – DHCP Relay Option 82 Remote ID Details*

### **5.12.1 DHCP Client**

The figure below, *Figure 5.64*, is the IP Setting of the DHCP Client.

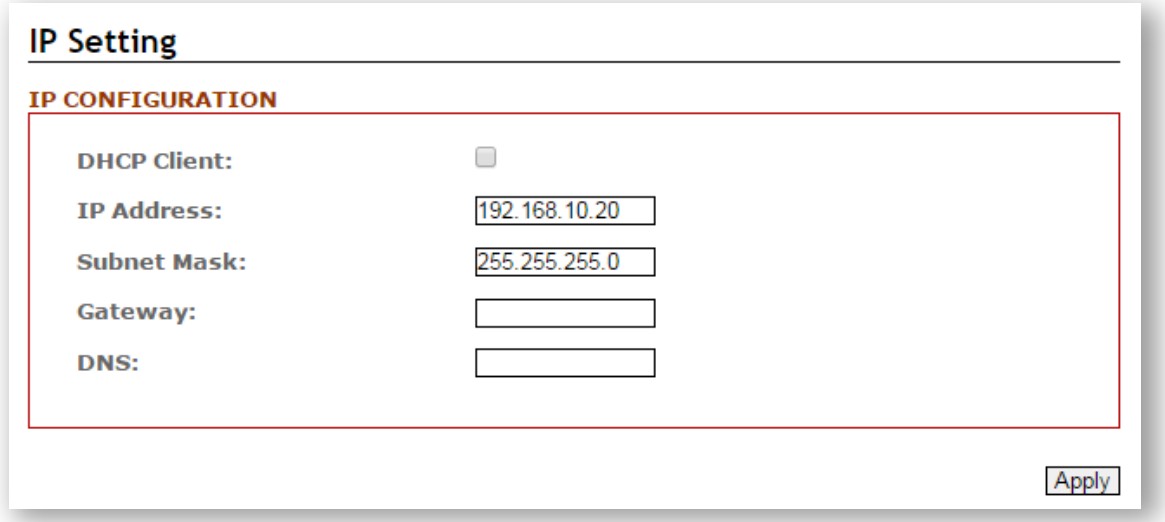

*Figure 5.64 – DHCP Client IP Configuration* 

The below table describes the field of the DHCP Client terms and value descriptions.

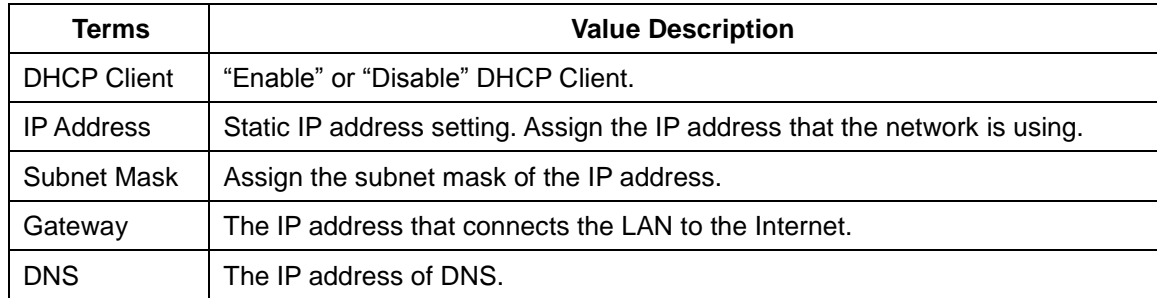

*Figure 5.65 – DHCP Client Terms and Value Description* 

## **5.12.2 DHCP Server**

The below figure is the DCHP Server web interface.

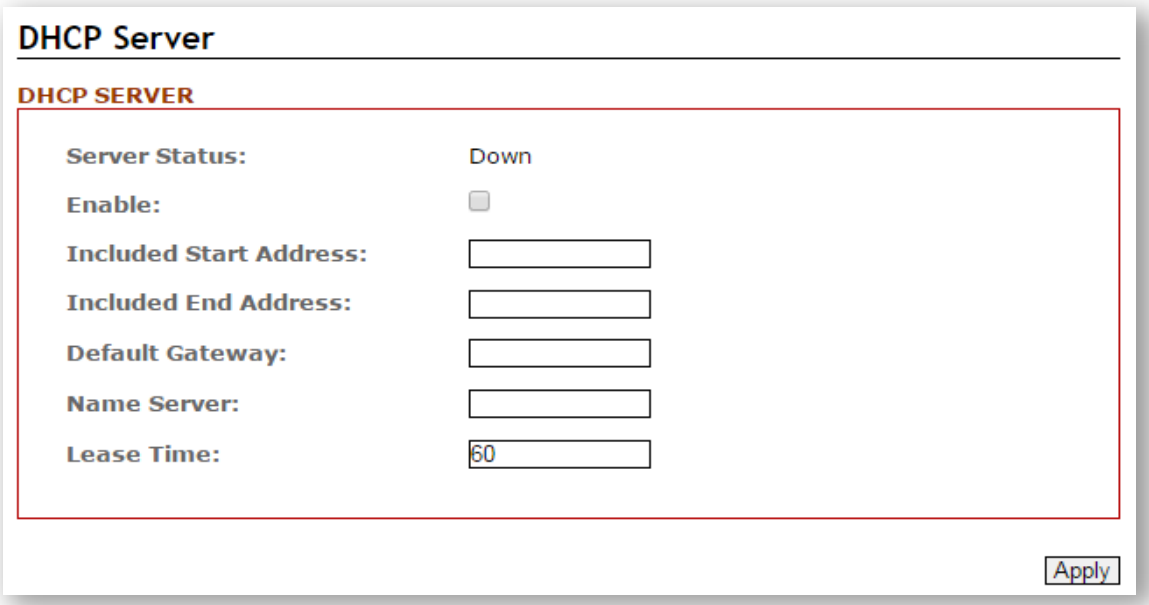

*Figure 5.66 – DHCP Server Configuration*

The below table describes the field of the DHCP Server terms and value description.

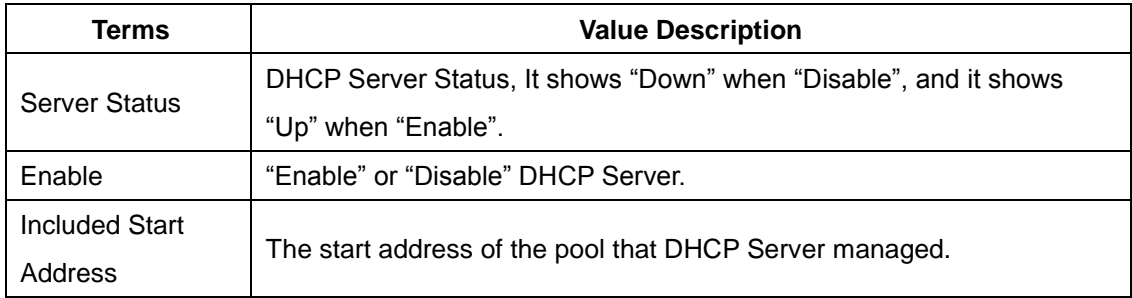

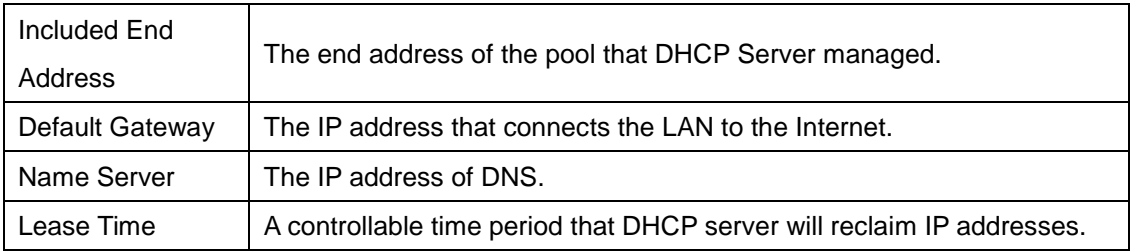

*Figure 5.67 – DHCP Server Terms and Value Description*

## **5.12.3 DHCP Server Binding**

The below figure is the web interface for DHCP Server Binding.

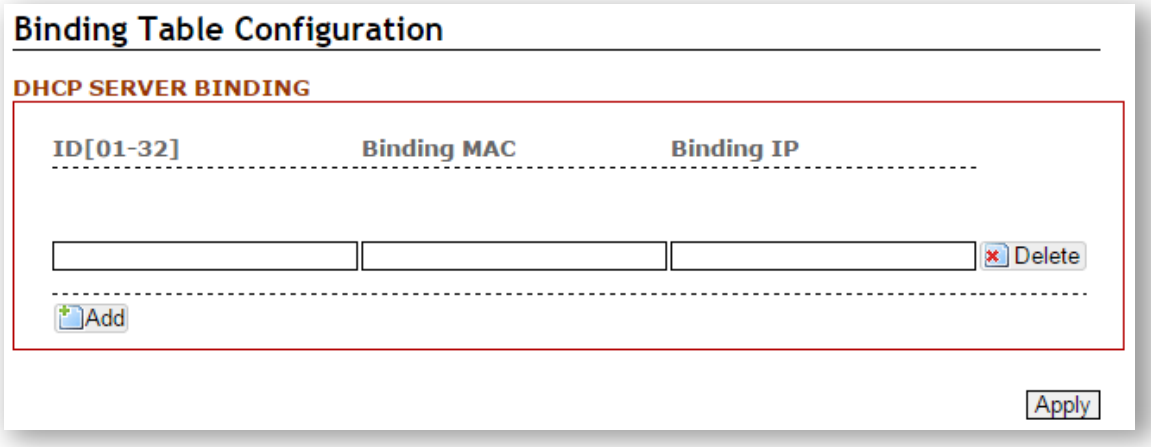

*Figure 5.68 – DHCP Server Binding Interface*

| Terms      | <b>Value Description</b>                                                    |
|------------|-----------------------------------------------------------------------------|
| ID         | "Enable" or "Disable" DHCP Client.                                          |
|            | Binding Mac   The MAC address of the device that wishes binding.            |
| Binding IP | The IP address that will assign to the device with the Binding MAC address. |

*Figure 5.69 – DHCP Server Binding Terms and Value Description*

# **5.12.4 DHCP Relay**

### **DHCP Relay**

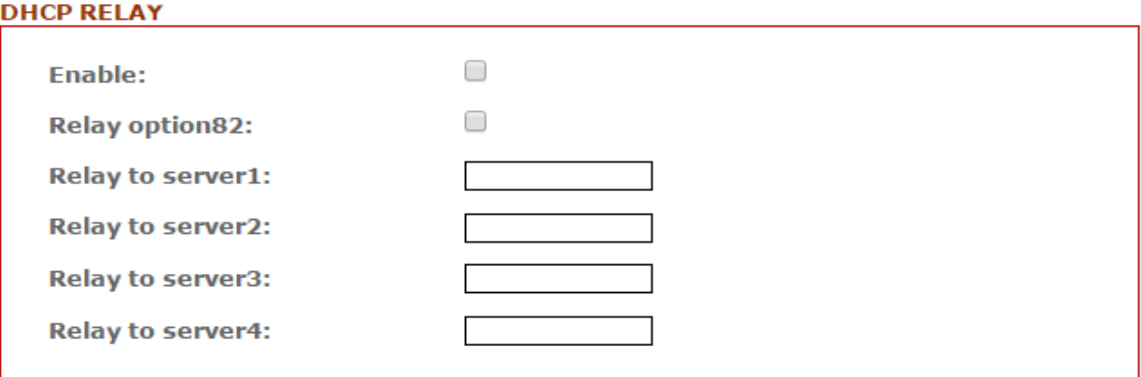

#### **DHCP RELAY UNTRUST**

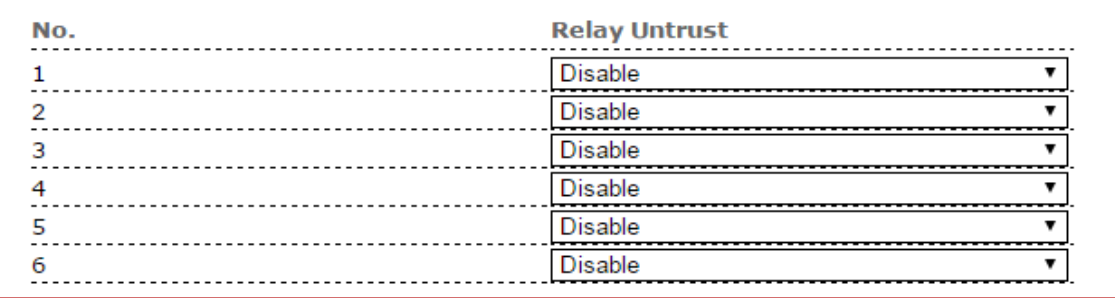

#### *Figure 5.70 – DHCP RELAY Interface*

#### **DHCP RELAY**

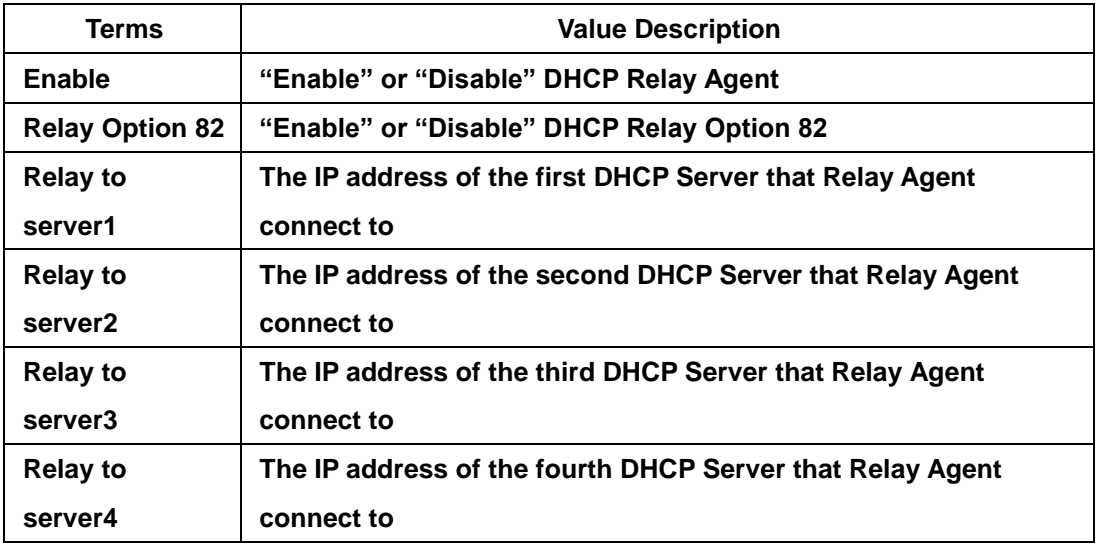

*Figure 5.71 – DHCP RELAY – Terms & Value Description*

#### **DHCP RELAY UNTRUST**

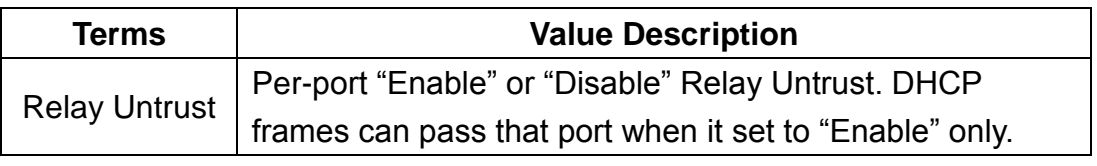

*Figure 5.72 – DHCP RELAY – Terms & Value Description*

# **5.13 802.1X**

802.1X is an IEEE Standard for Port-based Network Access Control. It provides an authentication mechanism to devices that wish to attach to a LAN or WLAN. This port-based network access control protocol contains 3 parts, supplicant, authenticator, and authentication server. With 802.1X authentication, we can link a username with an IP address, MAC address, and port. This provides greater visibility into the network. 802.1X also provides more security because it only allows traffic transmitting on authenticated ports or MAC addresses. Although the IEEE standard defined it as a "Port-based" control, to provide more robust service, Antaira implements all managed switches with 802.1X to a "MAC-based" access control.

#### **RADIUS**

RADIUS is used in the authentication process. Database of authorized users is maintained on a RADIUS server. There is an authenticator, our switch enabling 802.1X, to forward the authentication requests between authentication (RADIUS) server and client. Allowing or denying the requests decides if the client can connect to a LAN/WAN or not.

## **5.13.1 802.1X Settings**

The below figure is the 802.1X configuration interface.

#### 802.1X

.

| 802.1X                |  |                          |                                          |
|-----------------------|--|--------------------------|------------------------------------------|
| <b>802.1X Enable:</b> |  |                          |                                          |
| <b>Server Type:</b>   |  | Local<br>▼               |                                          |
| <b>802.1X PORT</b>    |  |                          |                                          |
| No.                   |  |                          | Enable Port Re-Auth Re-Auth Period(Sec.) |
|                       |  | $\overline{\mathscr{L}}$ | 3600                                     |
|                       |  | $\overline{\mathscr{L}}$ | 3600                                     |
| ิว                    |  | $\overline{\mathscr{L}}$ | 3600                                     |
|                       |  | $\overline{\mathscr{L}}$ | 3600                                     |
| 5                     |  | $\overline{\mathscr{C}}$ | 3600                                     |
| 6                     |  |                          | 3600                                     |
|                       |  |                          | 3600                                     |
|                       |  |                          | 3600                                     |
|                       |  |                          |                                          |
|                       |  |                          | 3600                                     |

*Figure 5.73 – 802.1X Configuration Interface*

55

The below table describes 802.1X Terms and Value Description.

#### **802.1X**

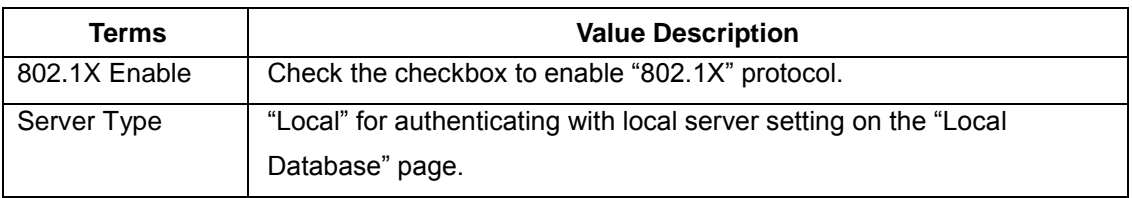

#### **802.1X Port**

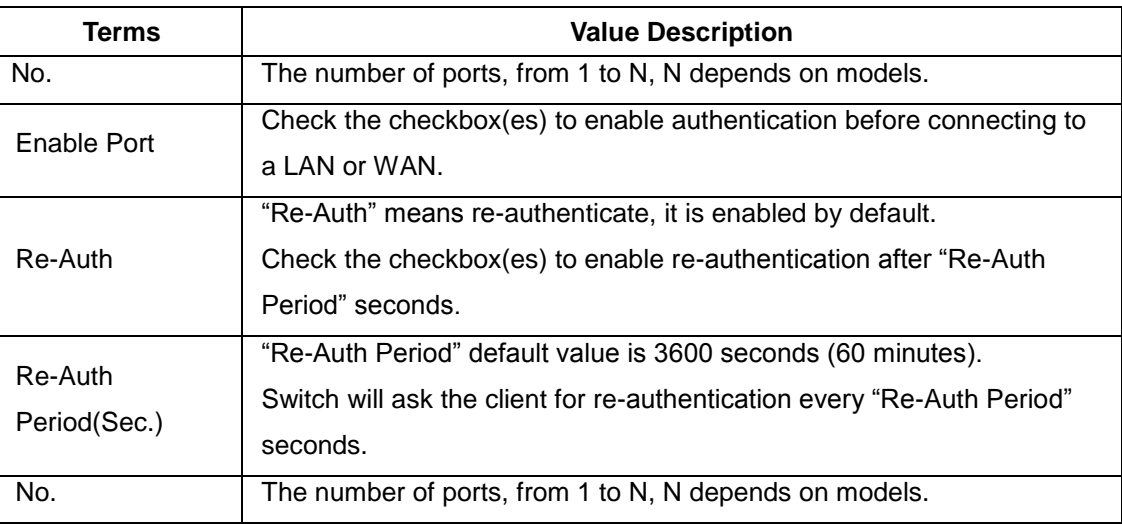

*Figure 5.74 – 802.1X – Terms & Value Description*

## **5.13.2 Local Database**

The below figure is the Local Database web interface.

#### **Local Database**

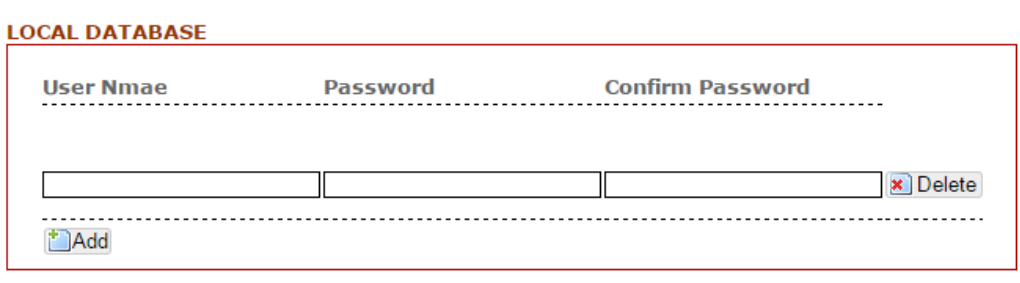

*Figure 5.75 – Local Database Web Interface*

56

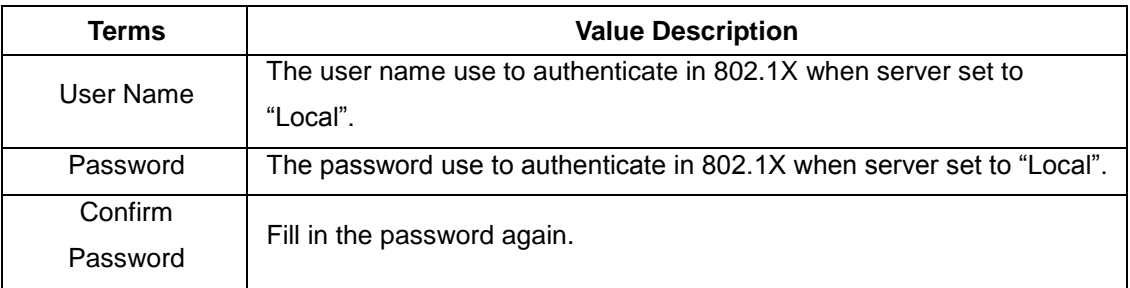

The below table describes Local Database Terms and Value Description.

*Figure 5.76 – Local Database – Terms & Value Description* 

#### **5.13.3 RADIUS Server**

The below figure is the RADIUS Server setting interface.

#### **Radius Server**

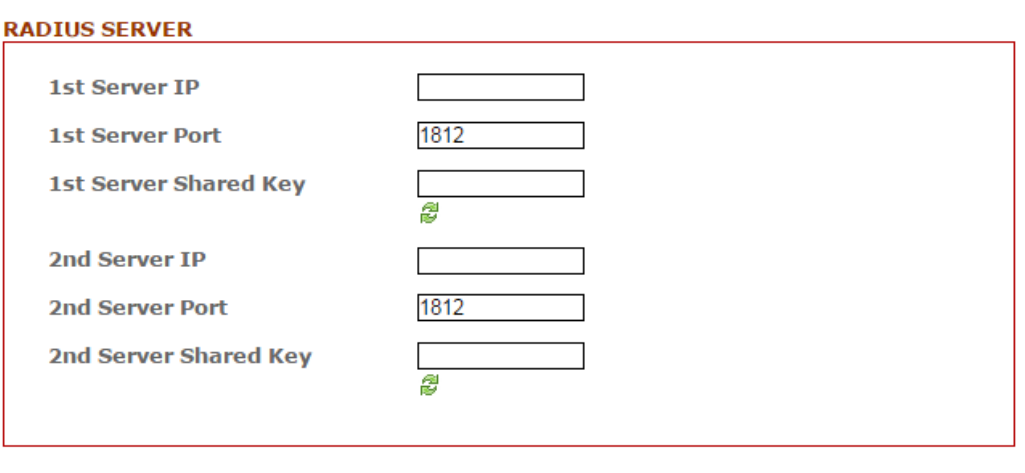

*Figure 5.77 – RADIUS Server Setting Interface* 

Apply

The below table describes RADIUS Server Terms and Value Description.

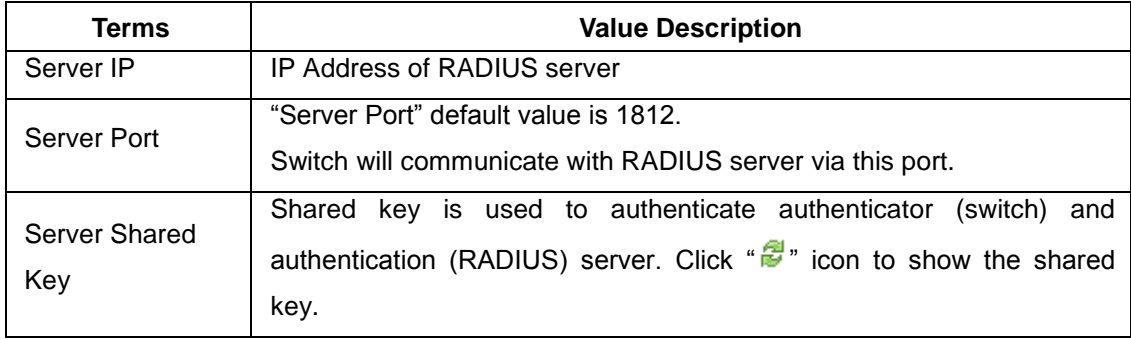

*Figure 5.78 – RADIUS Server – Terms & Value Description*

# **5.14 UPnP**

Universal Plug and Play (UPnP) is a set of networking protocols that promoted by the UPnP Forum. UPnP Protocol permits networked devices to discover each other's presence on the network and seamlessly establish functional network services for data sharing, communications, and entertainment.

The concept of UPnP is an extension of plug-and-play, a technology for dynamically attaching devices directly to a computer. But UPnP is not directly related to the earlier plug-and-play technology any more. UPnP devices are "plug-and-play" in that when connected to a network they automatically establish working configurations with other devices.

## **5.14.1 UPnP**

Below, *Figure 5.79,* is the UPnP web interface.

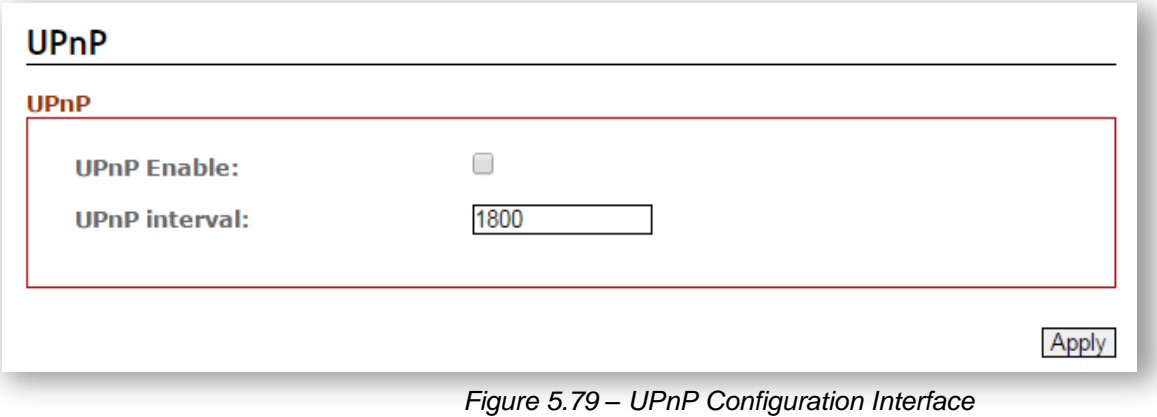

The below table describes UPnP Terms and Value Description.

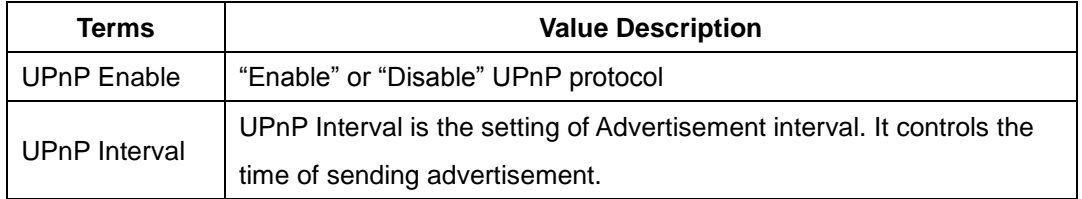

*Figure 5.80 – UPnP Terms and Value Description*

# **5.15 Modbus TCP**

Modbus is a serial communications protocol that is used with industrial automation equipment, such as programmable logic controllers (PLCs), sensors, and meters. It is a common, simple, and robust method of connecting industrial devices.

MODBUS TCP is a variant of the MODBUS family, vendor-neutral communication protocol commonly used for the integration of a SCADA system; of which, it covers the use of MODBUS messaging in an 'intranet' or 'internet' environment using the TCP/IP protocols.

According to the standard, Modbus encapsulates the message with an Ethernet TCP/IP wrapper. Antaira's industrial Managed Ethernet switches support Modbus TCP/IP protocol to allow users to integrate it into those industrial control systems for real-time monitoring in a SCADA system.

## **5.15.1 Enable Modbus TCP**

Below, *Figure 5.81*, is the ModbusTCP web interface.

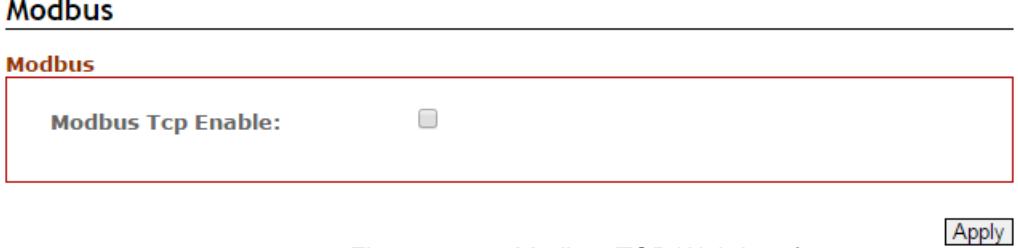

*Figure 5.81 – Modbus TCP Web Interface*

The below table describes Modbus Terms and Value Description.

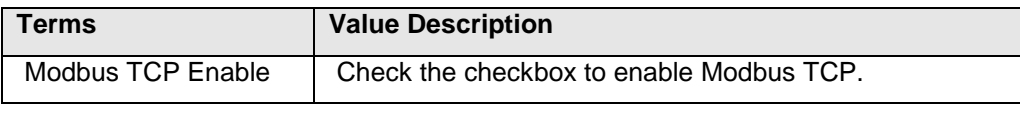

*Figure 5.82 – Modbus TCP – Terms & Value Description*

### **5.15.2 MODBUS Data Map and Information**

The data map addresses for Antaira's switches are shown in the table for **Function Code 6.**

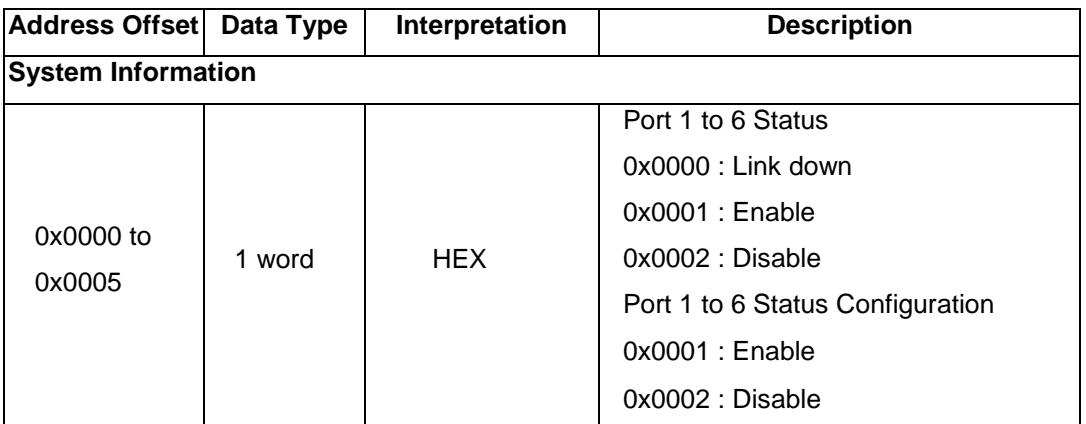

The data map addresses for Antaira's switches are shown in the following table starting from MODBUS for Function Code 4. For example, the address offset 0x0000 (hex) equals MODBUS address 30001, and the address offset 0x0015 (hex) equals MODBUS address 30022. Note that all the information read from Antaira switches are in hex mode. To interpret the information, refer to the ASCII table for the translation (e.g.  $0x41 = 'A', 0x6E = 'n').$ 

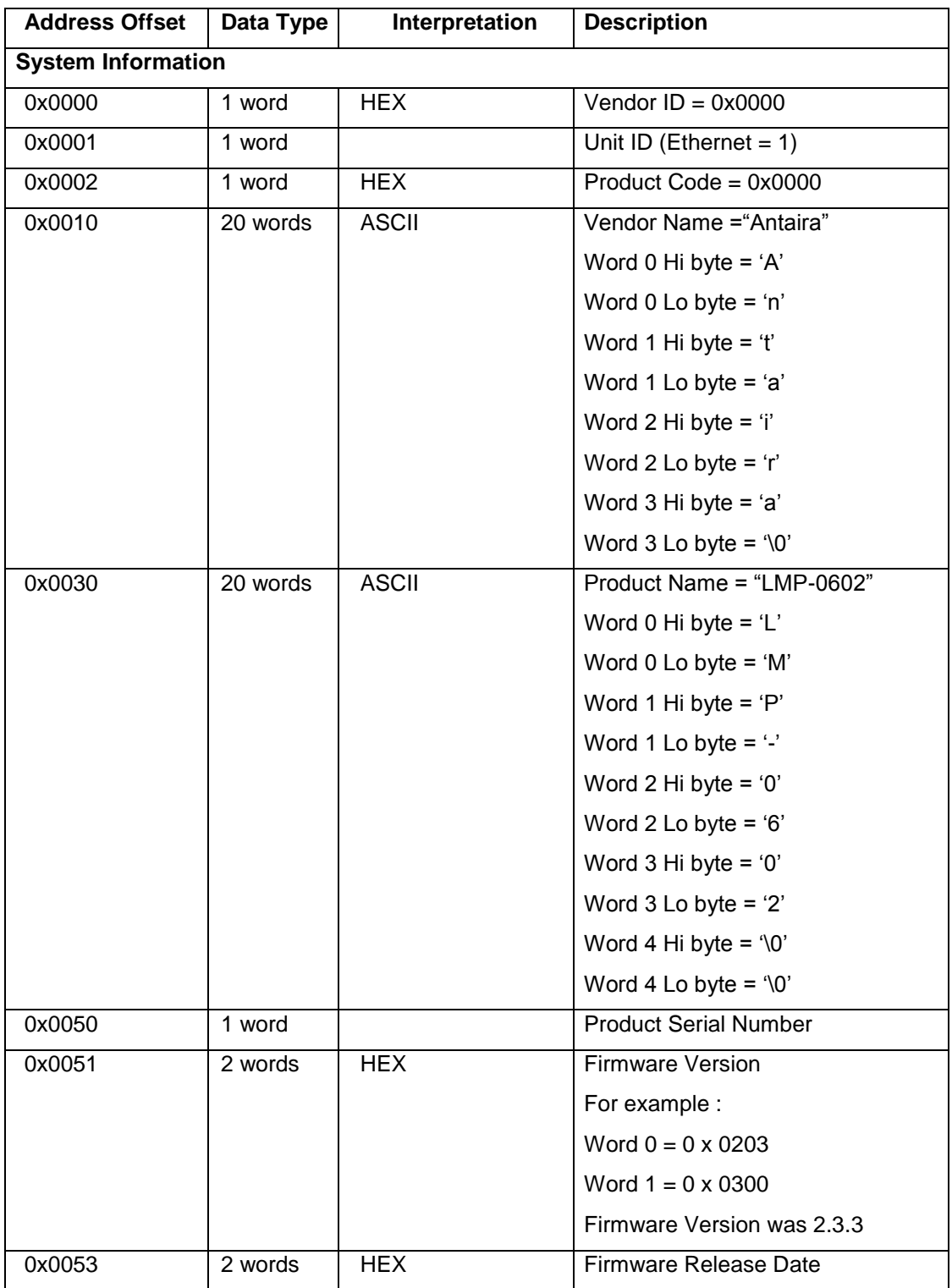

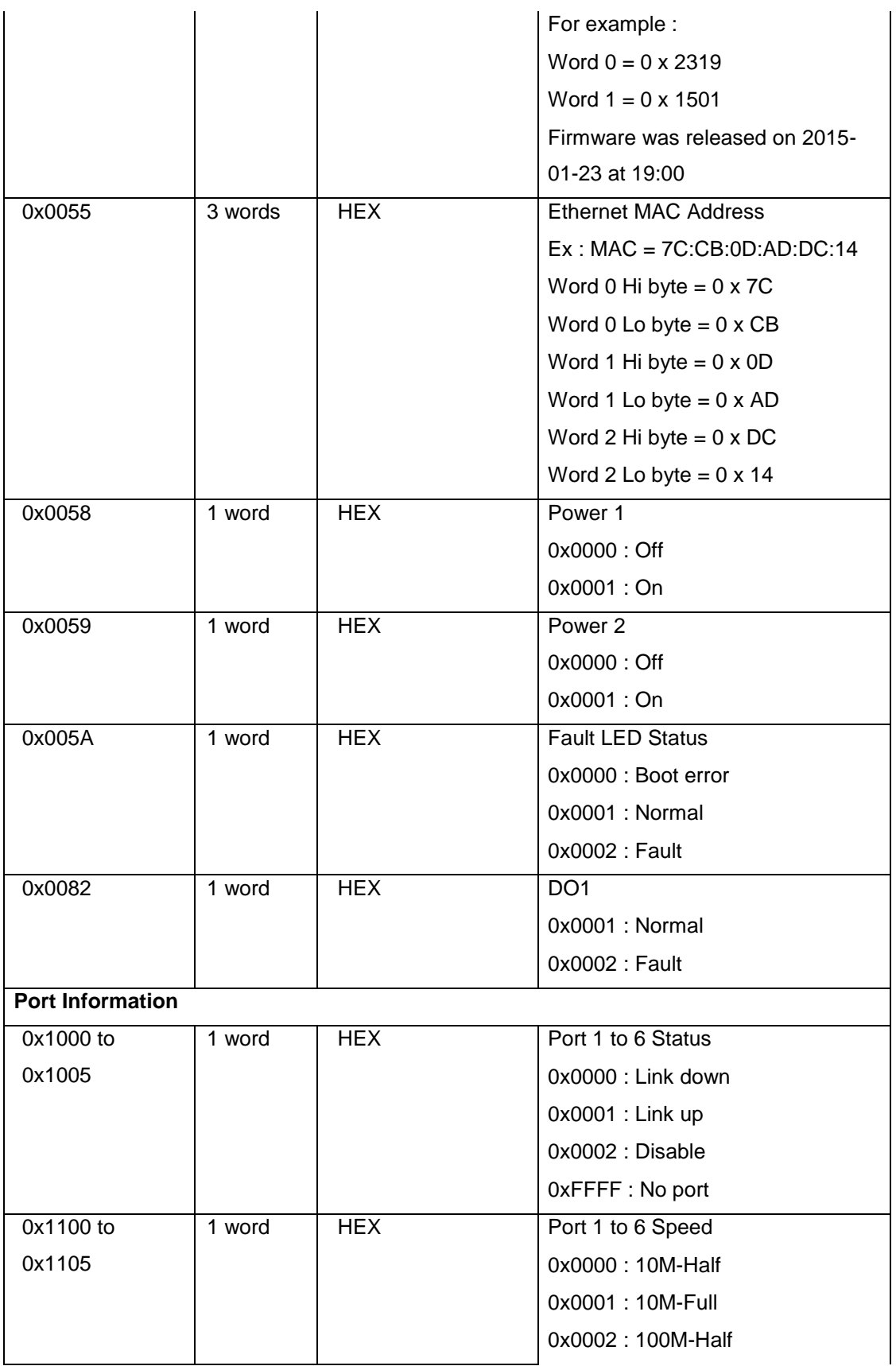

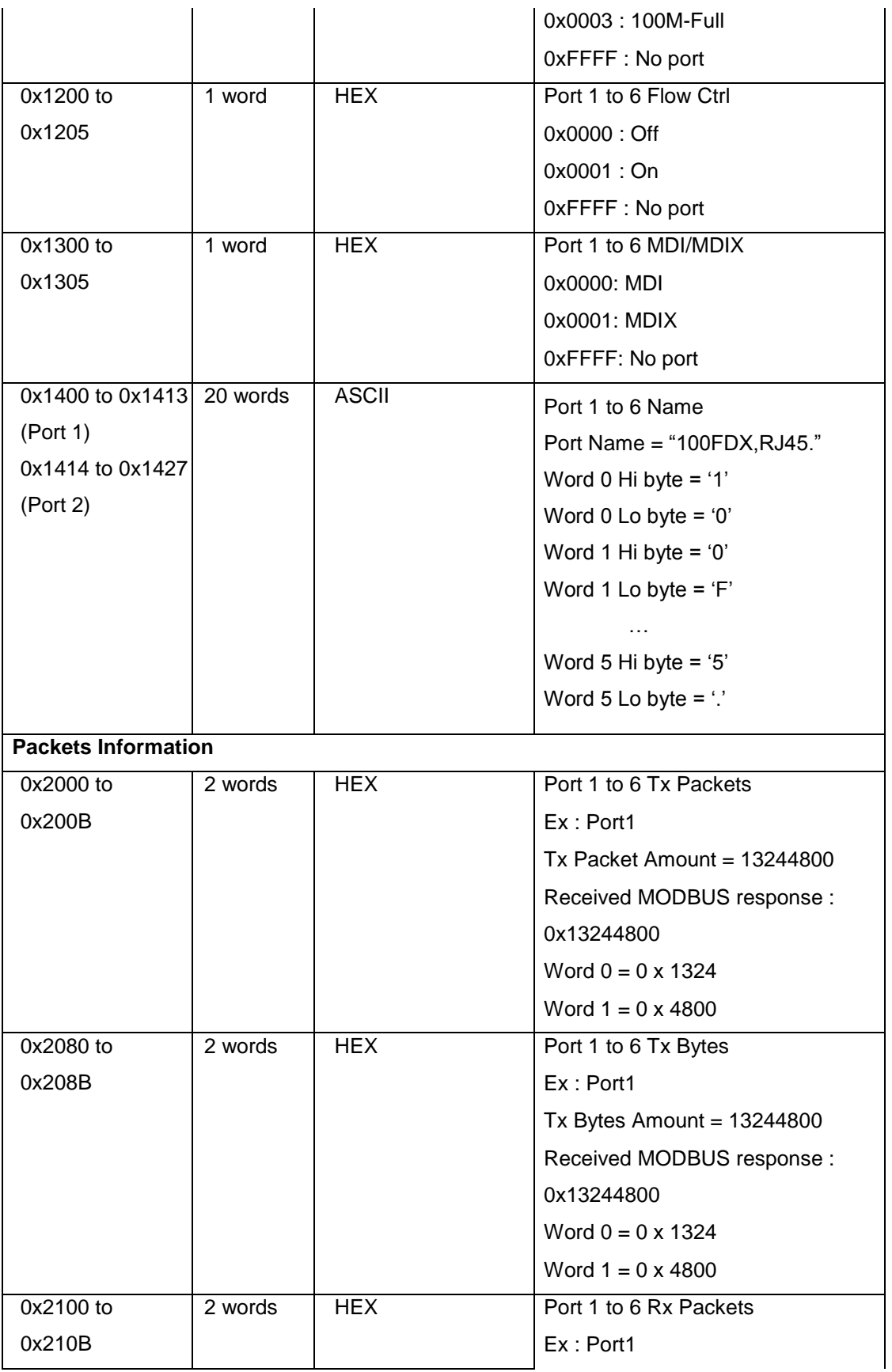

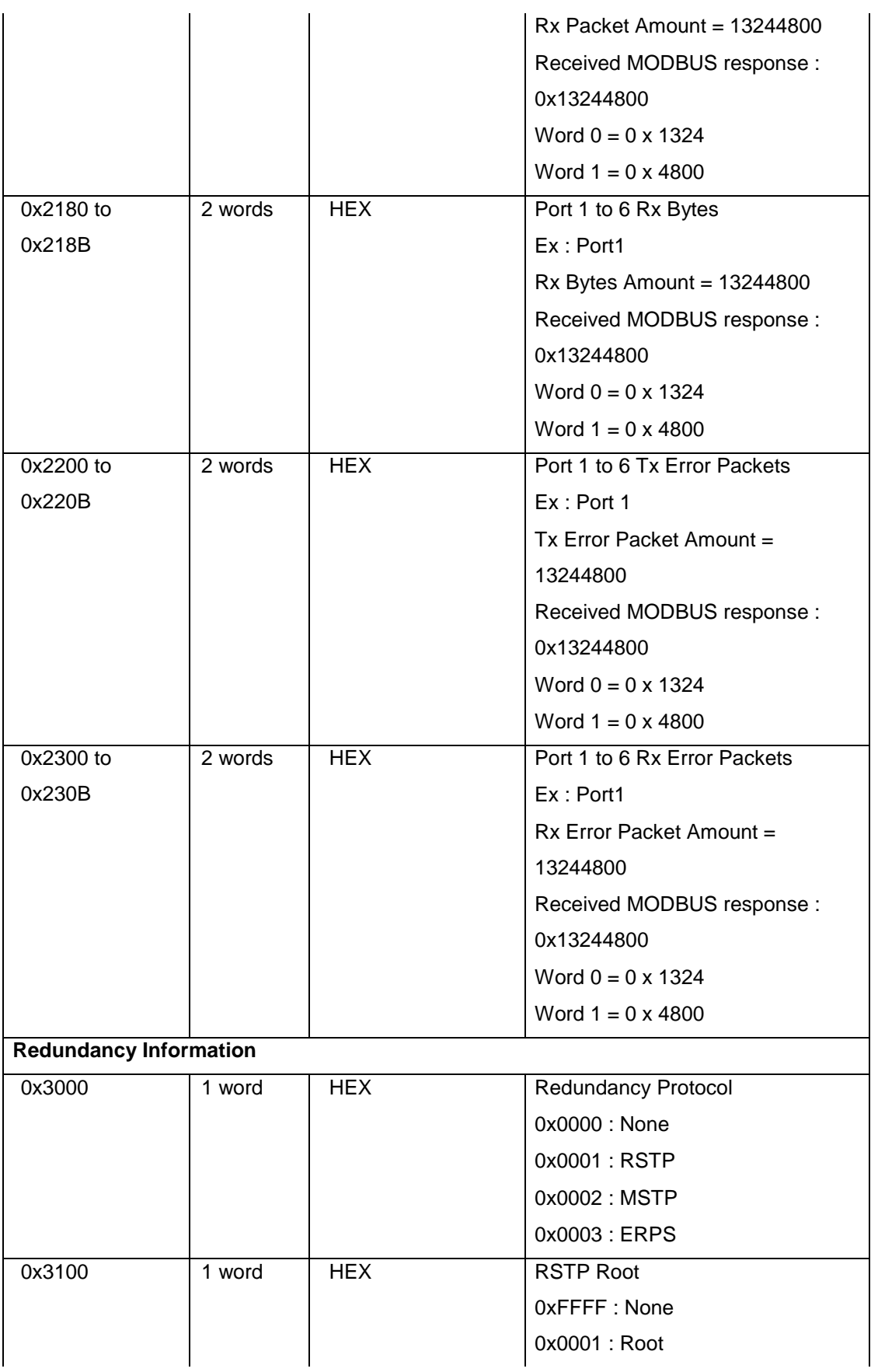

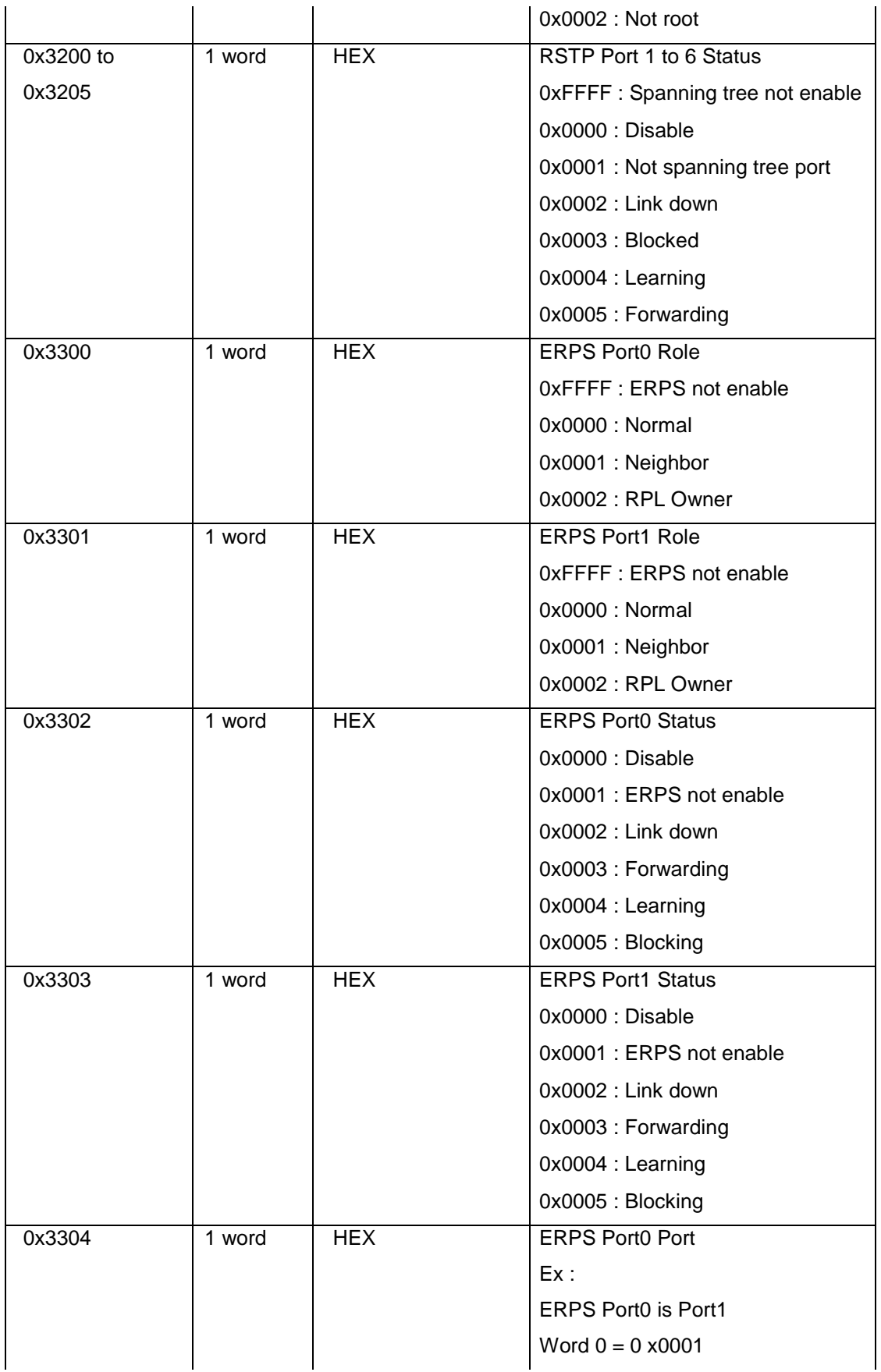
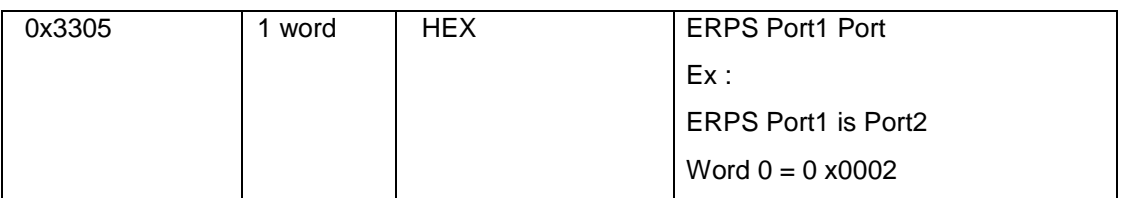

*Figure 5.83 – Antaira Switches – Modbus Data Map & Information*

# **5.16 System Warning**

System warning function is very important for managing a switch. Users can manage the switch by "Syslog", "System Event Log", and "Email Server" setup for Advanced Notice in any event type, "Event Type Selection", and "Fault Alarm" setting. By setting up all these system warning features, users will receive the in advanced warning message through email, whenever any event occurs. It definitely increases the flexibility and capability for the user to monitor the remote site network and device statuses.

### **5.16.1 Syslog Setting**

The SYSLOG is a protocol to transmit event notification messages across networks.

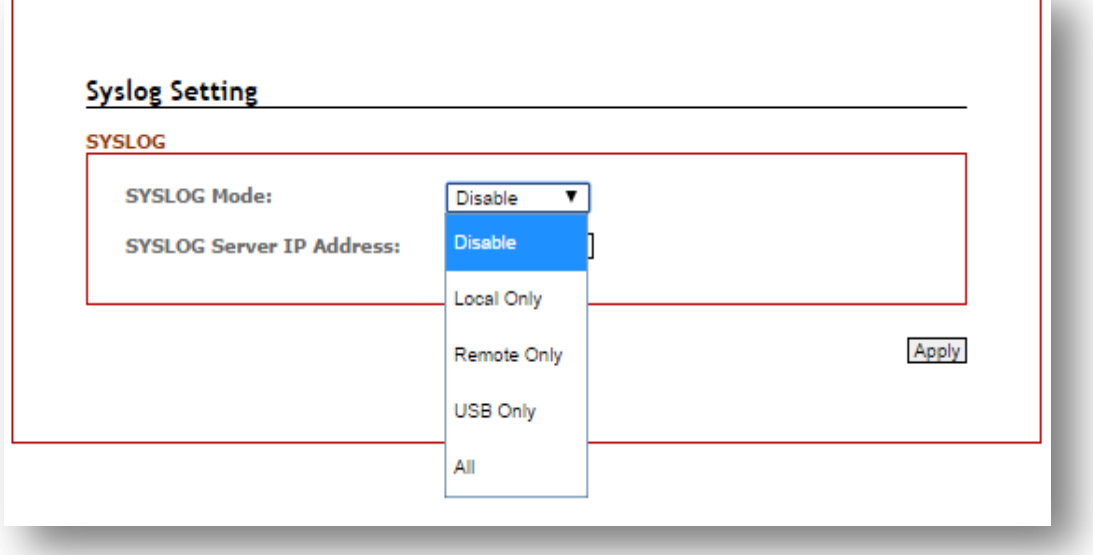

*Figure 5.84 – Syslog Setting* 

 $\mathbf{L}$ 

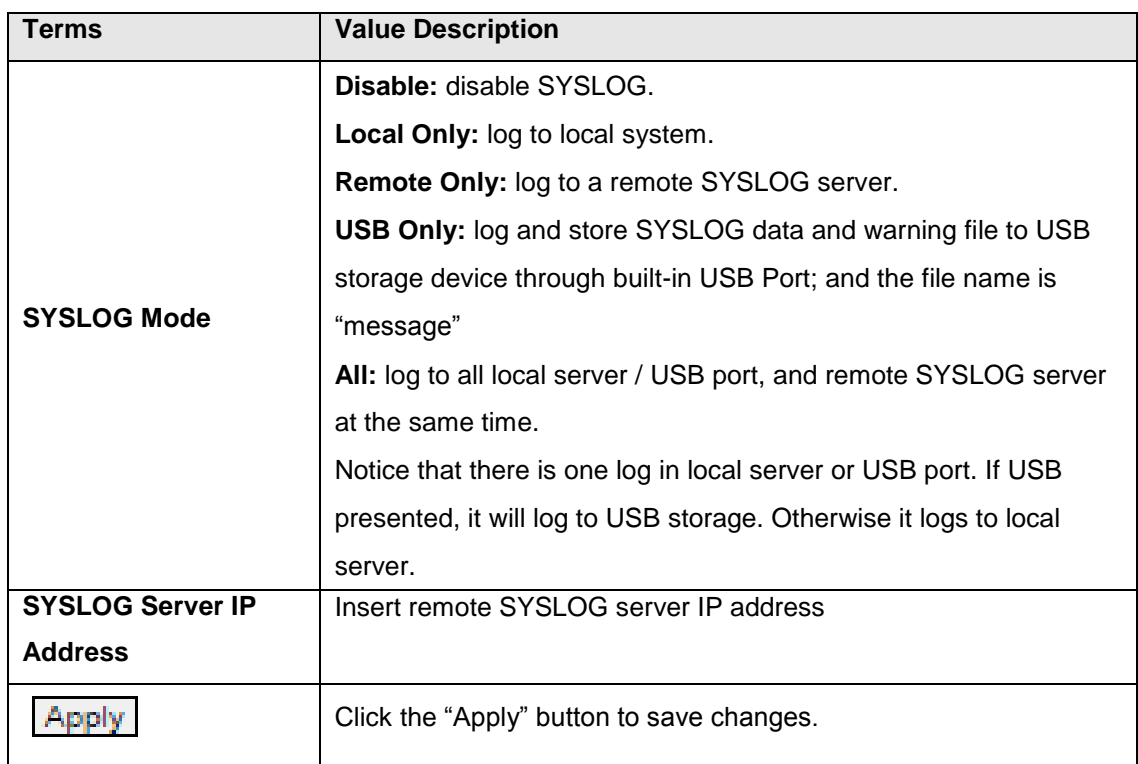

*Figure 5.85 – SYSLOG Setting Terms & Value Description*

### **5.16.2 System Event Log**

Users can view and display the system event log by clicking the "Apply" button on the right bottom corner of the interface. Then, the system event logs will display within the SYSLOG LIST window. The SYSLOG LIST will contain up to 5 pages of system event log information. Users also can click the "Refresh" button to have the most updated system event logs information to display.

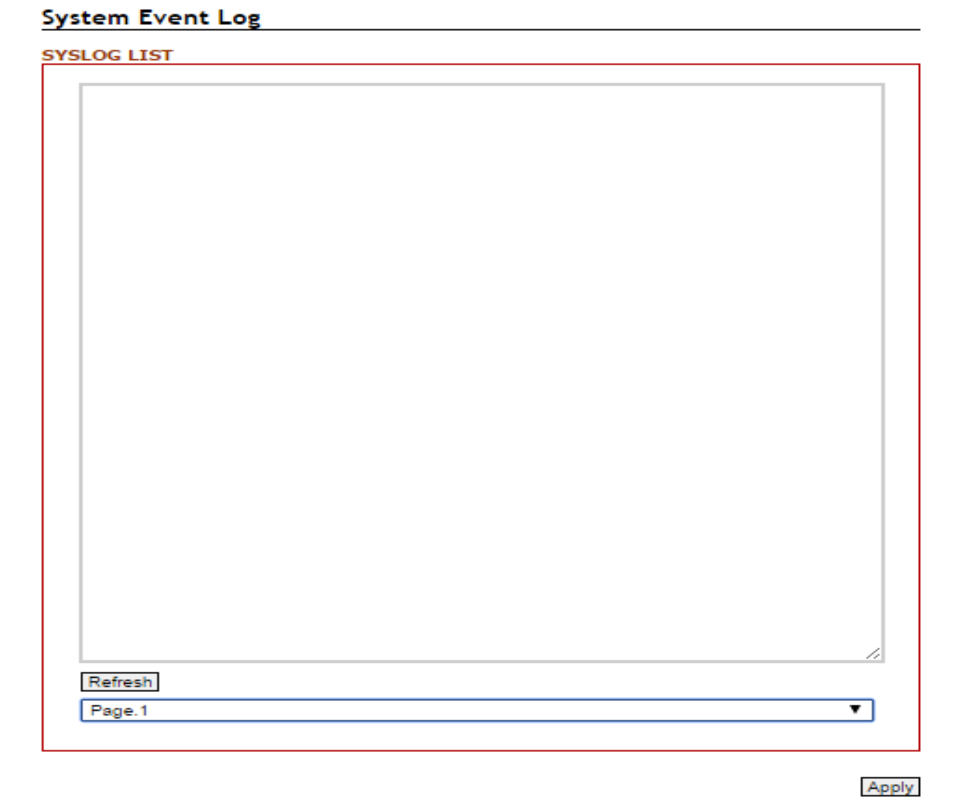

*Figure 5.86 – System Event Logs Interface*

### **5.16.3 SMTP Setting**

The Simple Mail Transfer Protocol (SMTP) is for e-mail transmission across the Internet.

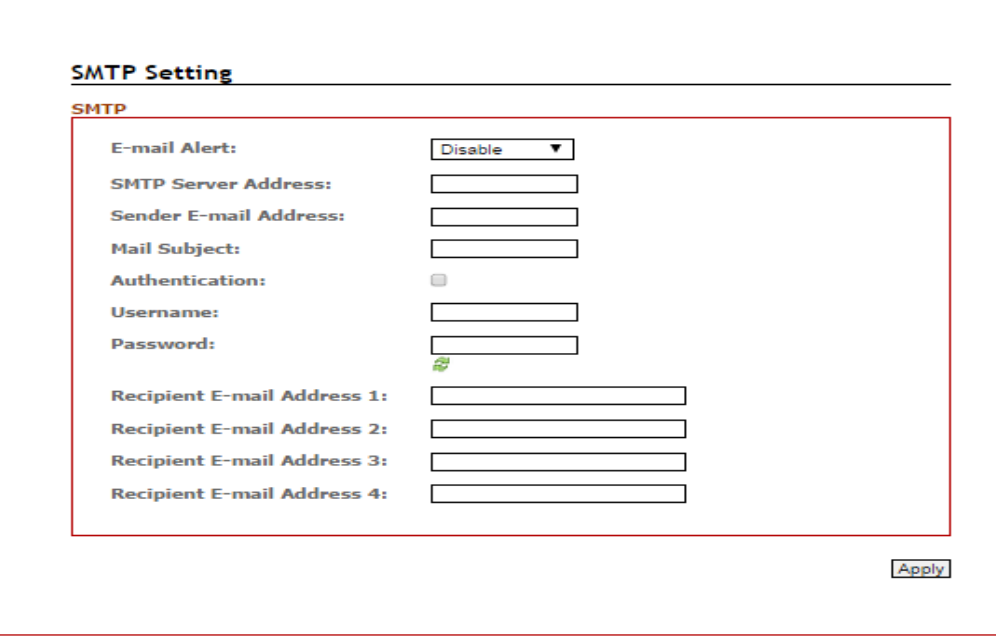

*Figure 5.87 – SMTP Setting Interface*

| Terms                      | <b>Value Description</b>                                      |  |  |
|----------------------------|---------------------------------------------------------------|--|--|
| <b>E-mail Alert</b>        | Enable/Disable transmission system warning events by e-mail.  |  |  |
| <b>SMTP Server Address</b> | Setting up the mail server IP address                         |  |  |
| <b>Sender E-mail</b>       | Set up the email account to send the alert.                   |  |  |
| <b>Address</b>             |                                                               |  |  |
| <b>Mail Subject</b>        | The subject of the mail                                       |  |  |
| <b>Authentication</b>      | Check the box to enable the Authentication function           |  |  |
|                            | <b>Username:</b> the authentication username.                 |  |  |
|                            | <b>Password:</b> the authentication password.                 |  |  |
| <b>Recipient E-mail</b>    | Users can setup up to 4 recipient E-mail addresses to receive |  |  |
| Address(es)                | any system warning message.                                   |  |  |
|                            | Click the "Apply" button to save changes.                     |  |  |

*Figure 5.88 – SMTP Setting Terms & Value Description*

### **5.16.4 Event Selection**

Users can select any event type through the "Event Selection" interface, such as "System Cold Start", any ports' "Link Up", "Link Down", "Link Up & Link Down" and send the system warning massage to either SYSLOG or SMTP, or both at the same time. After the event selection, users can click the "Apply" button to save changes.

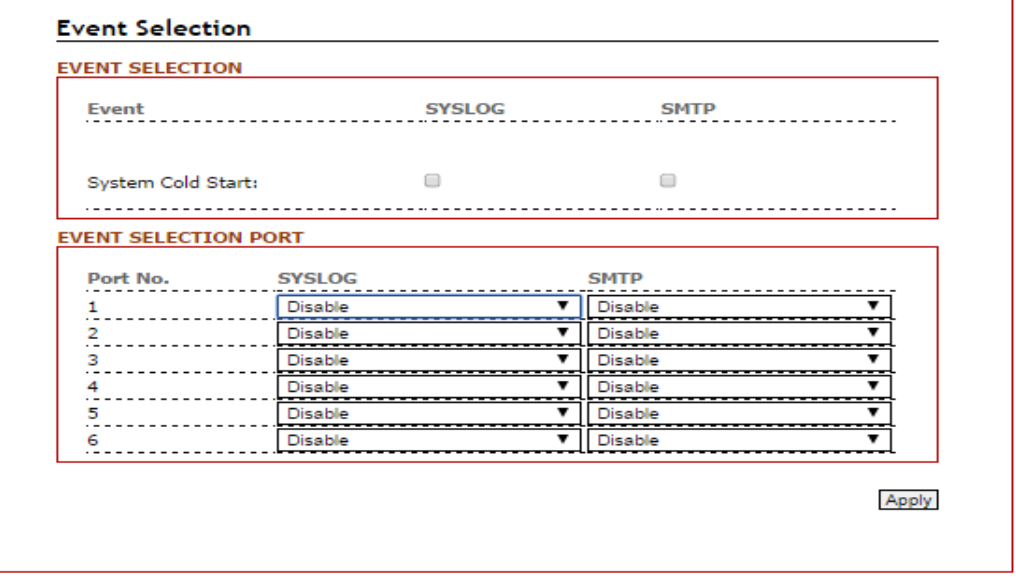

*Figure 5.89 – Event Selection Setting Interface*

### **5.16.5 Fault Alarm**

When any selected fault event has occurred, the fault LED of the switch's front panel will light up and the electric relay will signal at the same time. Users can check the checkbox of any "Fault Alarm" type, such as power failure, port link down or broken through the "Fault Alarm" setting interface to trigger this function.

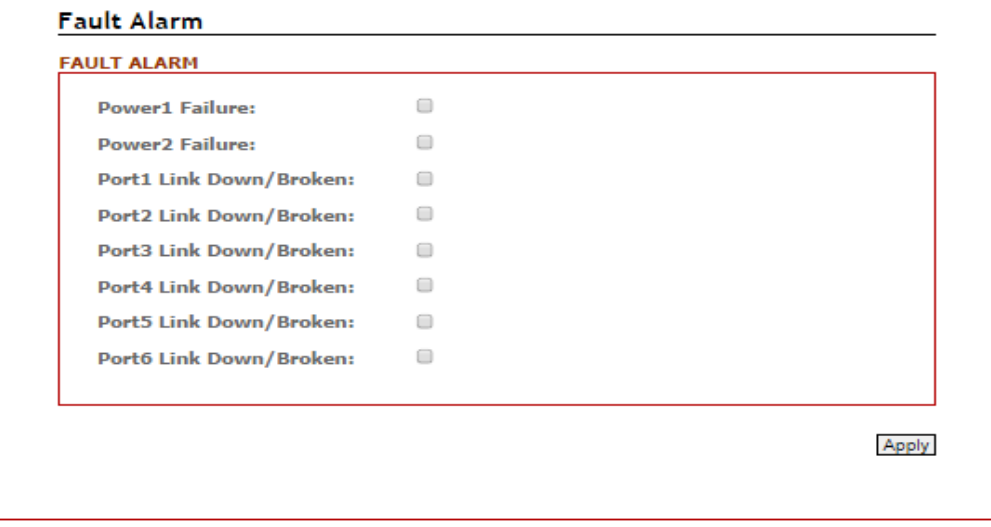

*Figure 5.90 – Event Selection Setting Interface*

# **5.17 MAC Table**

The MAC address table is the filtering database that supports queries by the forwarding process, as to whether a frame received by a given port with a given destination MAC address is to be forwarded through a given potential transmission port.

### **5.17.1 MAC Address Table**

| <b>MAC Address Table</b> |                        |             |                |
|--------------------------|------------------------|-------------|----------------|
| <b>VID</b>               | Mac                    | <b>Type</b> | Port           |
|                          | 00:00:21:ff;ff;ff      | learning    | 2              |
|                          | 00:20:4a:ea:70:dB      | learning    | $\overline{2}$ |
|                          | 00:30:ab:26:cb:04      | learning    | 2              |
|                          | 00:50:7f:47:22:8a      | learning    | $\overline{2}$ |
|                          | 01:00:5e:00:01:3c      | static      | $\overline{2}$ |
|                          | 01:00:5e:7f:ff:fa      | static      | $\overline{2}$ |
|                          | 10: bf: 48: 5a: b4: 0d | learning    | 2              |
| 1                        | 1c:af:f7:7c:5b:fg6     | learning    | 2              |
|                          | 30:85:a9:a7:9d:63      | learning    | 2              |
|                          | 30:85:a9:a8:05:bb      | learning    | 2              |
|                          | 44:6d:57:47:27:04      | learning    | $\overline{2}$ |
|                          | 48:5b:39:d1:1f:06      | learning    | 2              |
|                          | 54:53:ed:af:5c:bd      | learning    | $\overline{a}$ |
|                          | 7c:cb:0d:08:01:5e      | learning    | $\overline{2}$ |
|                          | e0:3f:49:e7:44:c2      | learning    | $\overline{2}$ |
|                          | ec:43:f6:6f:90:fd      | learning    | 2              |
|                          | f4:ce:46:c8:01:9f      | learning    | 2              |

*Figure 5.91 – MAC Address Table Interface*

### **5.17.2 MAC Table Configuration**

Users can check the checked box of each port and insert the port's VID and MAC address of the device that is connected to that port, then click the "Add" button to continue adding other ports' information. Click the "Apply" button to save all the settings.

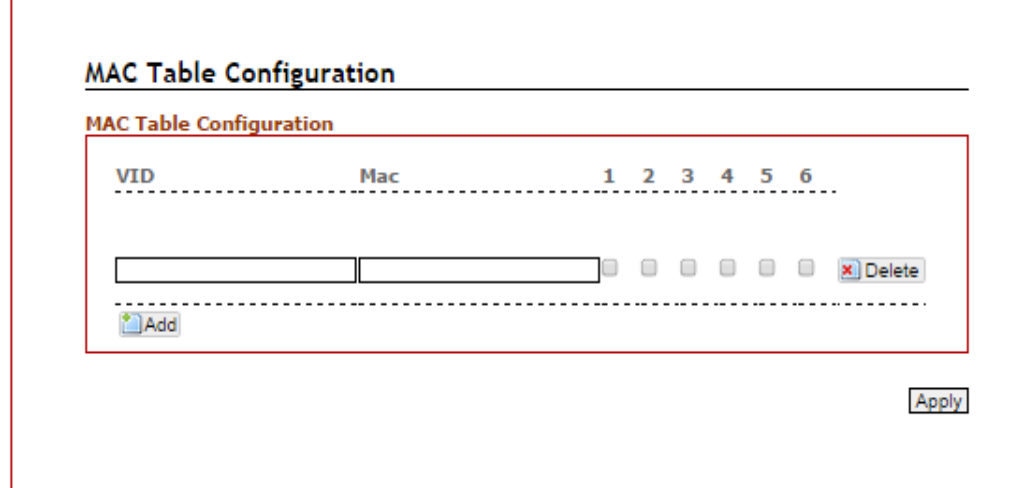

*Figure 5.92 – MAC Table Setting Interface*

# **5.18 Maintenance**

Under the maintenance section, users can execute the updated firmware upgrade, system reboot, and reset the system to factory default.

# **5.18.1 Upgrade**

Antaira is continuously developing new functions and features for specific application requirements for the industrial managed switches. Users can download the latest firmware from Antaira's website and store it within their local PC, server, or USB drive.

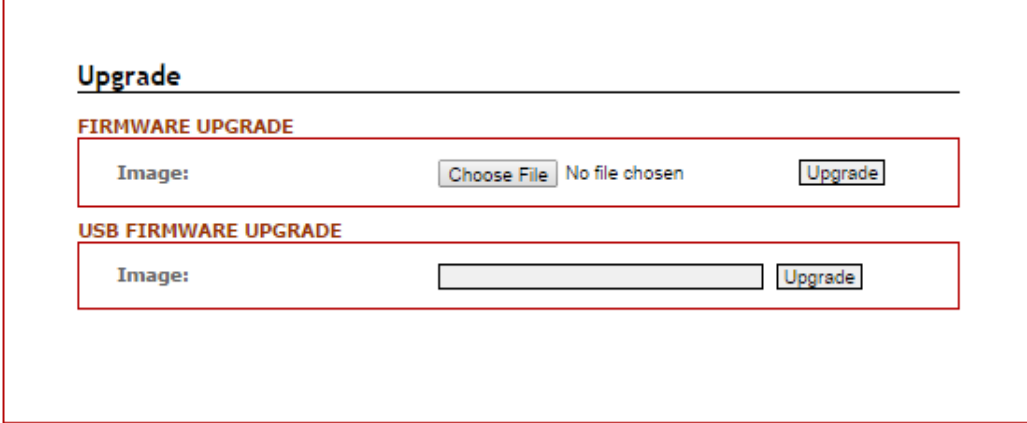

*Figure 5.93 – Firmware Upgrade Interface*

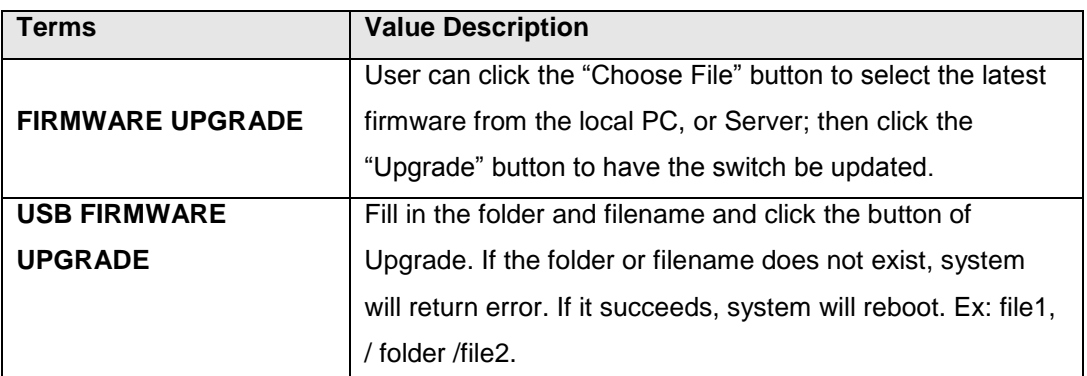

*Figure 5.94 – Firmware Upgrade setting Terms & Value Description*

### **5.18.2 Reboot**

Users can click the "Apply" button under the "Reboot" interface to reboot the switch.

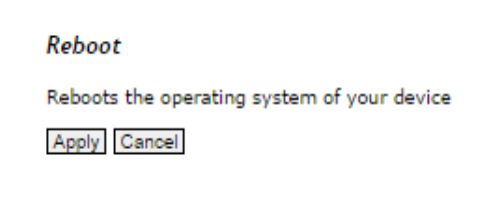

*Figure 5.95 – Switch Reboot Interface* 

### **5.18.3 Default**

Users can reset the switch to "Factory Default" by clicking the "Apply" button under the default interface.

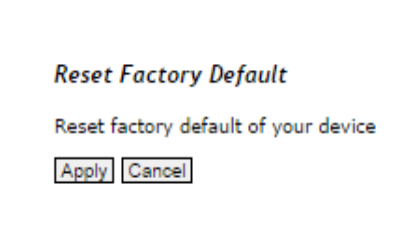

*Figure 5.96 – Reset Factory Default Interface* 

# **5.19 Configuration**

Under the "Configuration" section, users can save all the settings that have been configured, backed up and stored to a local PC, Server, or a USB storage device through the built-in USB port.

Users can use the USB port feature to execute the "Auto Load" function to boot the switch's configuration that has been saved within the USB storage device, or users can utilize this function to "Auto Load" the configuration to other switches, and those switches would require the same configuration settings.

Users can keep the USB storage device plugged in with the switch to enable the USB "Auto Backup" function to allow the switch's configuration settings to back up to the USB storage device whenever users makes and save configuration settings.

### **5.19.1 Save**

Users can click the "Save" button under the "SAVE CONFIGURATION" interface, once all the settings had been configured.

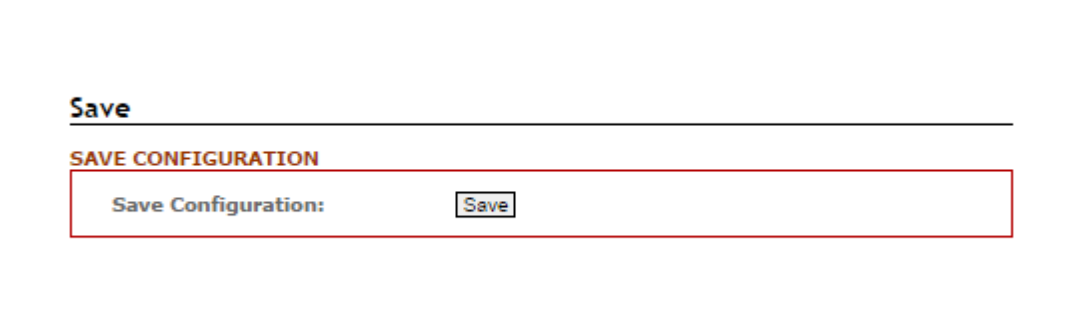

*Figure 5.97 – Save Setting Interface* 

# **5.19.2 Backup & Store**

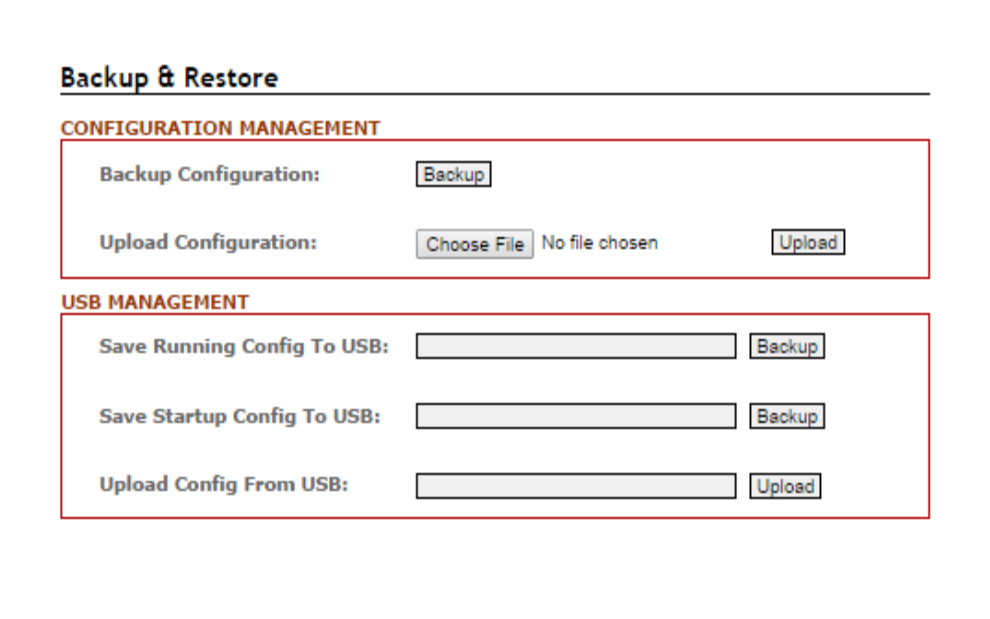

*Figure 5.98 – Backup & Restore Setting Interface* 

| <b>Terms</b>                      | <b>Value Description</b>                                    |  |  |  |
|-----------------------------------|-------------------------------------------------------------|--|--|--|
| <b>CONFIGURATION MANAGEMNET</b>   |                                                             |  |  |  |
|                                   | By clicking the "Backup" button, it allows user to back     |  |  |  |
| <b>Backup Configuration</b>       | up the switch configuration setting to local PC, or         |  |  |  |
|                                   | server.                                                     |  |  |  |
|                                   | Users can click the "Choose File" button to select the      |  |  |  |
| <b>Upload Configuration</b>       | saved configuration file from local PC, or server, then     |  |  |  |
|                                   | click the "Upload" the settings to the switch.              |  |  |  |
| <b>USB Management</b>             |                                                             |  |  |  |
|                                   | Fill in the folder and filename and click the button of     |  |  |  |
| <b>Save Running Config to USB</b> | Backup. If the folder or filename does not exist, system    |  |  |  |
|                                   | will generate it automatically. Ex: file1, / folder /file2. |  |  |  |
|                                   | Fill in the folder and filename and click the button of     |  |  |  |
|                                   | Backup. Because startup file didn't exist in default, it    |  |  |  |
| <b>Save Startup Config to USB</b> | will be error to save in default. If the folder or filename |  |  |  |
|                                   | does not exist, system will generate it automatically.      |  |  |  |
|                                   | Ex: file1, / folder /file2.                                 |  |  |  |
| <b>Upload Config from USB</b>     | Fill in the folder and filename and click the button of     |  |  |  |
|                                   | Upload. If the folder or filename does not exist, system    |  |  |  |
|                                   | will return error. If it succeeds, system will reboot. Ex:  |  |  |  |
|                                   | file1, / folder /file2.                                     |  |  |  |

*Figure 5.99 – Backup & Restore Setting Terms & Value Description*

## **5.19.3 Auto Load & Backup**

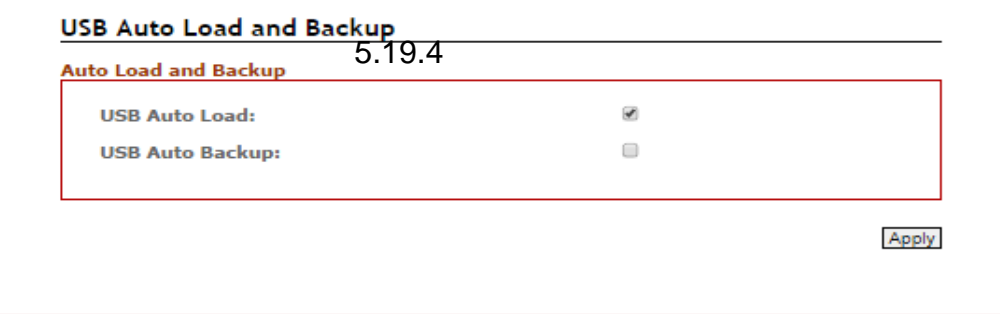

*Figure 5.100 – USB Auto Load and Backup Setting Interface* 

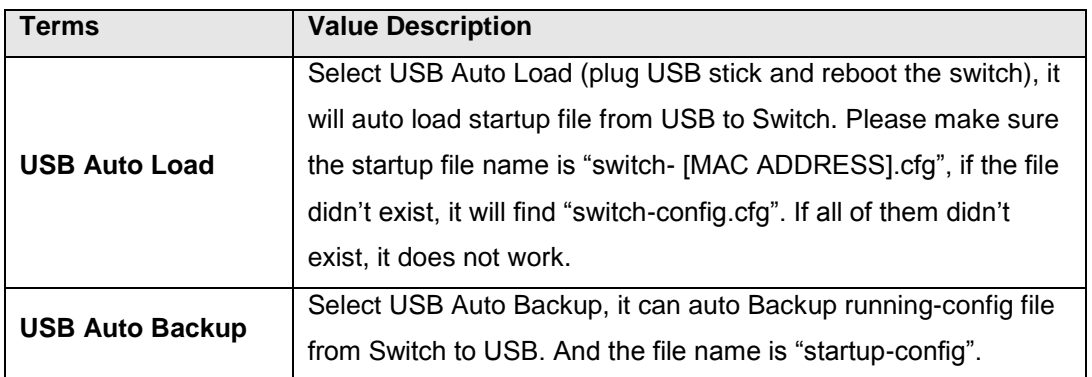

*Figure 5.101 – USB Auto Load and Backup Setting Terms & Value Description*

# **5.20 Logout**

Users can logout of the web console interface by clicking 'logout' from the menu.

# **6. Command Line Interface Management**

### **6.1 About CLI Management**

Besides WEB-based management, LMX-0602 series also supports CLI management. Users can use console or telnet to management switch by CLI.

#### **CLI Management by RS-232 Serial Console (115200, 8, none, 1, none)**

Before configuring by an RS-232 serial console, use an RJ45 to DB9-F cable to connect the switches' RS-232 Console port to the PC's COM port.

Follow the steps below to access the console via RS-232 serial cable.

#### **Step 1:**

From the Windows desktop, click on Start -> Programs -> Accessories -> Communications -> Hyper Terminal.

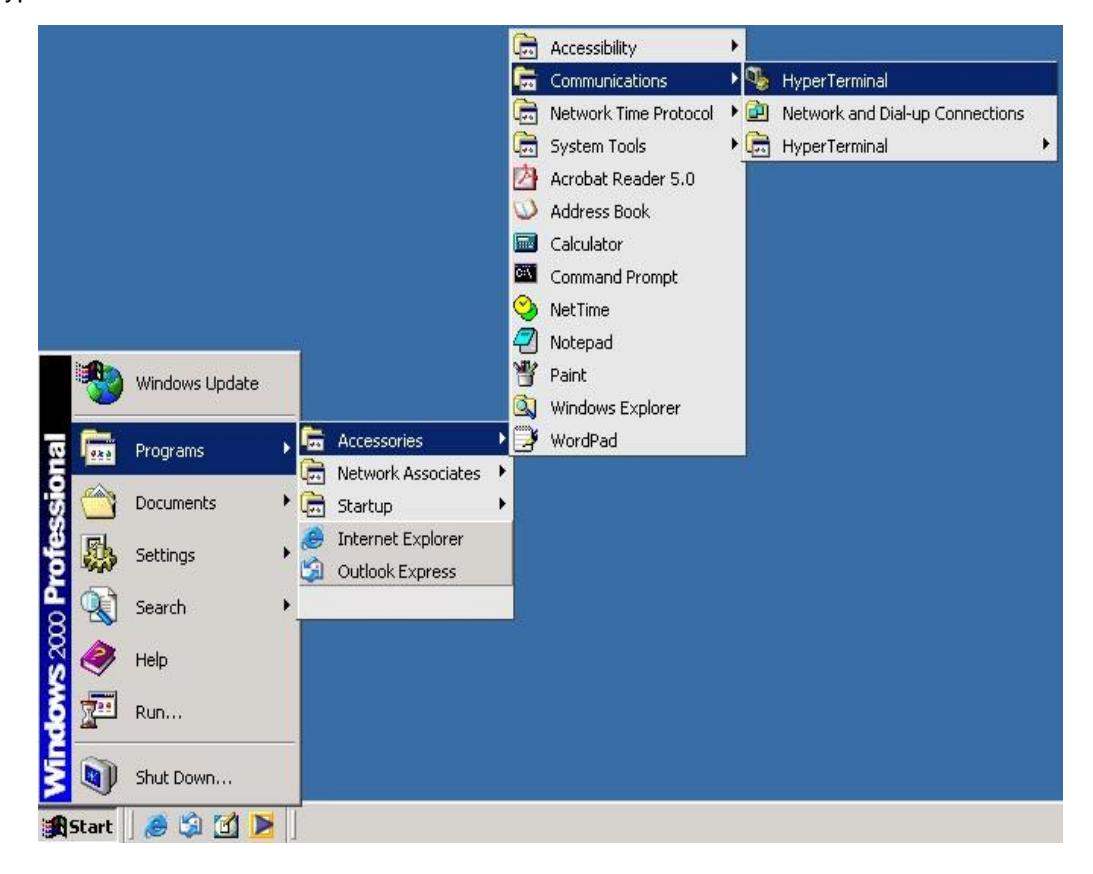

#### **Step 2:**

Input a name for the new connection.

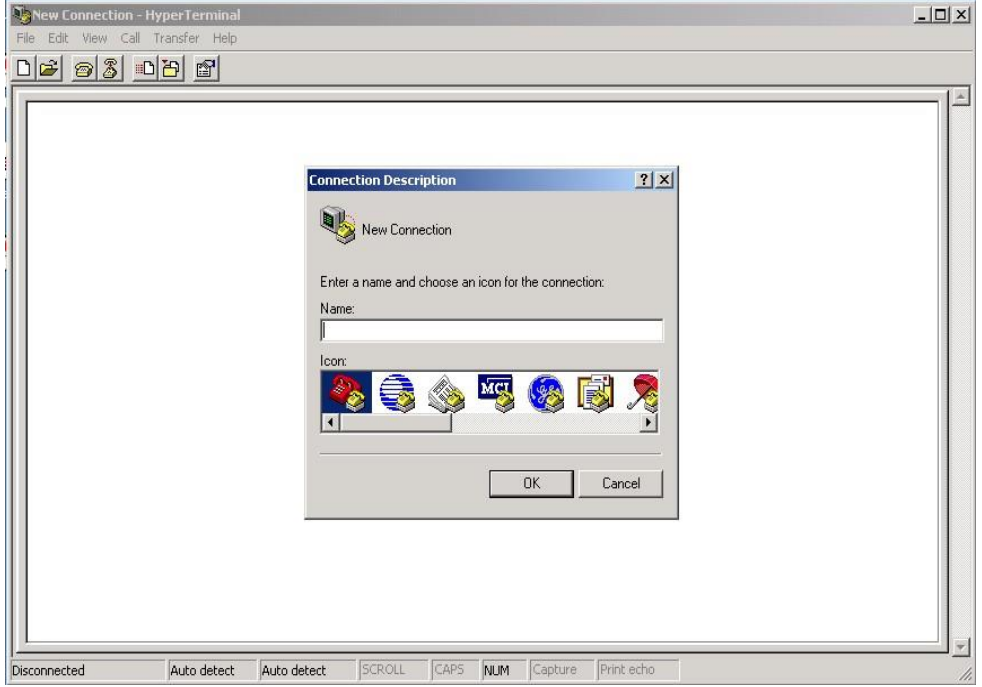

### **Step 3:**

Select to use a specific COM port number.

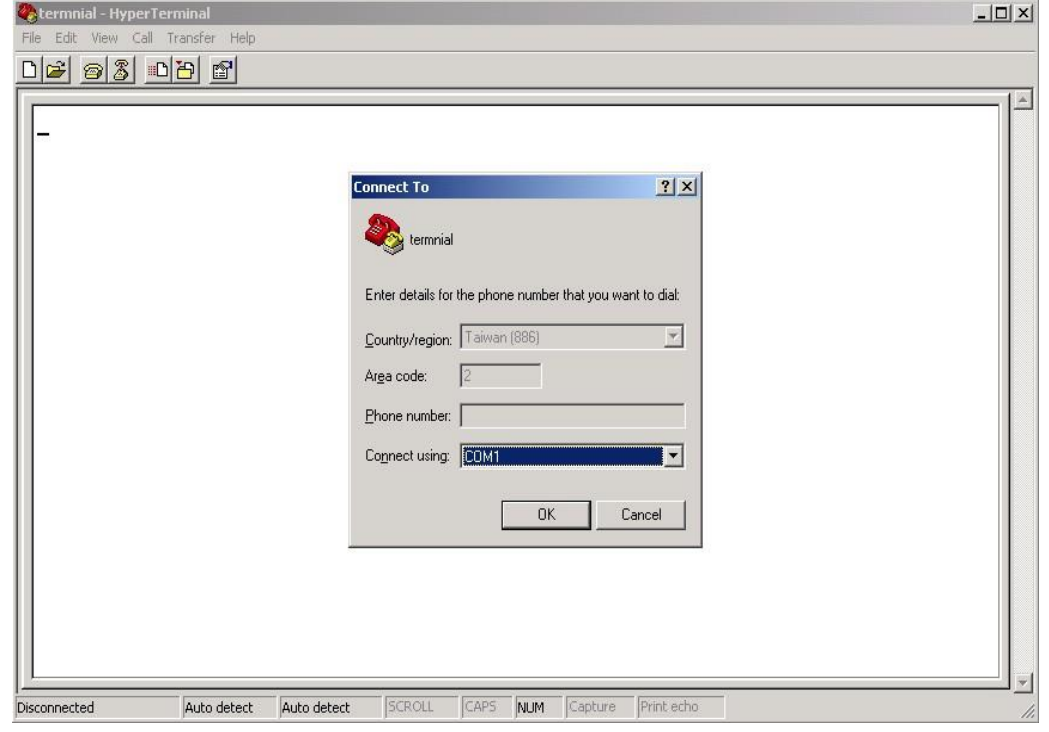

#### **Step 4:**

The COM port property settings are as follows: 115200 for "Bits per second", 8 for "Data bits", None for Parity, 1 for "Stop bits" and none for "Flow control".

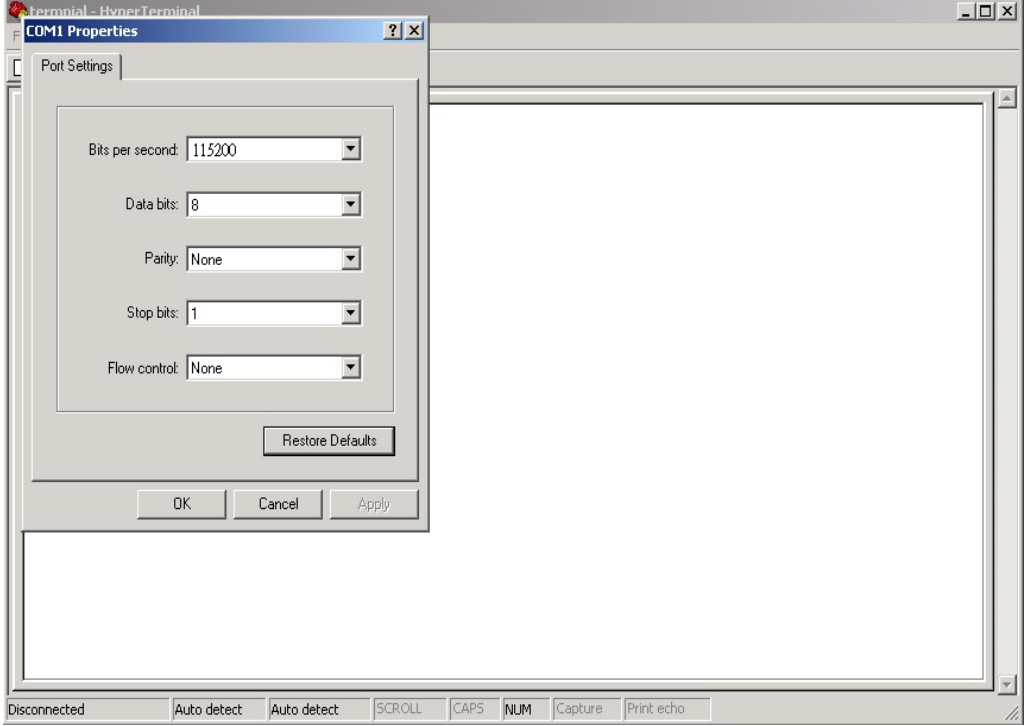

#### **Step 5:**

The Console login screen will appear. Use the keyboard to enter the Username and Password, and then press "**Enter**".

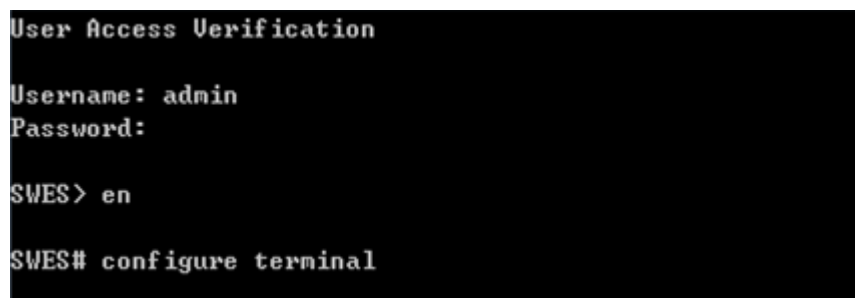

#### **CLI Management by Telnet**

Users can use "**TELNET**" to configure the switches.

The default value is as below:

- IP Address: **192.168.1.254**
- Subnet Mask: 255.255.255.0
- Default Gateway: none
- User Name: **admin**
- Password: **admin**

Follow the steps below to access the console via Telnet.

#### **Step 1:**

Telnet to the IP address of the switch from the Windows "**Run**" command as below.

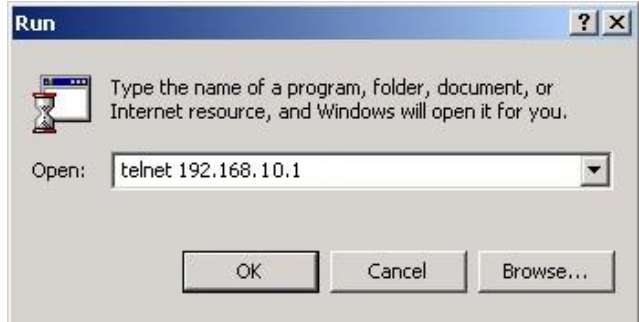

#### **Step 2:**

The Login screen will appear. Use the keyboard to enter the Username and Password, and then press "**Enter**"

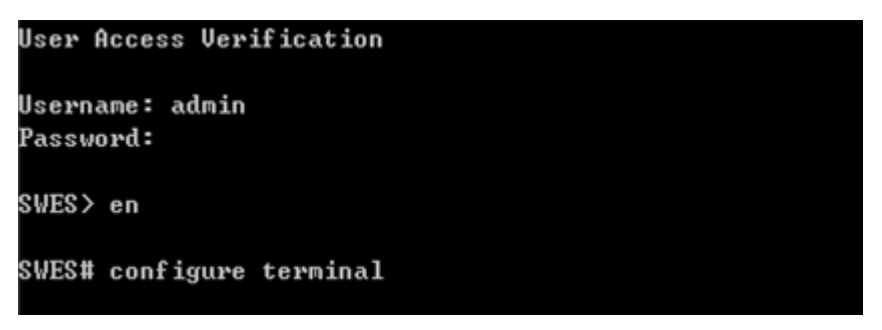

### **Commander Groups**

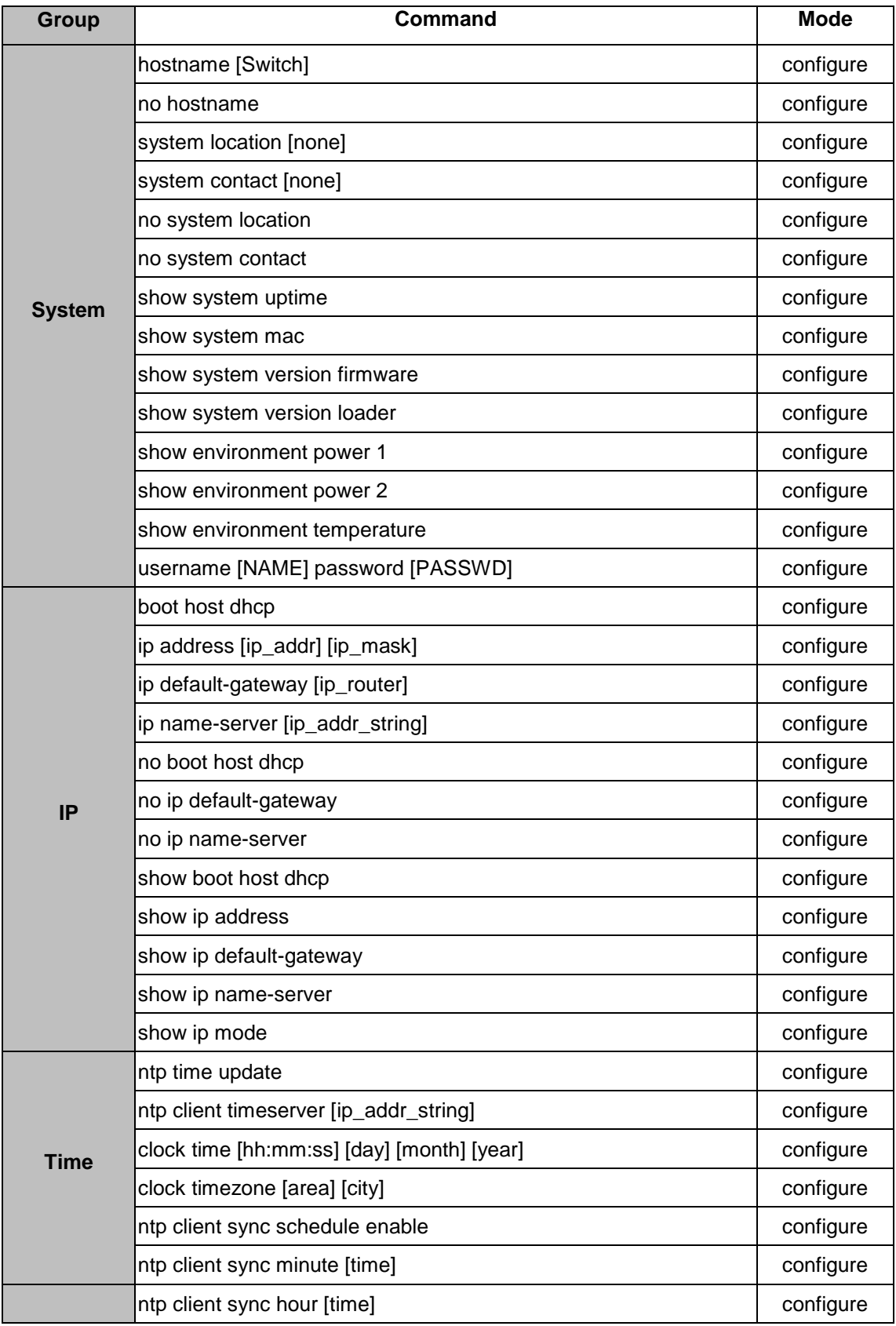

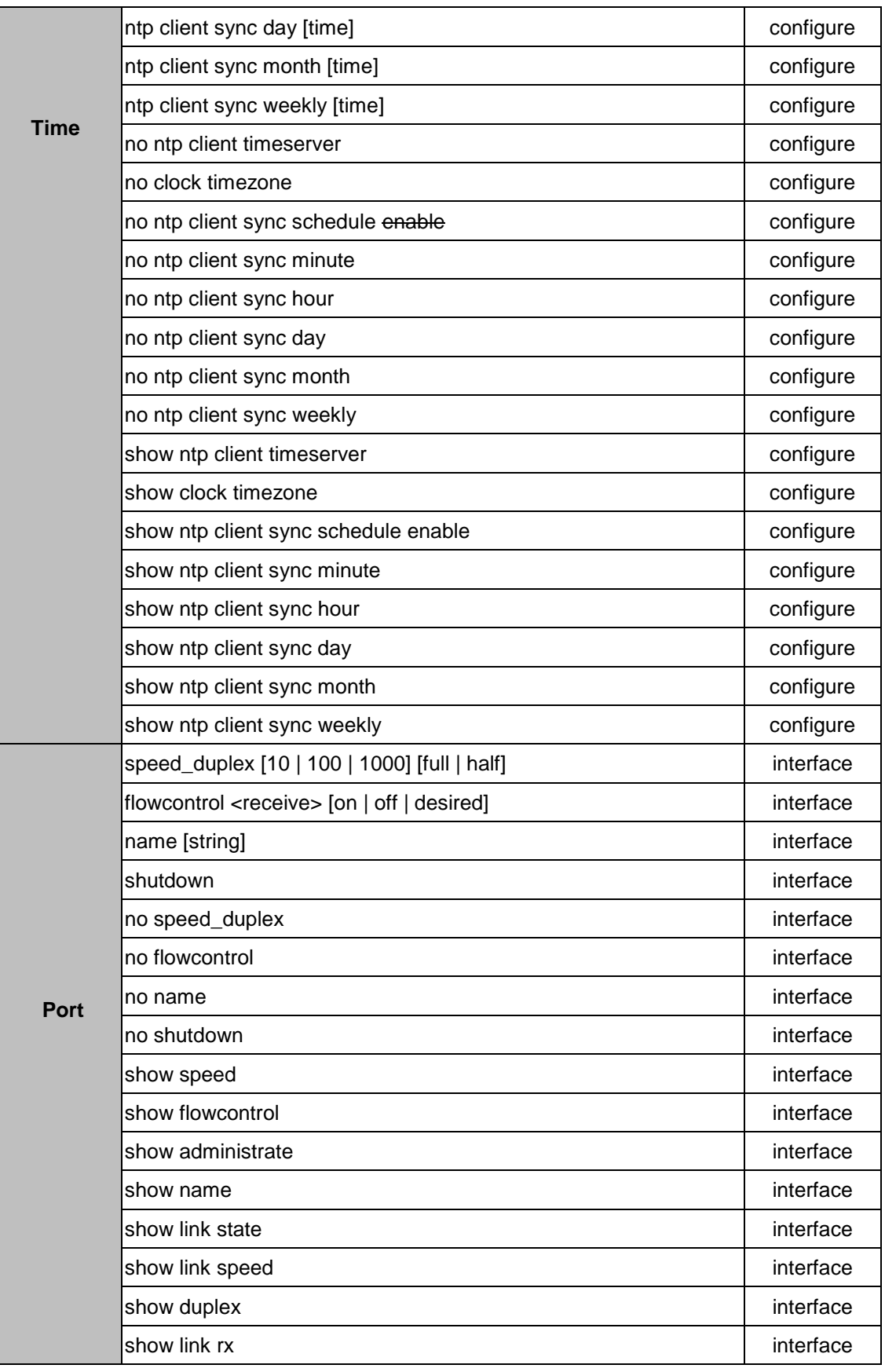

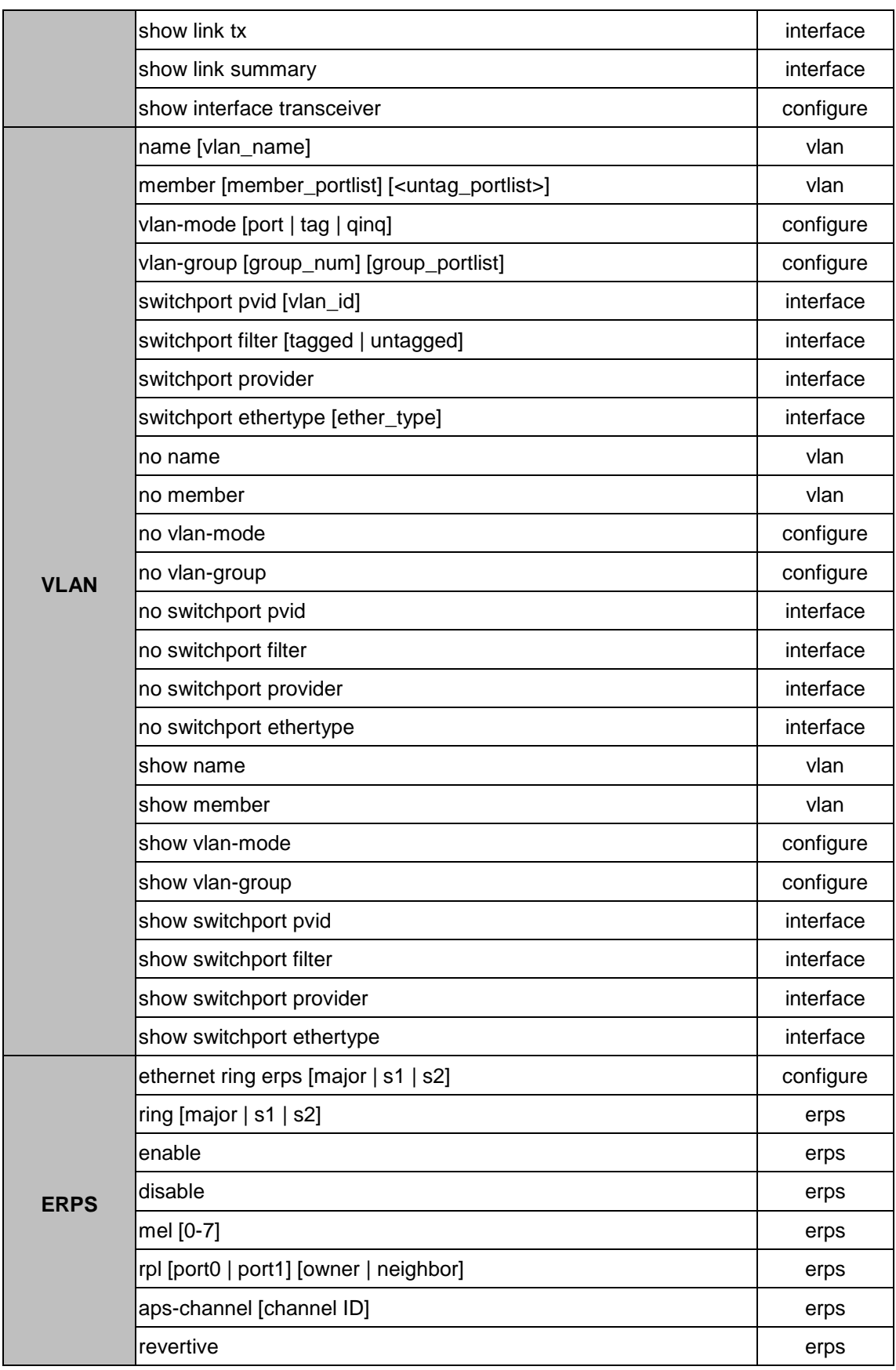

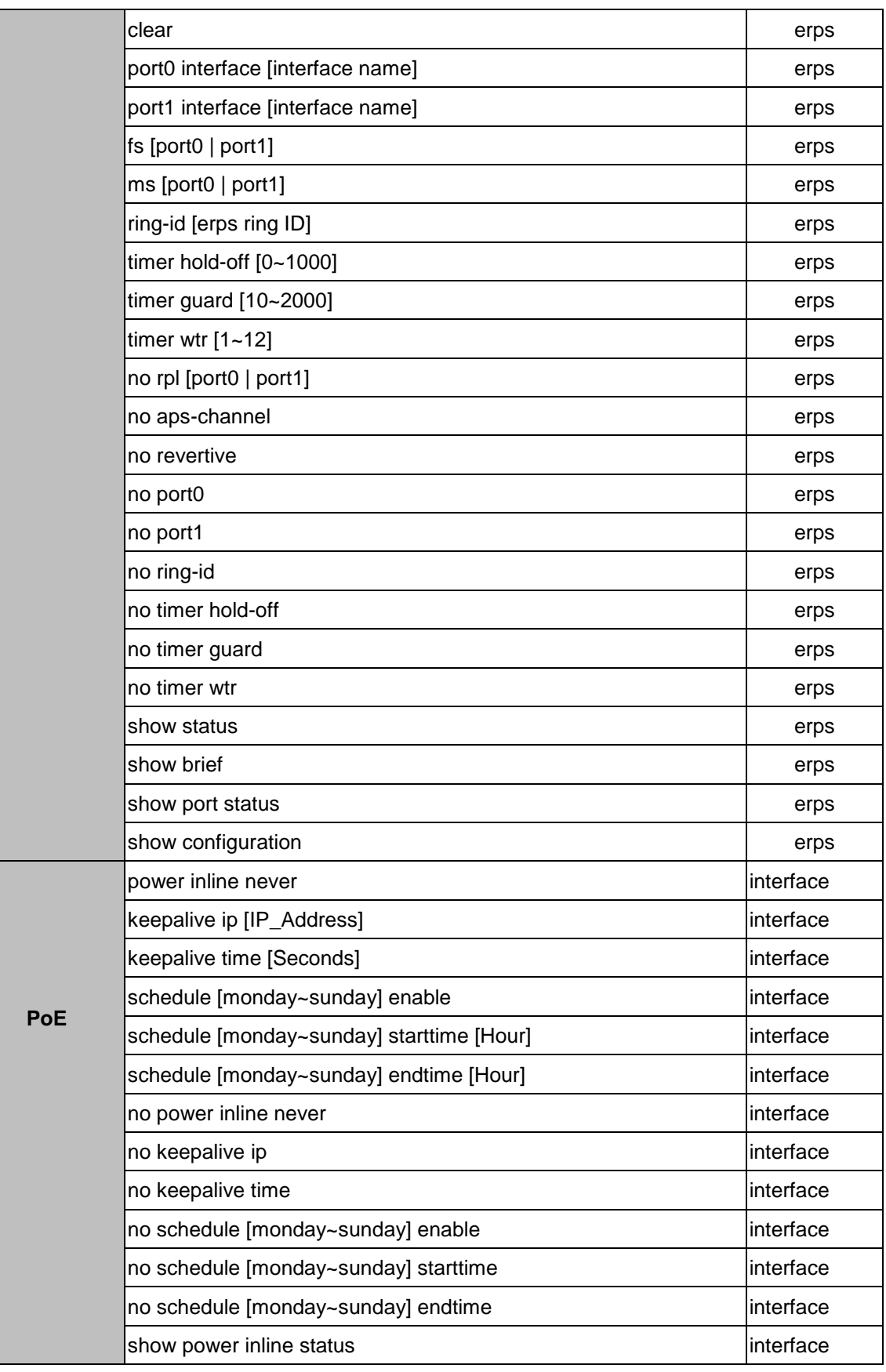

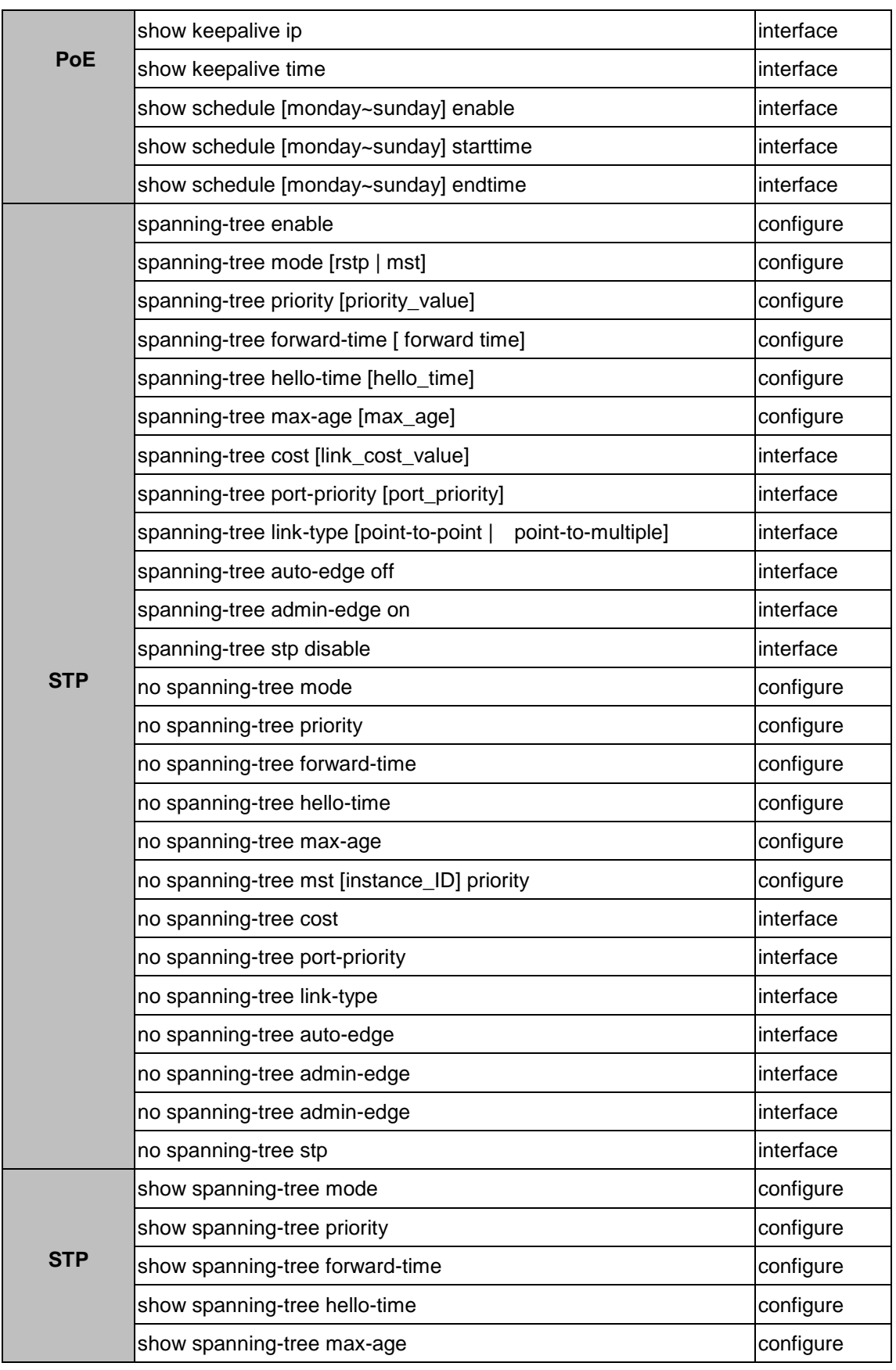

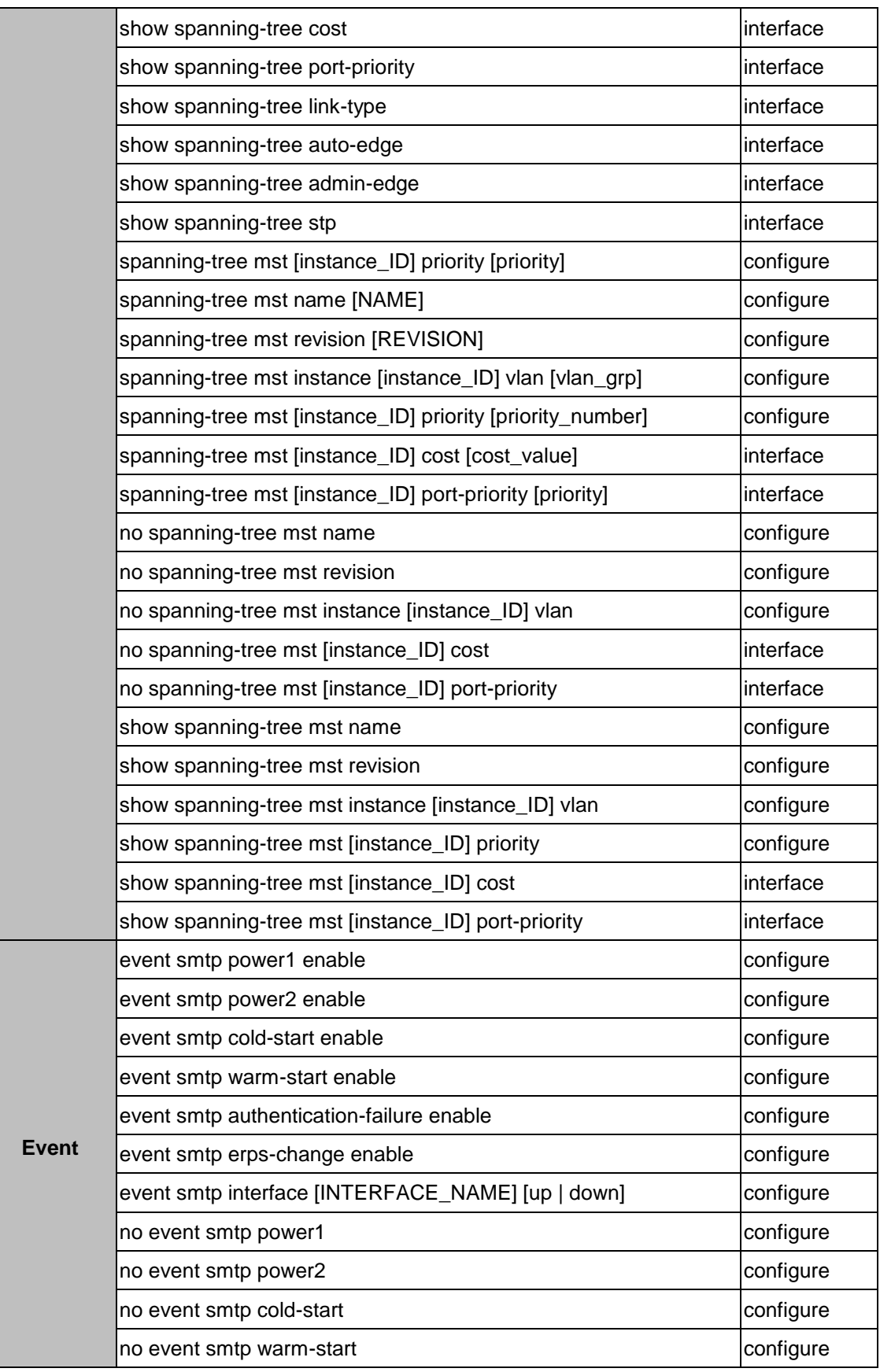

#### *LMX-0602 Series User Manual V1.0*

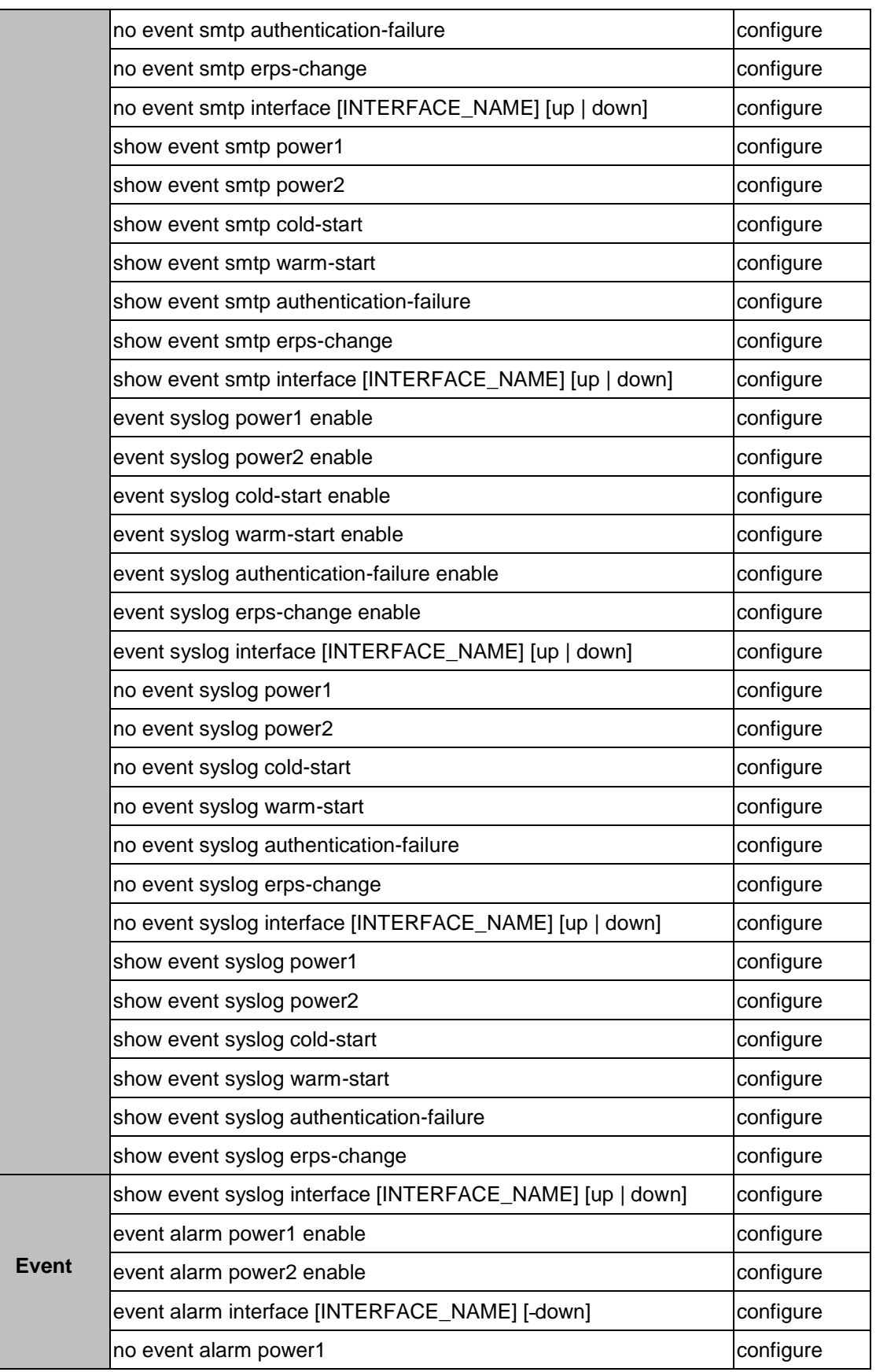

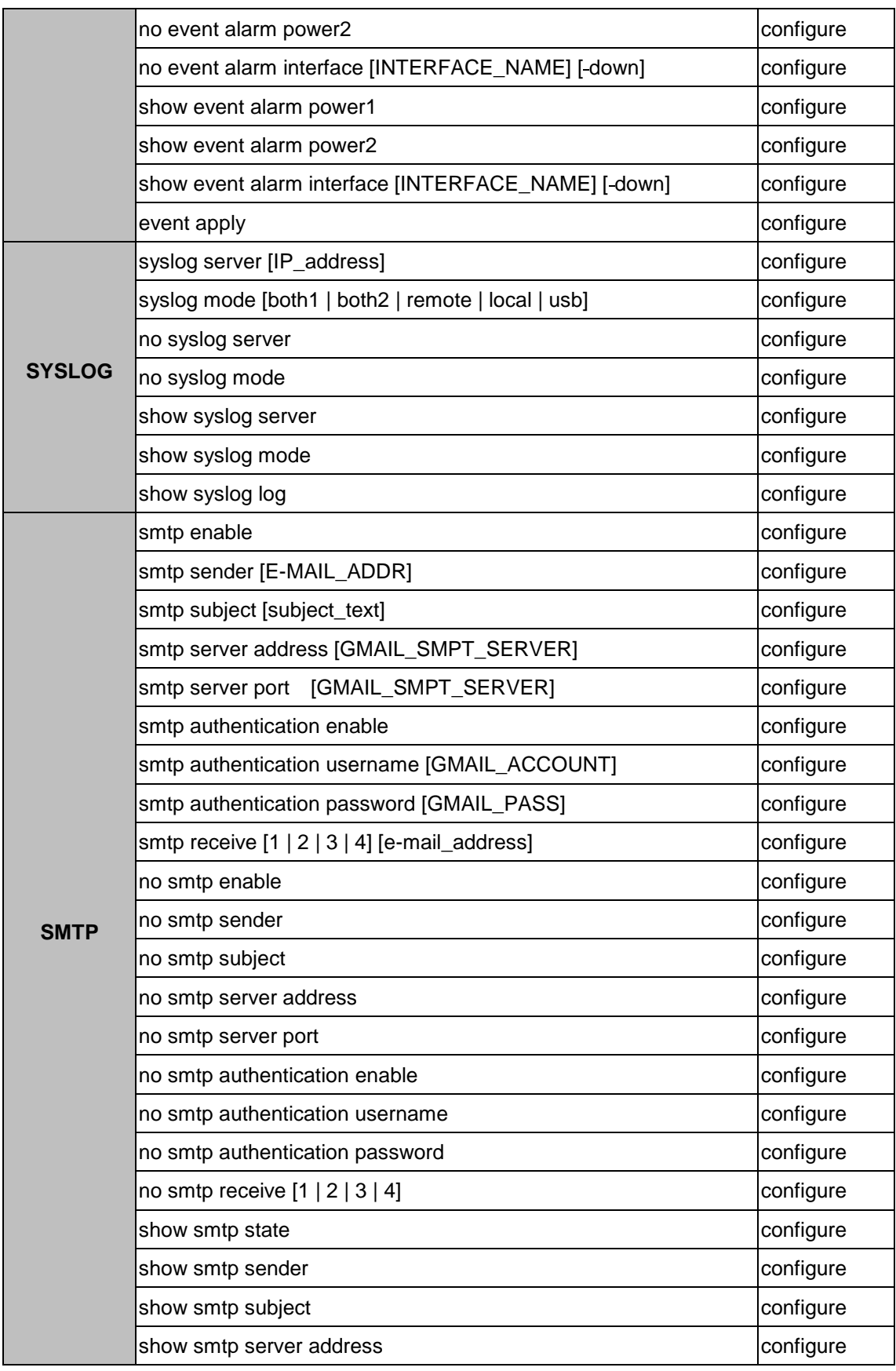

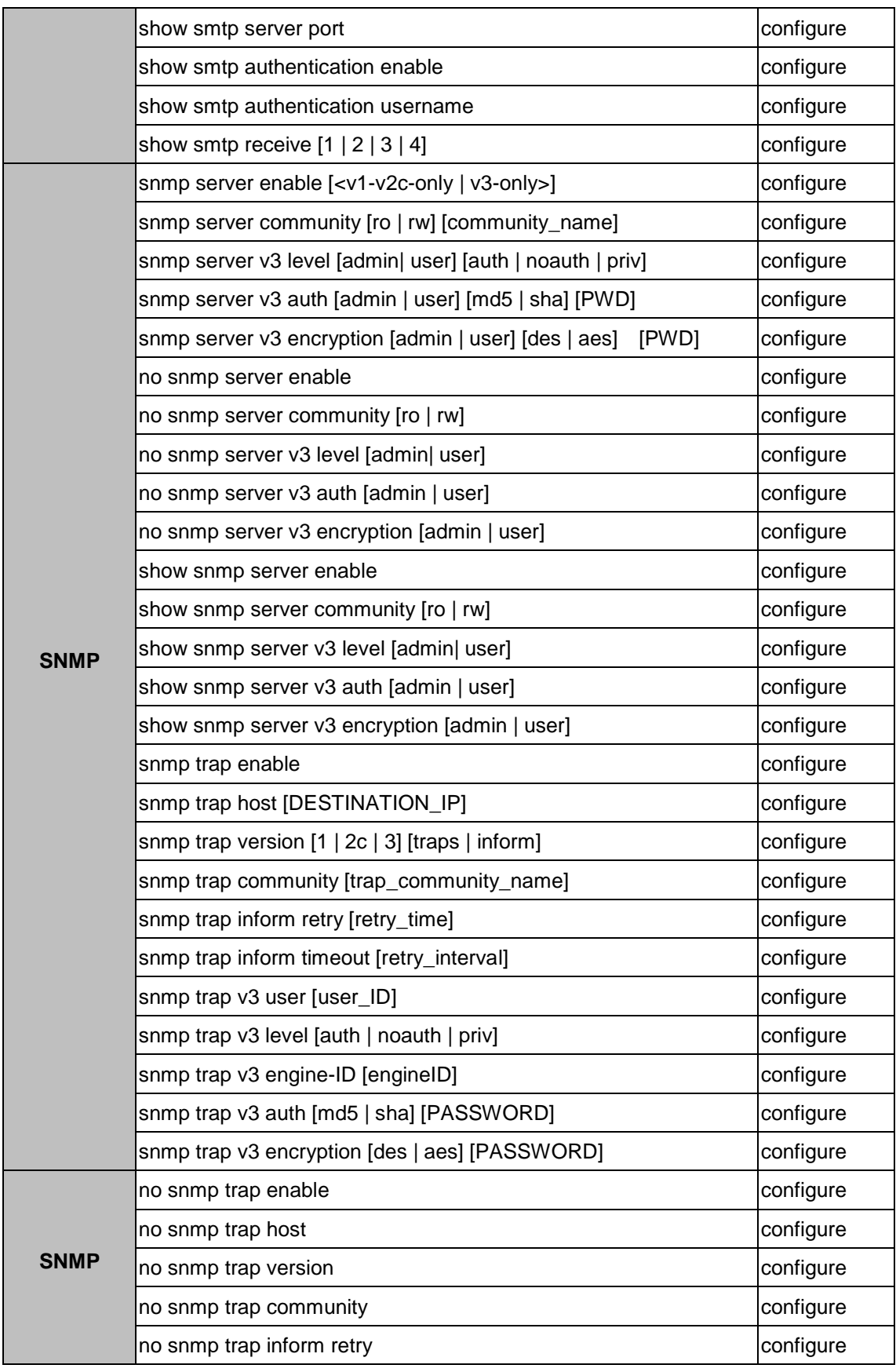

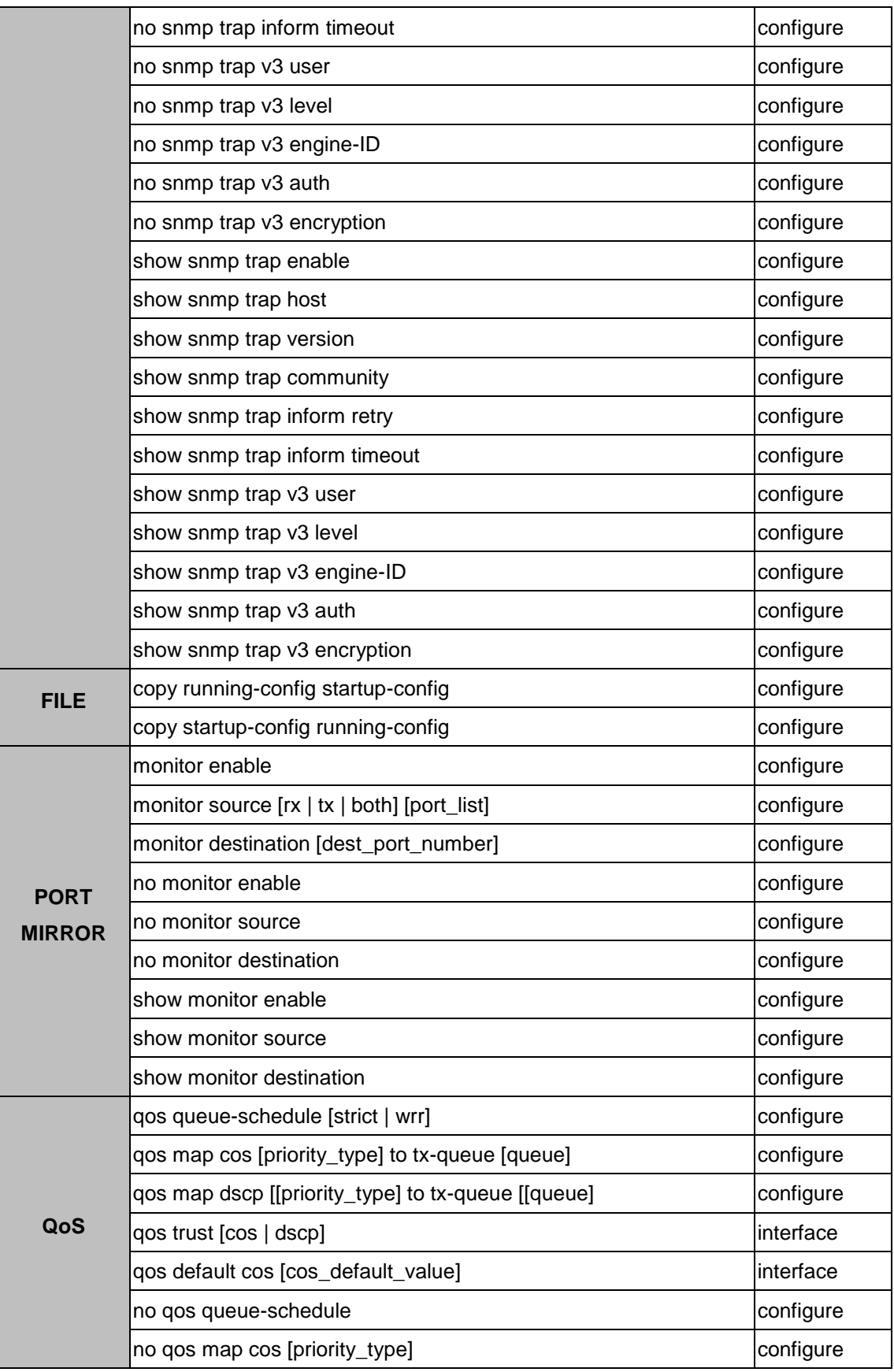

#### *LMX-0602 Series User Manual V1.0*

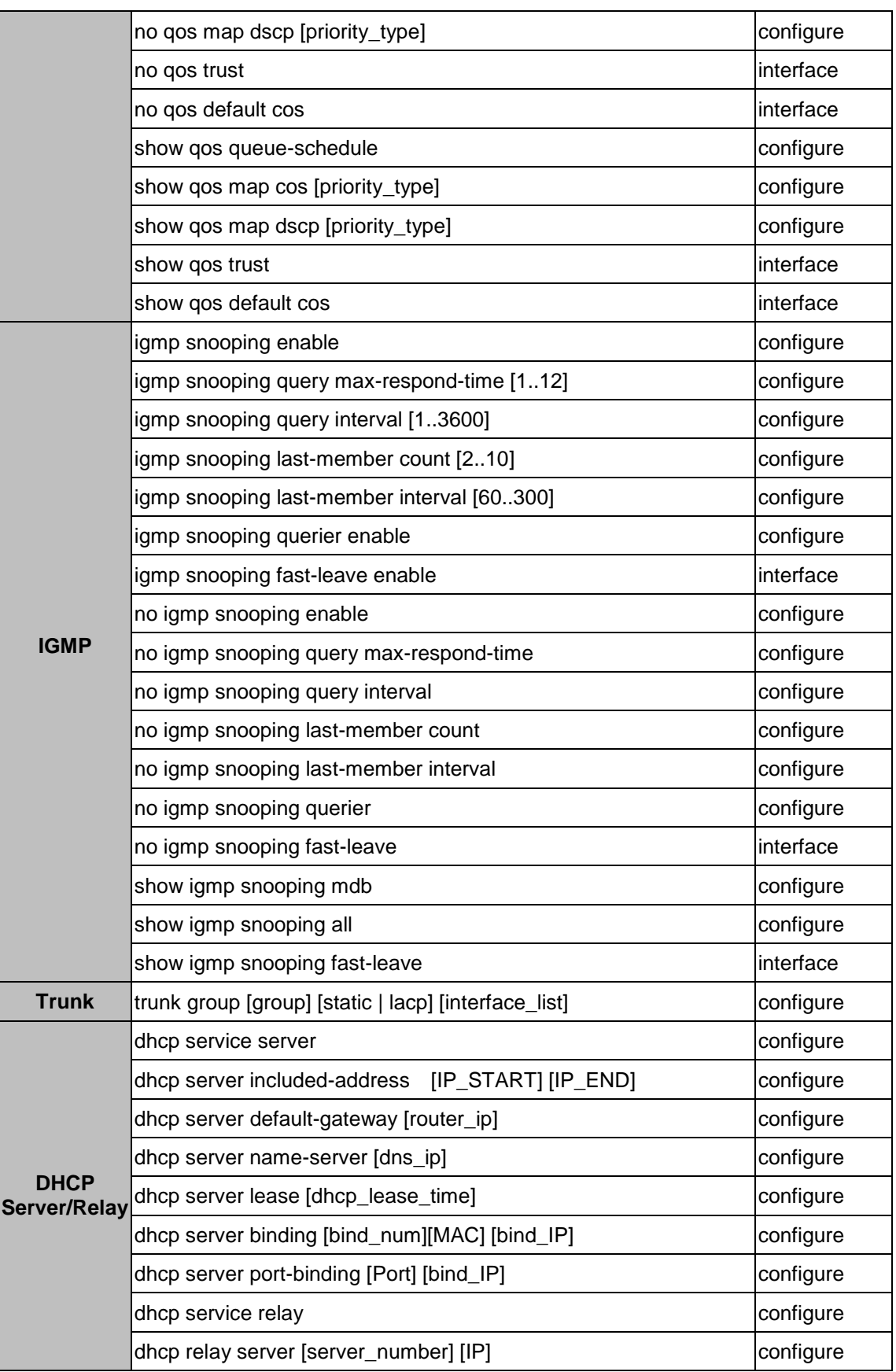

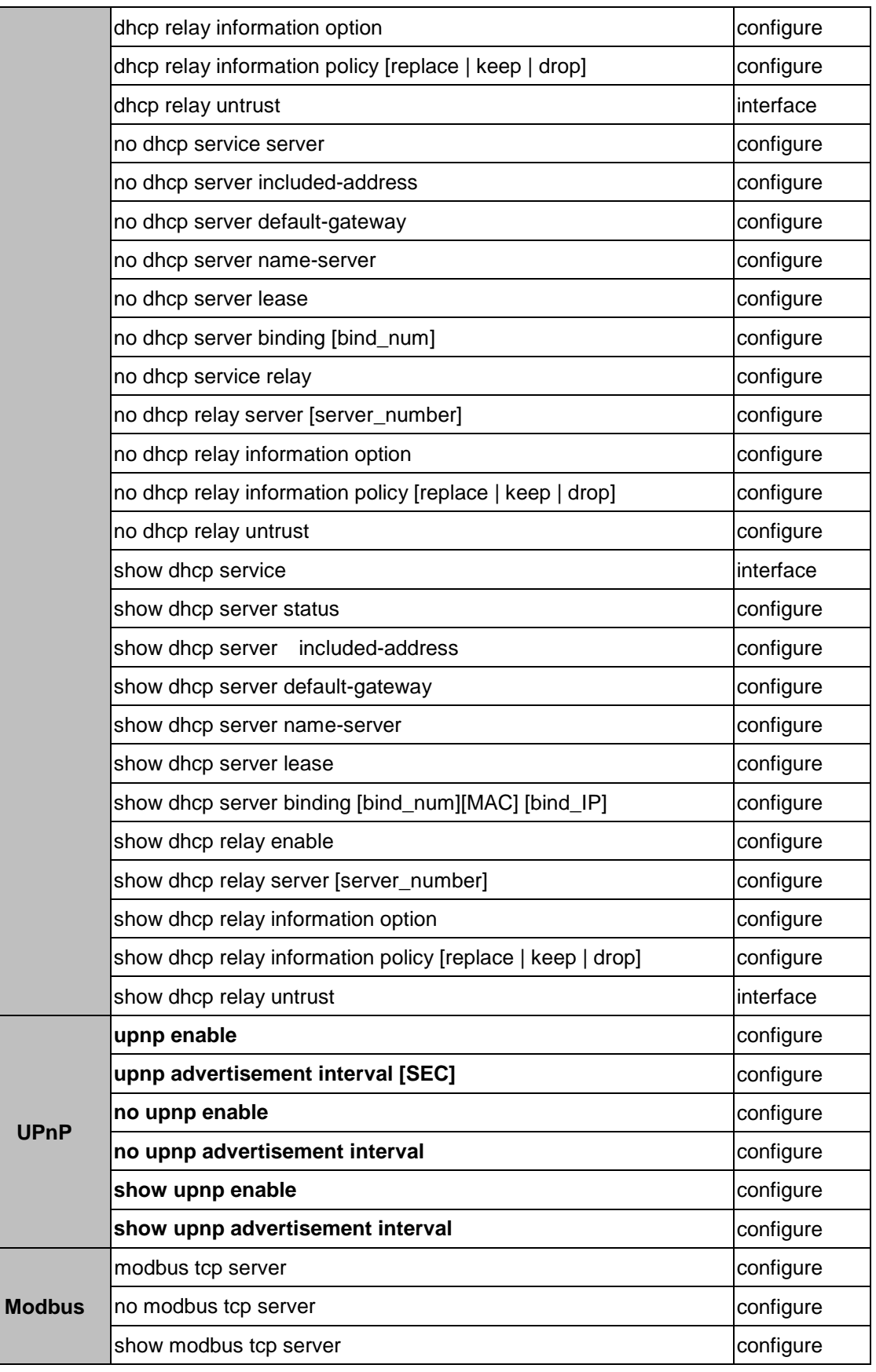

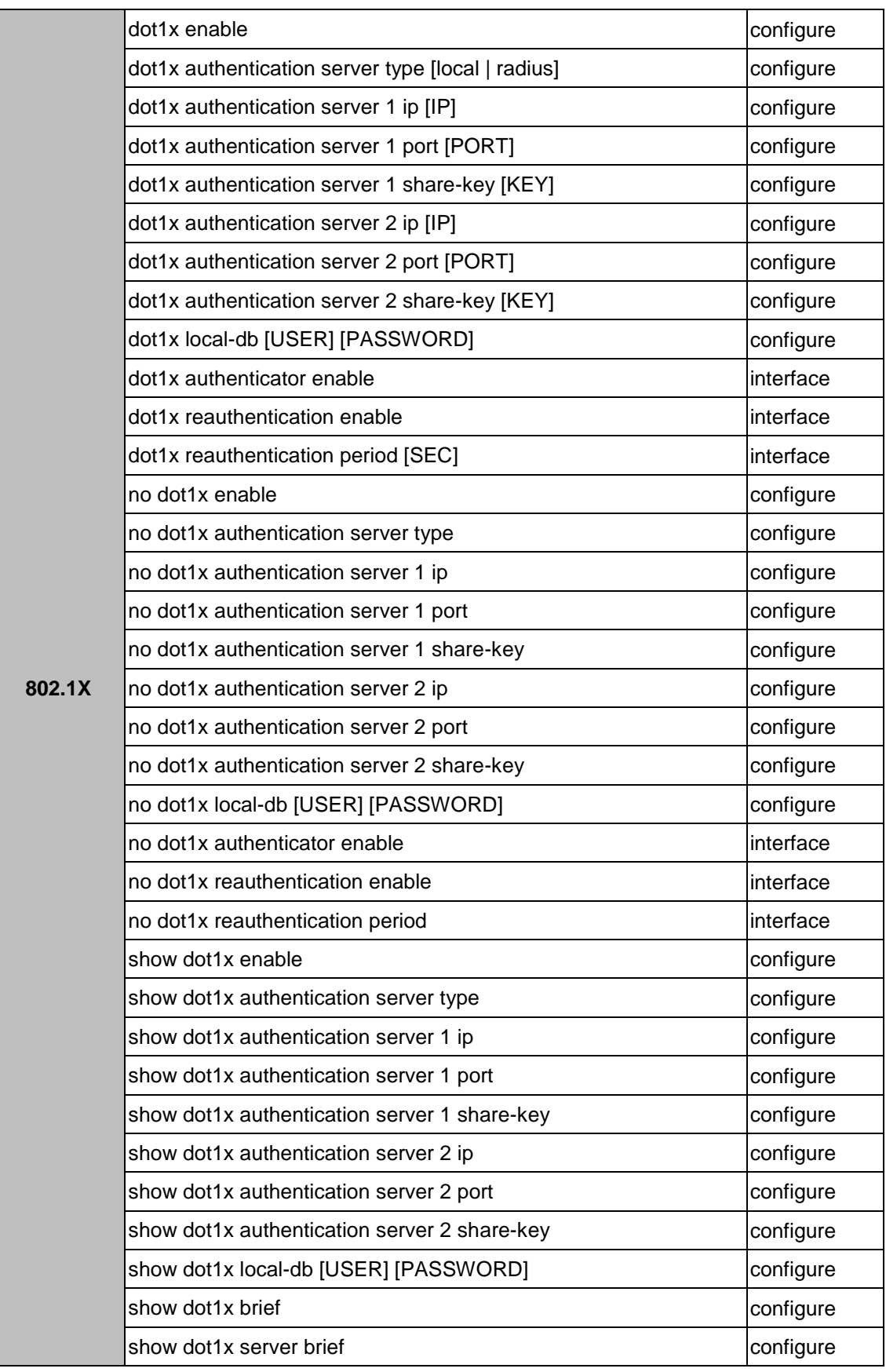

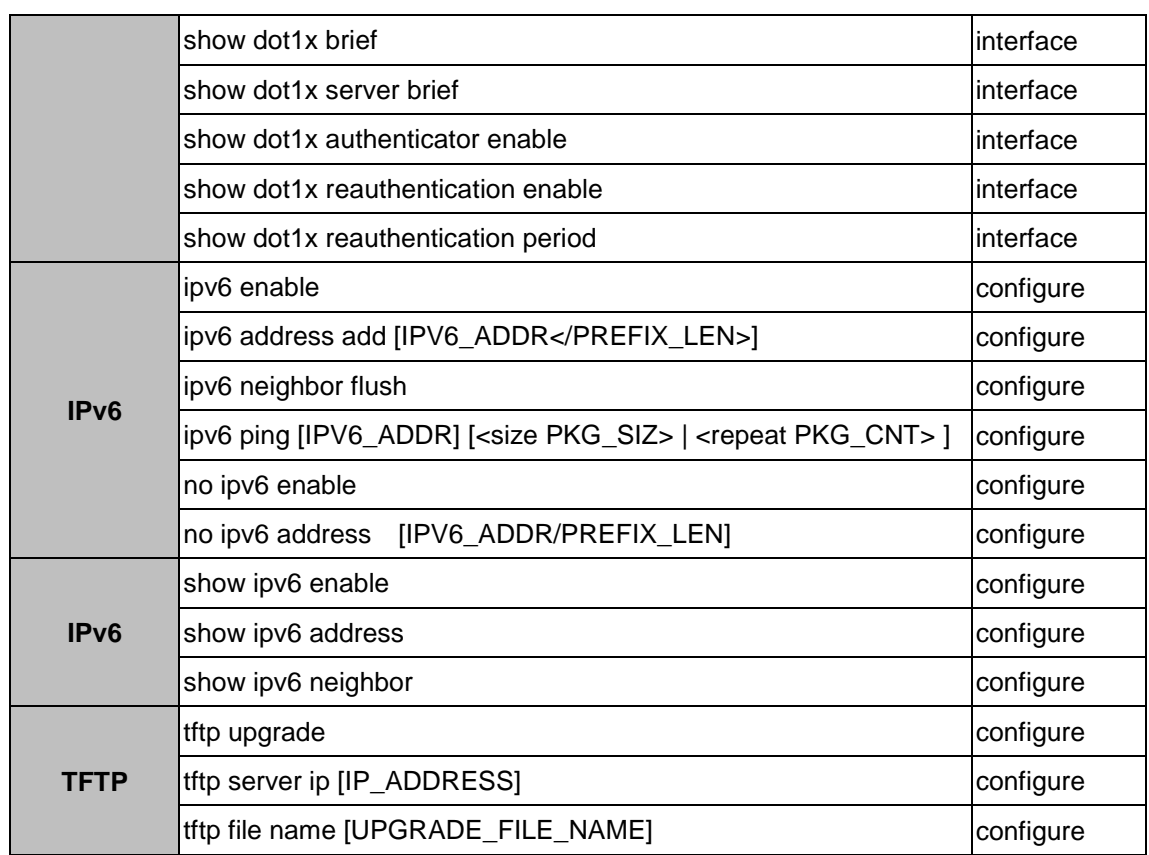

#### **Save and Load Configuration File to/from USB**

1. CLI: enable -> configure terminal ->copy running-config usb (path)

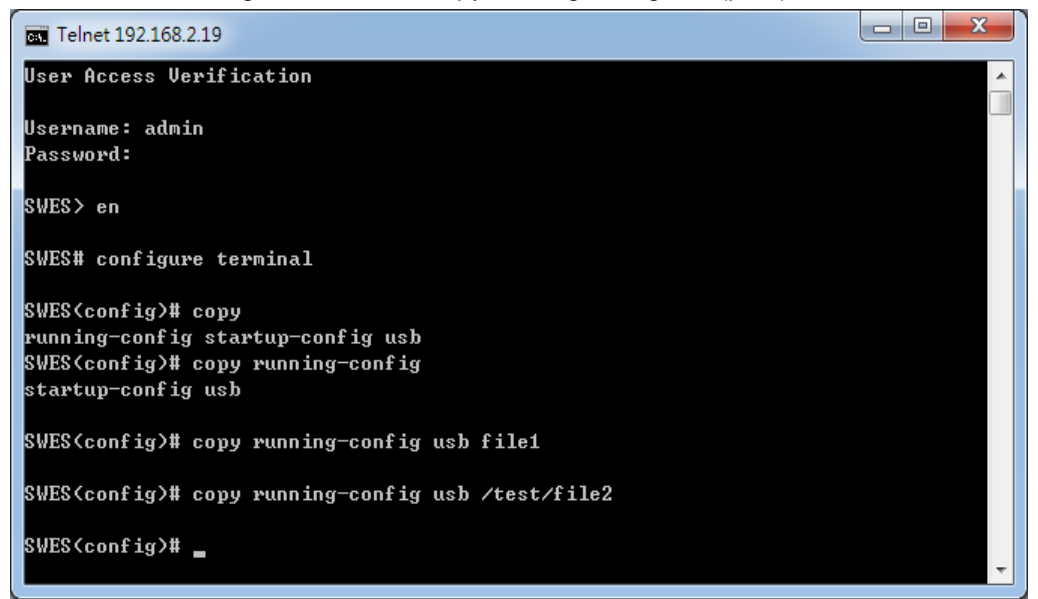

Fill in the folder and filename behind the "copy running-config usb" command.

Ex: file1, / folder /file2.

2. CLI : enable -> configure terminal ->copy startup-config usb (path)

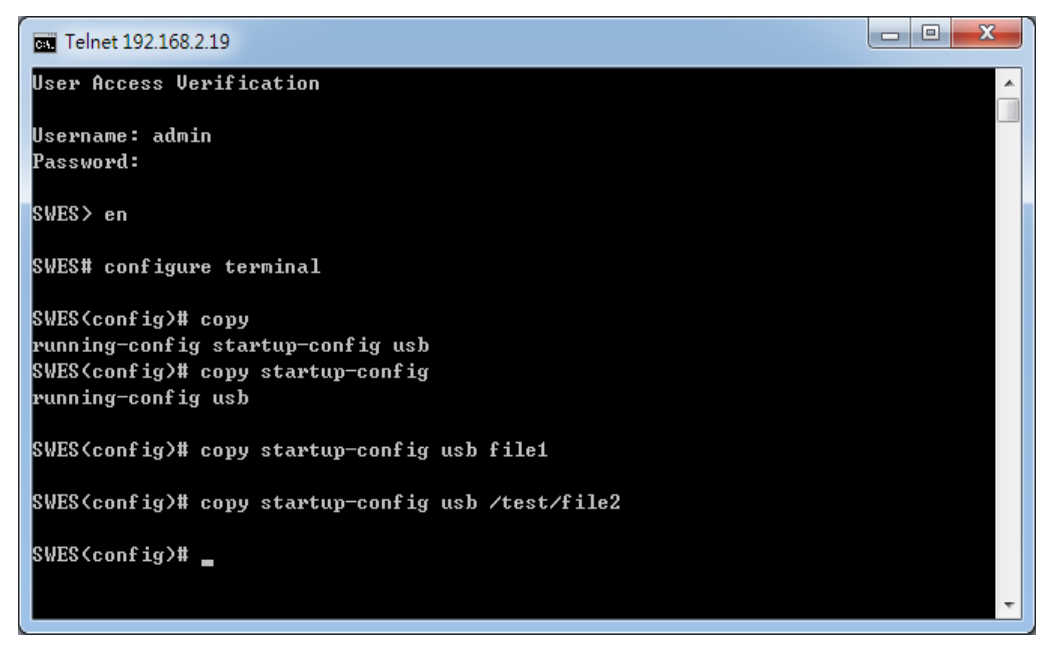

Fill in the folder and filename behind the "copy startup-config usb" command.

Ex: file1, / folder /file2.

3. CLI :enable -> configure terminal ->copy usb startup-config (path)

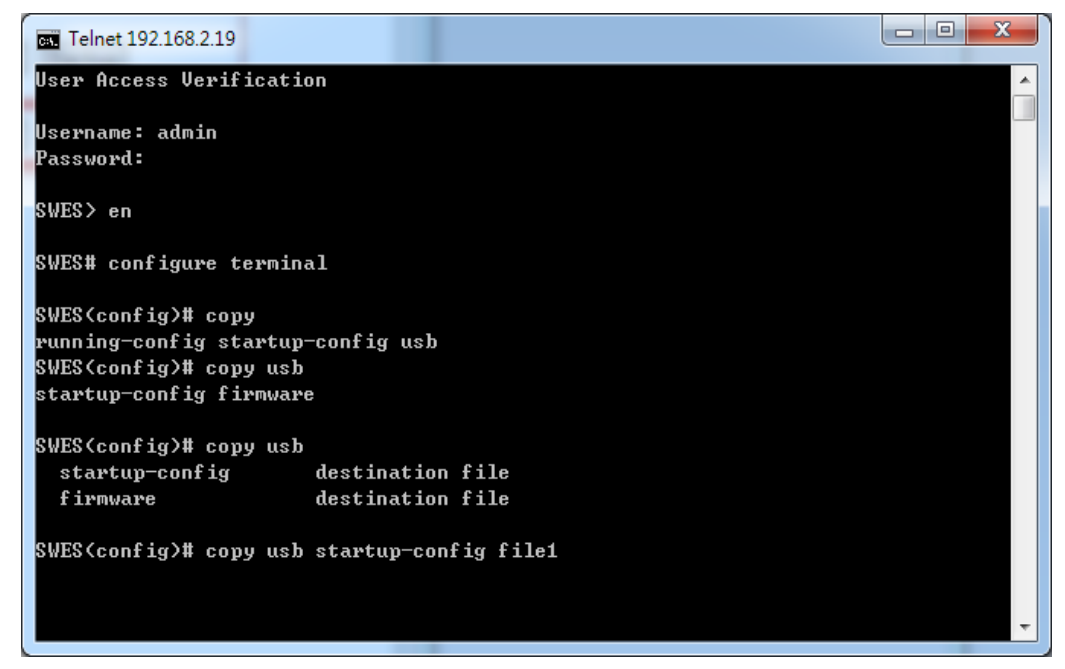

Fill in the folder and filename behind the "copy usb startup-config" command.

Ex: file1, / folder /file2.

4. CLI : enable -> configure terminal ->copy usb firmware (path)

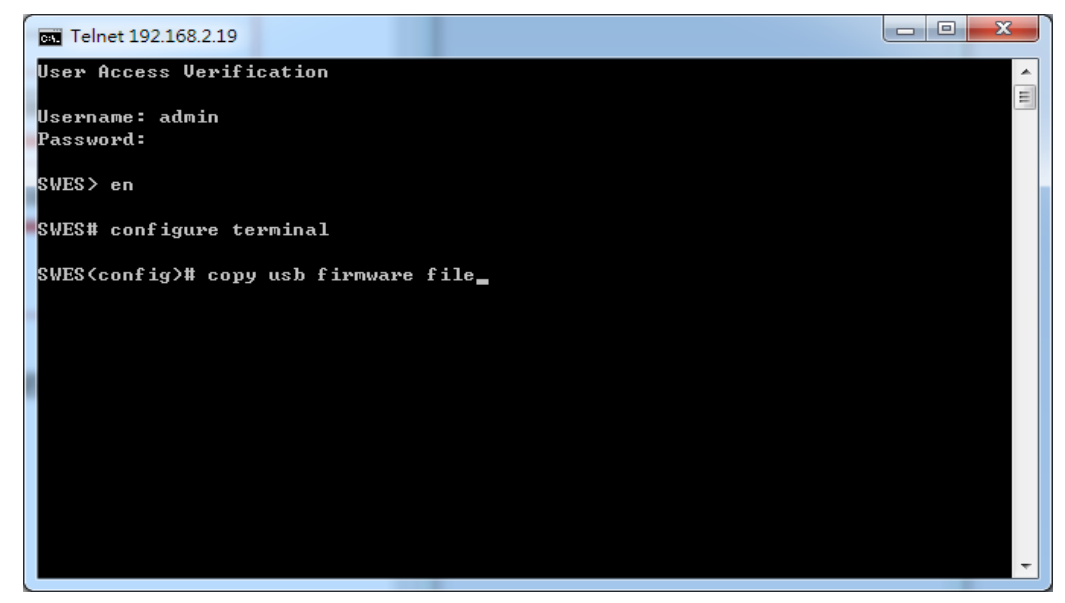

Fill in the folder and filename behind the "copy usb startup-config" command.

Ex: file1, / folder /file2.

5. CLI : enable -> configure terminal -> Syslog mode (usb or all)

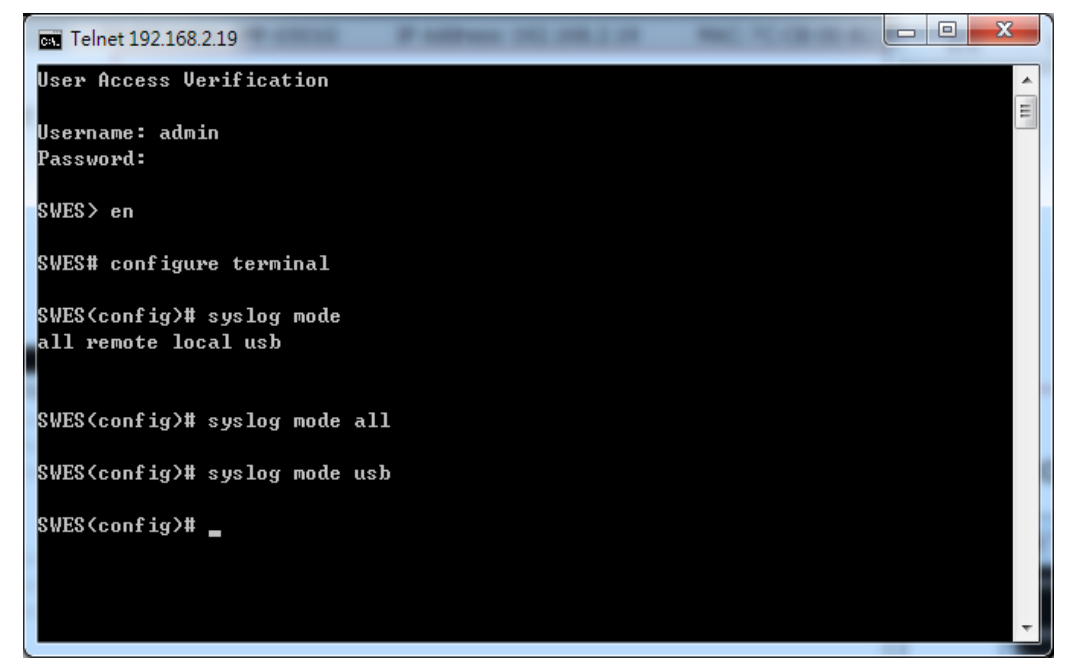

Select USB or ALL, it can auto save waning file to USB. And the file name is "message".

- 6. CLI : enable -> configure terminal ->usb auto load enable
- 7. CLI : enable -> configure terminal ->usb auto load enable

### **Upgrade via TFTP**

CLI : enable -> configure terminal ->tftp server ip [IP\_ADDRESS] ->tftp file name [UPGRADE\_FILE\_NAME] ->tftp upgrade

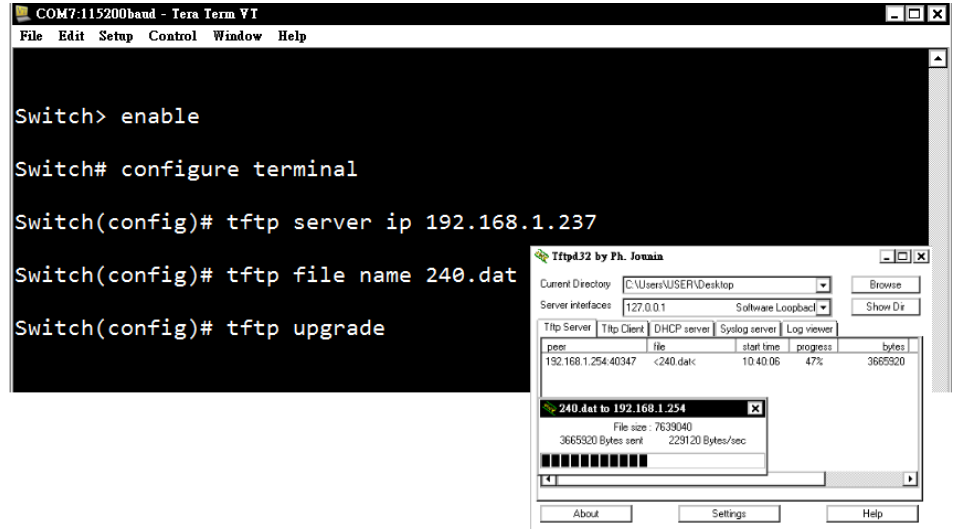

Fill in the TFTP server IP and upgrade file name behind the "tftp server ip [IP\_ADDRESS]" and "tftp file name [UPGRADE\_FILE\_NAME]"

# **7. Technical Specifications**

*Table 7.1* has the technical specifications for Antaira's LMX-0602 series: 6-port industrial managed Ethernet switch with 4\*10/100Tx and 2\*100Fx SC or ST fiber connectors.

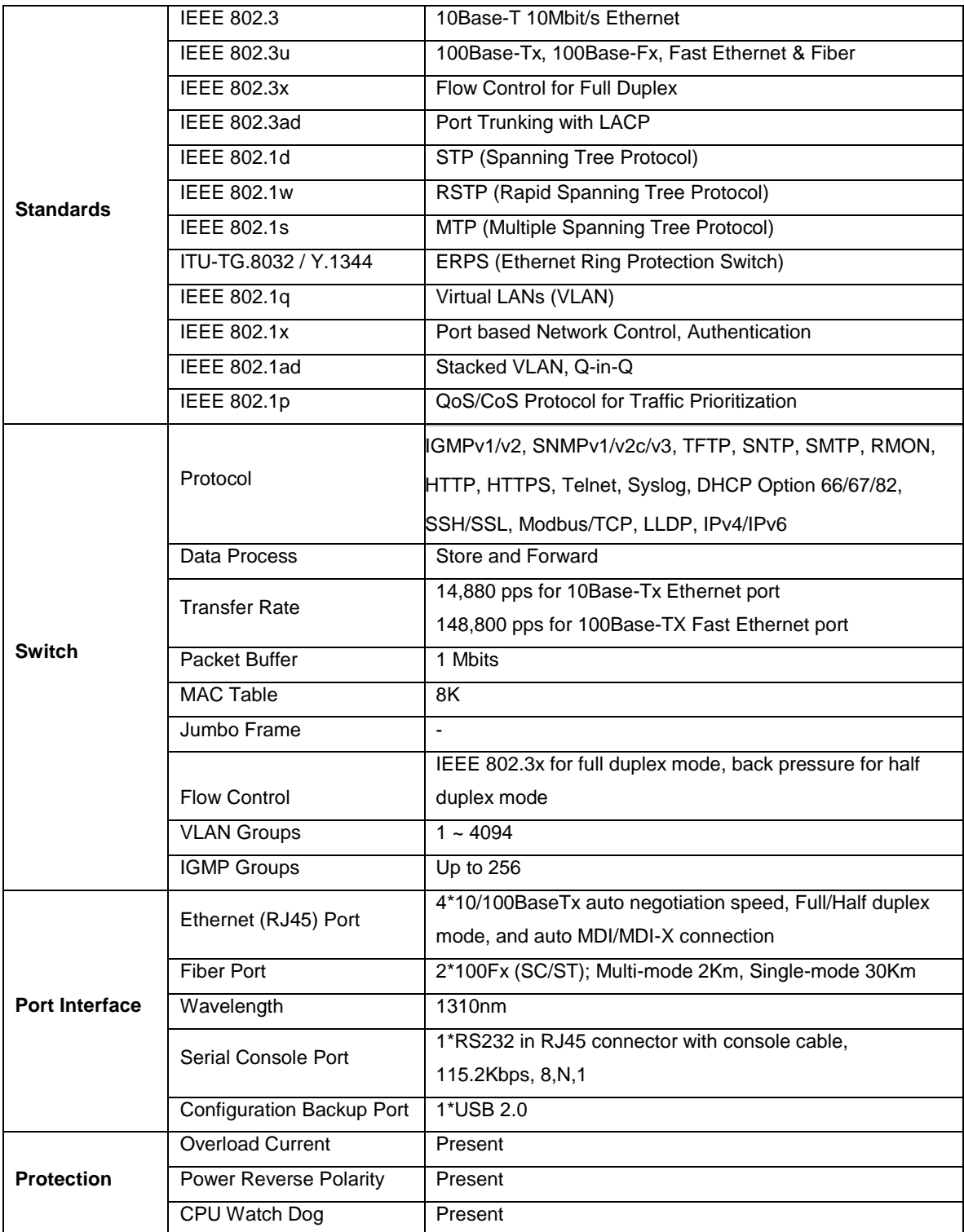

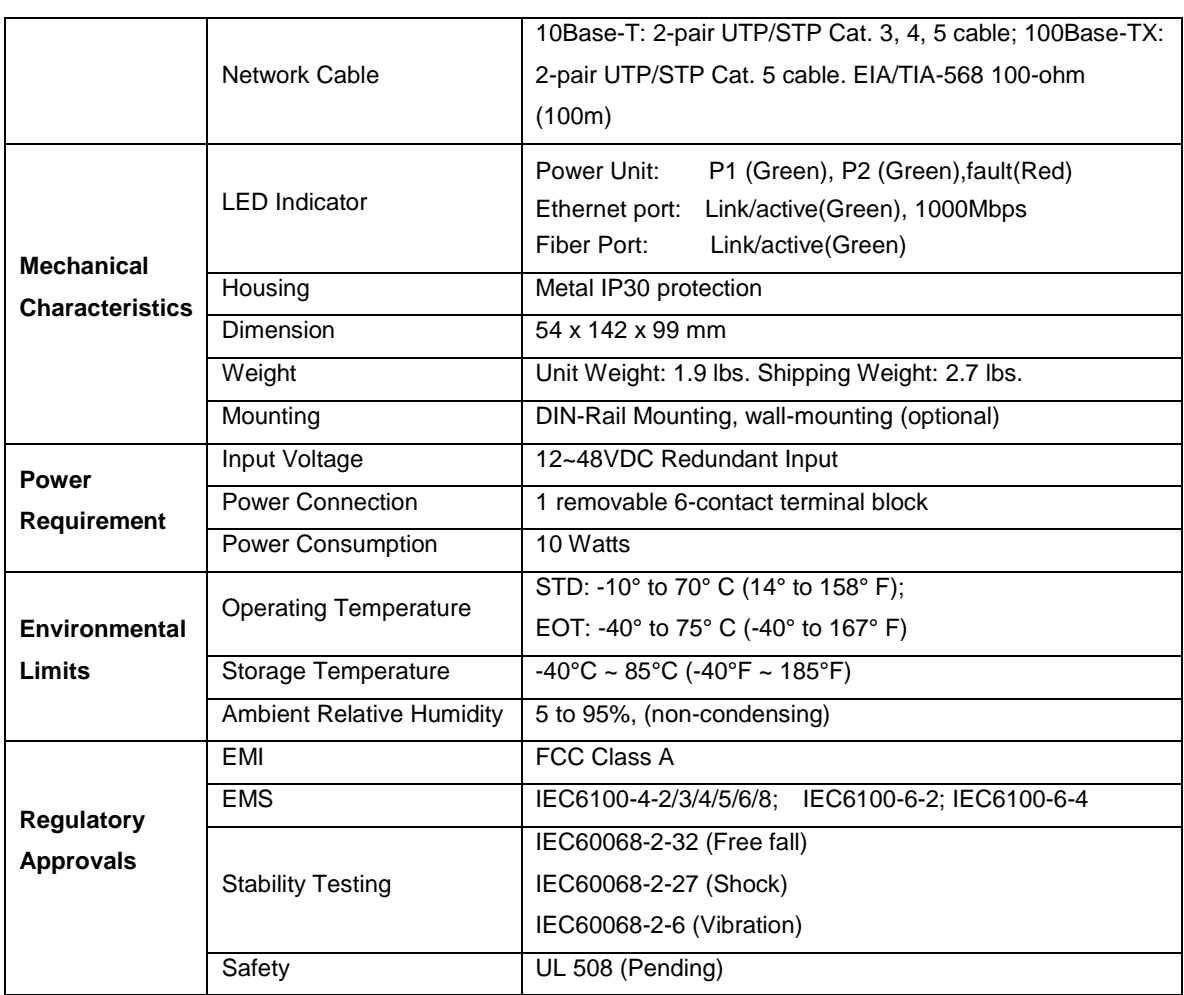

*Table 7.1 - LMX-0602 Series Technical Specifications*

**Antaira Customer Service and Support**

(Antaira US Headquarter) + 844-268-2472

(Antaira Europe Office) + 48-22-862-88-81

(Antaira Asia Office) + 886-2-2218-9733

#### **Please report any problems to Antaira:**

[www.antaira.com](http://www.antaira.com/) [/ support@antaira.com](mailto:support@antaira.com)

[www.antaira.eu](http://www.antaira.eu/) [/ info@antaira.eu](mailto:info@antaira.eu)

[www.antaira.com.tw](http://www.antaira.com.tw/) [/ info@antaira.com.tw](mailto:info@antaira.com.tw)

**Any changes to this material will be announced on the Antaira website.**